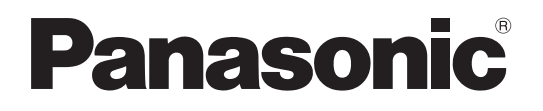

# Operating Instructions LCD Video Monitor Model No. BT-LH2550P Model No. BT-LH2550E

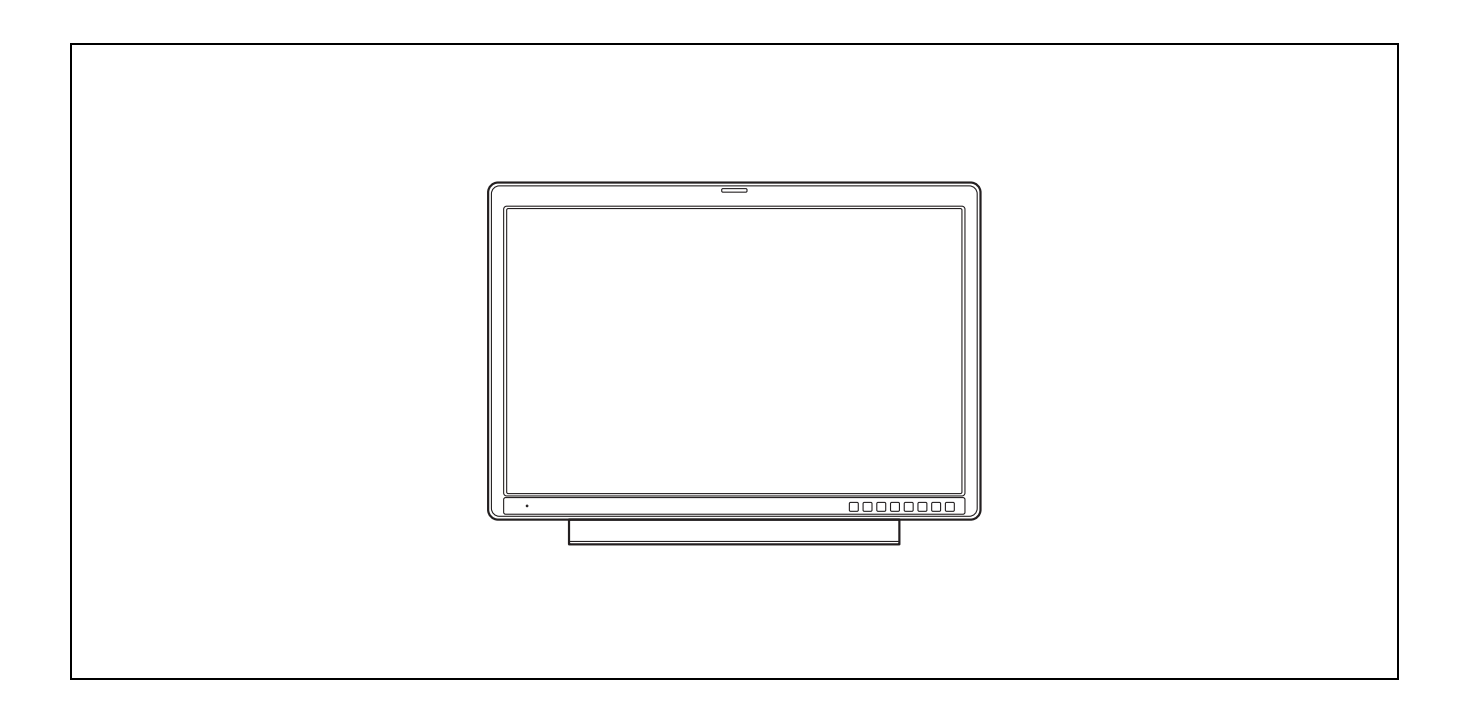

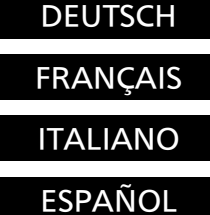

Für Erlauterungen in Deutsch, konsultieren Sie bitte die mitgelieferte CD-ROM.

Pour des explications en français, veuillez vous reporter au CD-ROM fourni.

Per le istruzioni in italiano, vedere il CD-ROM in dotazione.

Para la explicación en español, consulte el CD-ROM uministrado.

Before operating this product, please read the instructions carefully and save this manual for future use.

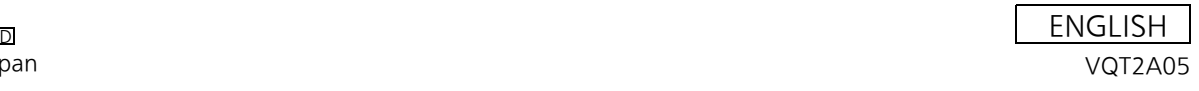

# <span id="page-1-0"></span>**Read this first ! (for BT-LH2550P)**

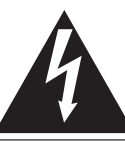

CAUTION RISK OF ELECTRIC SHOCK<br>DO NOT OPEN

CAUTION: TO REDUCE THE RISK OF ELECTRIC SHOCK, DO NOT REMOVE COVER (OR BACK). NO USER-SERVICEABLE PARTS **INSIDE** REFER SERVICING TO QUALIFIED SERVICE PERSONNEL

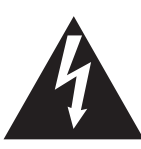

The lightning flash with arrowhead symbol, within an equilateral triangle, is intended to alert the user to the presence of uninsulated "dangerous voltage" within the product's enclosure that may be of sufficient magnitude to constitute a risk of electric shock to persons.

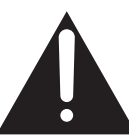

The exclamation point within an equilateral triangle is intended to alert the user to the presence of important operating and maintenance (servicing) instructions in the literature accompanying the appliance.

#### ■ **THIS EQUIPMENT MUST BE GROUNDED**

To ensure safe operation, the three-pin plug must be inserted only into a standard three-pin power outlet which is effectively grounded through normal household wiring. Extension cords used with the equipment must have three cores and be correctly wired to provide connection to the ground. Wrongly wired extension cords are a major cause of fatalities. The fact that the equipment operates satisfactorily does not imply that the power outlet is grounded or that the installation is completely safe. For your safety, if you are in any doubt about the effective grounding of the power outlet, please consult a qualified electrician.

#### **CAUTION:**

THE MAINS PLUG OF THE POWER SUPPLY CORD SHALL REMAIN READILY OPERABLE. THE AC RECEPTACLE (MAINS SOCKET OUTLET) SHALL BE INSTALLED NEAR THE EQUIPMENT AND SHALL BE EASILY ACCESSIBLE. TO COMPLETELY DISCONNECT THIS EQUIPMENT FROM THE AC MAINS, DISCONNECT THE POWER CORD PLUG FROM THE AC RECEPTACLE.

#### **WARNING:**

• TO REDUCE THE RISK OF FIRE OR SHOCK HAZARD, DO NOT EXPOSE THIS EQUIPMENT TO RAIN OR MOISTURE.

• TO REDUCE THE RISK OF FIRE OR SHOCK HAZARD, KEEP THIS EQUIPMENT AWAY FROM ALL LIQUIDS. USE AND STORE ONLY IN LOCATIONS WHICH ARE NOT EXPOSED TO THE RISK OF DRIPPING OR SPLASHING LIQUIDS, AND DO NOT PLACE ANY LIQUID CONTAINERS ON TOP OF THE EQUIPMENT.

#### **CAUTION:**

In order to maintain adequate ventilation, do not install or place this unit in a bookcase, built-in cabinet or any other confined space. To prevent risk of electric shock or fire hazard due to overheating, ensure that curtains and any other materials do not obstruct the ventilation.

#### **CAUTION:**

TO REDUCE THE RISK OF FIRE OR SHOCK HAZARD AND ANNOYING INTERFERENCE, USE THE RECOMMENDED ACCESSORIES ONLY.

#### **CAUTION:**

This apparatus can be operated at a voltage in the range of 100 - 240 V AC. Voltages other than 120 V are not intended for U.S.A. and Canada.

#### **CAUTION:**

Operation at a voltage other than 120 V AC may require the use of a different AC plug. Please contact either a local or foreign Panasonic authorized service center for assistance in selecting an alternate AC plug.

#### **CAUTION:**

This Monitor is for use only with Panasonic Wall Mount Adaptor, BT-WMA26G. Use with other Wall Mount is capable of resulting in instability causing possible injury.

#### **CAUTION:**

Excessive sound pressure from earphones and headphones can cause hearing loss.

#### **WARNING:**

Installation should only be performed by qualified installation personnel.

Improper installation may result in the entire apparatus falling down and causing injury.

#### **CAUTION:**

Check the installation at least once a year. An improper installation could cause the monitor to fall off resulting in personal injury.

#### **CAUTION:**

Remove the wall mount adaptor when not used. Otherwise people moving in the vicinity of the monitor could get caught on the bracket and be injured.

#### **AC Adapter**

The rating plate is on the underside of the AC Adapter.

 $\Box$  indicates safety information.

#### **Notice (U.S.A. only):**

This product has a fluorescent lamp that contains mercury. Disposal may be regulated in your community due to environmental considerations. For disposal or recycling information, please contact your local authorities, or the Electronic Industries Alliance: http://www.eiae.org.

### **FCC NOTICE (USA)**

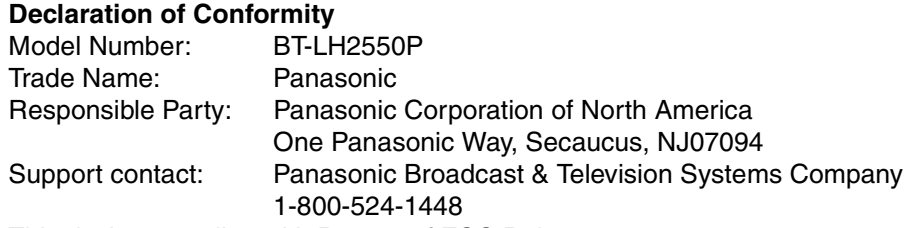

This device complies with Part 15 of FCC Rules.

Operation is subject to the following two conditions:

(1) This device may not cause harmful interference, and (2) this device must accept any interference received, including interference that may cause undesired operation.

To assure continued compliance, follow the attached installation instructions and do not make any unauthorized modifications.

#### **Note:**

This equipment has been tested and found to comply with the limits for a class B digital device, pursuant to Part 15 of the FCC Rules. These limits are designed to provide reasonable protection against harmful interference in a residential installation. This equipment generates, uses, and can radiate radio frequency energy, and if not installed and used in accordance with the instructions, may cause harmful interference to radio communications. However, there is no guarantee that interference will not occur in a particular installation. If this equipment does cause harmful interference to radio or television reception, which can be determined by turning the equipment off and on, the user is encouraged to try to correct the interference by one of the following measures:

- Reorient or relocate the receiving antenna.
- Increase the separation between the equipment and receiver.
- Connect the equipment into an outlet on a circuit different from that to which the receiver is connected.
- Consult the dealer or an experienced radio/TV technician for help.

The user may find the booklet "Something About Interference" available from FCC local regional offices helpful. **Warning:**

To assure continued FCC emission limit compliance, follow the attached installation instructions and the user must use only shielded interface cables when connecting to host computer or peripheral devices. If DVI-D port is to be used it must connected to PC by compatible interface cable with two ferrite cores. Also, any unauthorized changes or modifications to this equipment could void the user's authority to operate this device.

### **IMPORTANT SAFETY INSTRUCTIONS**

- 1) Read these instructions.
- 2) Keep these instructions.
- 3) Heed all warnings.
- 4) Follow all instructions.
- 5) Do not use this apparatus near water.
- 6) Clean only with dry cloth.
- 7) Do not block any ventilation openings. Install in accordance with the manufacturer's instructions.
- 8) Do not install near any heat sources such as radiators, heat registers, stoves, or other apparatus (including amplifiers) that produce heat.
- 9) Do not defeat the safety purpose of the polarized or grounding-type plug. A polarized plug has two blades with one wider than the other. A grounding-type plug has two blades and a third grounding prong. The wide blade or the third prong are provided for your safety. If the provided plug does not fit into your outlet, consult an electrician for replacement of the obsolete outlet.
- 10) Protect the power cord from being walked on or pinched particularly at plugs, convenience receptacles, and the point where they exit from the apparatus.
- 11) Only use attachments/accessories specified by the manufacturer.
- 12) Use only with the cart, stand, tripod, bracket, or table specified by the manufacturer, or sold with the apparatus. When a cart is used, use caution when moving the cart/apparatus combination to avoid injury from tip-over.
- 13) Unplug this apparatus during lightning storms or when unused for long periods of time.
- 14) Refer all servicing to qualified service personnel. Servicing is required when the apparatus has been damaged in any way, such as power-supply cord or plug is damaged, liquid has been spilled or objects have fallen into the apparatus, the apparatus has been exposed to rain or moisture, does not operate normally, or has been dropped.

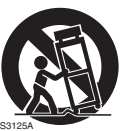

#### ■ **THIS EQUIPMENT MUST BE EARTHED**

To ensure safe operation, the three-pin plug must be inserted only into a standard three-pin power point which is effectively earthed through normal house-hold wiring.

Extension cords used with the equipment must have three cores and be correctly wired to provide connection to the earth. Wrongly wired extension cords are a major cause of fatalities. The fact that the equipment operates satisfactorily does not imply that the power point is earthed or that the installation is completely safe. For your safety, if you are in any doubt about the effective earthing of the power point, please consult a qualified electrician.

#### ■ **DO NOT REMOVE PANEL COVERS BY UNSCREWING THEM.**

To reduce the risk of electric shock, do not remove covers. No user serviceable parts inside.

Refer servicing to qualified service personnel.

#### **CAUTION:**

THE MAINS PLUG OF THE POWER SUPPLY CORD SHALL REMAIN READILY OPERABLE. THE AC RECEPTACLE (MAINS SOCKET OUTLET) SHALL BE INSTALLED NEAR THE EQUIPMENT AND SHALL BE EASILY ACCESSIBLE. TO COMPLETELY DISCONNECT THIS EQUIPMENT FROM THE AC MAINS, DISCONNECT THE POWER CORD PLUG FROM THE AC RECEPTACLE.

#### **WARNING:**

- TO REDUCE THE RISK OF FIRE OR SHOCK HAZARD, DO NOT EXPOSE THIS EQUIPMENT TO RAIN OR MOISTURE.
- TO REDUCE THE RISK OF FIRE OR SHOCK HAZARD, KEEP THIS EQUIPMENT AWAY FROM ALL LIQUIDS. USE AND STORE ONLY IN LOCATIONS WHICH ARE NOT EXPOSED TO THE RISK OF DRIPPING OR SPLASHING LIQUIDS, AND DO NOT PLACE ANY LIQUID CONTAINERS ON TOP OF THE EQUIPMENT.

#### **CAUTION:**

TO REDUCE THE RISK OF FIRE OR SHOCK HAZARD AND ANNOYING INTERFERENCE, USE THE RECOMMENDED ACCESSORIES ONLY.

#### **CAUTION:**

In order to maintain adequate ventilation, do not install or place this unit in a bookcase, built-in cabinet or any other confined space. To prevent risk of electric shock or fire hazard due to overheating, ensure that curtains and any other materials do not obstruct the ventilation.

#### **CAUTION:**

This Monitor is for use only with Panasonic Wall Mount Adaptor, BT-WMA26G. Use with other Wall Mount is capable of resulting in instability causing possible injury.

#### **CAUTION:**

Excessive sound pressure from earphones and headphones can cause hearing loss.

#### **WARNING:**

Installation should only be performed by qualified installation personnel.

Improper installation may result in the entire apparatus falling down and causing injury.

#### **CAUTION:**

Check the installation at least once a year. An improper installation could cause the monitor to fall off resulting in personal injury.

#### **CAUTION:**

Remove the wall mount adaptor when not used. Otherwise people moving in the vicinity of the monitor could get caught on the bracket and be injured

#### **AC Adapter**

The rating plate is on the underside of the AC Adapter.

 $\overline{\mathsf{I}}$  indicates safety information.

#### **Operating precaution**

Operation near any appliance which generates strong magnetic fields may give rise to noise in the video and audio signals. If this should be the case, deal with the situation by, for instance, moving the source of the magnetic fields away from the unit before operation.

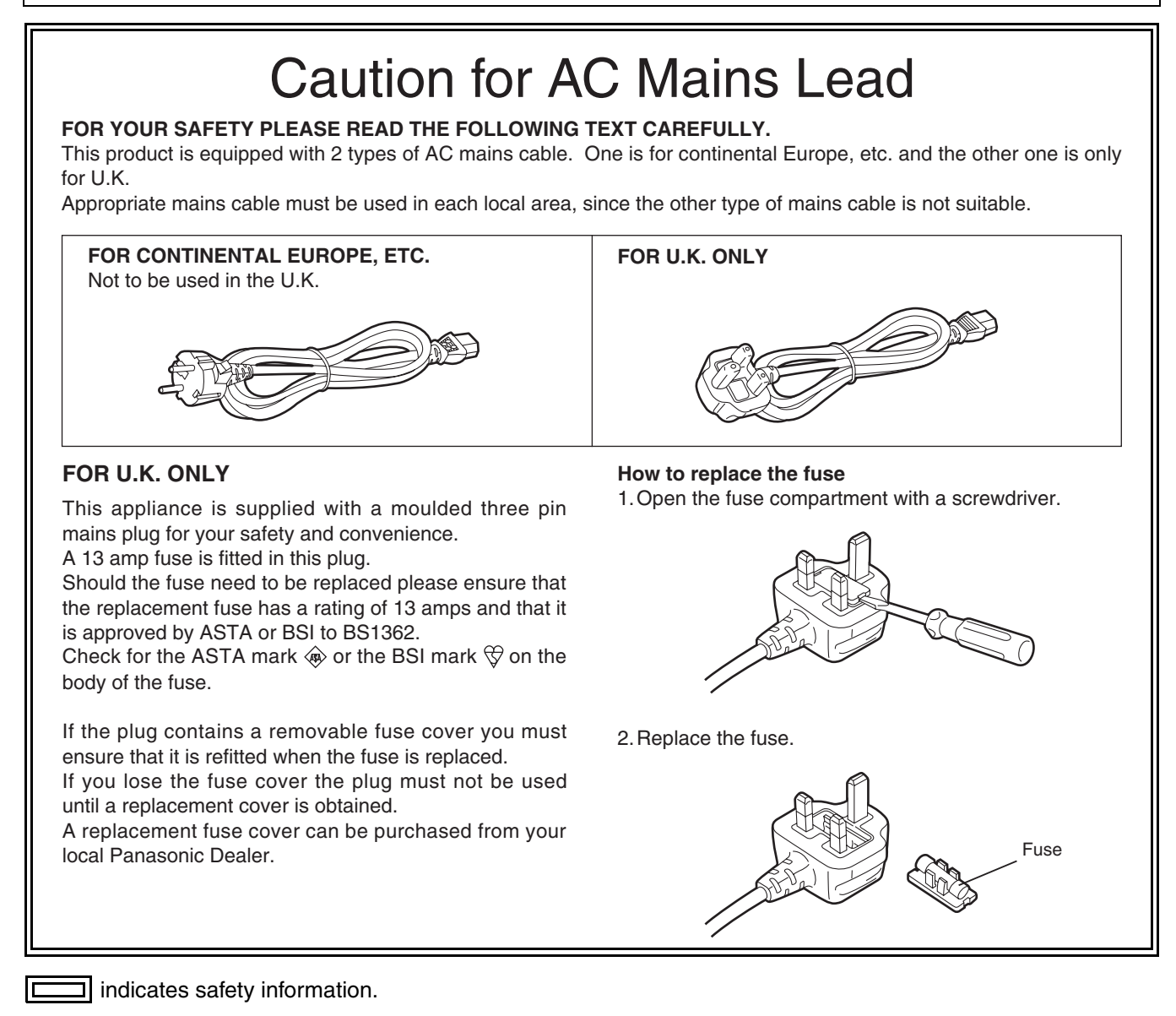

### <span id="page-4-0"></span>**Transportation precautions**

Do not try to lift the monitor by grabbing the panel.

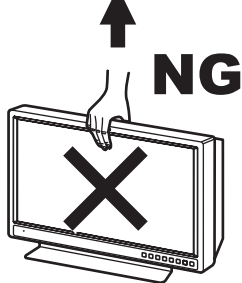

Do not place the monitor face down during transportation to prevent damaging it. Keep it upright.

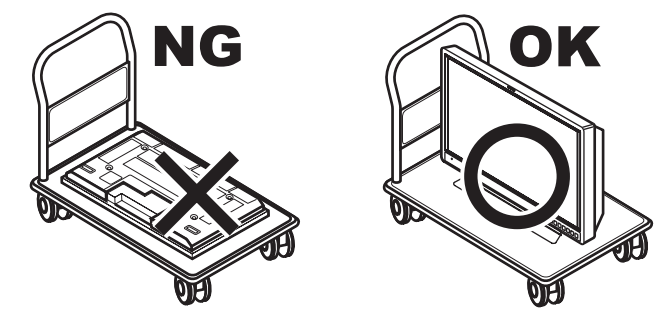

Do not expose the LCD panel to strong pressure or pressure from pointed objects. Take care especially during transportation.

Exposing the LCD panel to strong pressure may result in blurring or other damage.

### **EMC NOTICE FOR THE PURCHASER/USER OF THE APPARATUS**

### **1. Applicable standards and operating environment (BT-LH2550E)**

#### **The apparatus is compliant with:**

- standards EN55103-1 and EN550103-2 1996.and
- electromagnetic environments E1, E2, E3 and E4

#### **2. Pre-requisite conditions to achieving compliance with the above standards**

#### **<1> Peripheral equipment to be connected to the apparatus and special connecting cables**

- The purchaser/user is urged to use only equipment which has been recommended by us as peripheral equipment to be connected to the apparatus.
- The purchaser/user is urged to use only the connecting cables described below.
- **<2> For the connecting cables, use shielded cables which suit the intended purpose of the apparatus.**
	- Video signal connecting cables
		- Use double shielded coaxial cables, which are designed for 75-ohm type high-frequency applications, for SDI (Serial Digital Interface).

Coaxial cables, which are designed for 75-ohm type high-frequency applications, are recommended for analog video signals.

- Audio signal connecting cables If your apparatus supports AES/EBU serial digital audio signals, use cables designed for AES/EBU. Use shielded cables, which provide quality performance for high-frequency transmission applications, for analog audio signals.
- Other connecting cables (IEEE1394, USB) Use shielded cables, which provide quality performance for high-frequency applications, as connecting cables.
- When connecting to the DVI signal terminal, use a cable with a ferrite core.
- If your apparatus is supplied with ferrite core(s), they must be attached on cable(s) following instructions in this manual.

#### **3. Performance level**

The performance level of the apparatus is equivalent to or better than the performance level required by these standards.

However, the apparatus may be adversely affected by interference if it is being used in an EMC environment, such as an area where strong electromagnetic fields are generated (by the presence of signal transmission towers, cellular phones, etc.). In order to minimize the adverse effects of the interference on the apparatus in cases like this, it is recommended that the following steps be taken with the apparatus being affected and with its operating environment:

- 1. Place the apparatus at a distance from the source of the interference.
- 2. Change the direction of the apparatus.
- 3. Change the connection method used for the apparatus.
- 4. Connect the apparatus to another power outlet where the power is not shared by any other appliances.

## <span id="page-6-0"></span>**Precautions for Use**

- **•** The LCD screen is manufactured to precise specifications. Although over 99.99% of the pixels function normally, 0.01% of the pixels are either missing or constantly lit (red, blue or green). This is normal and not a cause for concern.
- **•** The liquid crystal protection panel is a specially manufactured component. Wiping it with a hard cloth, or rubbing it vigorously will scratch the surface.
- **•** If a still image is displayed for an extended period of time, it may generate a temporary afterimage (phosphor burn-in). (However, such images can be removed by displaying normal video for a while.)
- **•** The response speed and brightness of liquid crystal vary with ambient temperatures.
- **•** Let authorized service person handle installation. Be sure to consult with the service person about the installation. Make sure that the wall is strong enough to endure the weight of this unit including the mount fittings. If not strong enough, it may fall off resulting in injury.
- **•** Do not install the unit in a place exposed to direct sunlight, as it may damage the cabinet and the LCD screen.
- **•** Do not install the unit in locations where enough space cannot be provided around it as heat may build up inside preventing normal operation. Be sure to provide enough space around the unit.
- **•** Exposing the LCD screen to intense light sources will impair its characteristics and lower image quality.
- **•** In an environment exposed to drastic temperature fluctuations, condensation may build up on and inside the LCD screen. This may lower the quality of the screen and may damage it.
- **•** Some video images may appear blurred on the screen.
- **•** Leaving the unit in a location exposed to high temperature and humidity for an extended period of time may damage the LCD screen and cause blurring.

# **Contents**

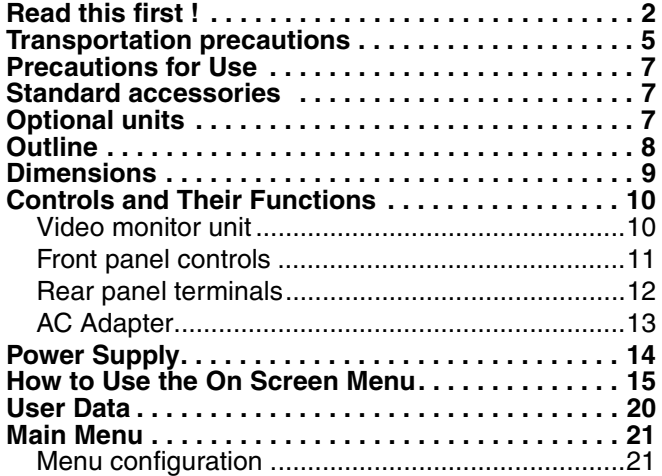

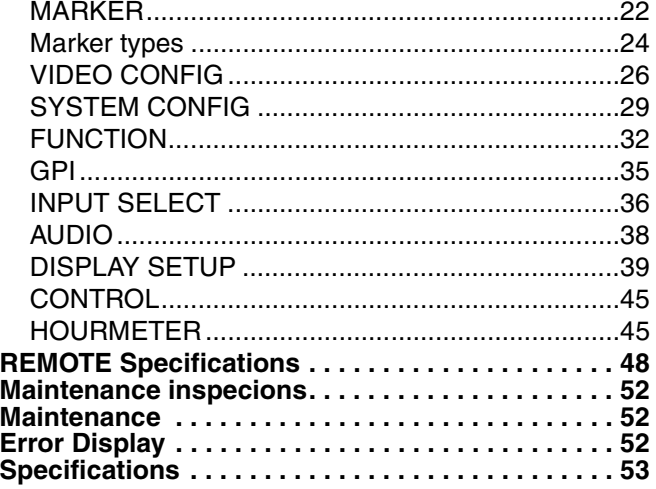

## <span id="page-6-1"></span>**Standard accessories**

**<For BT-LH2550P> Power cord × 1 Power cord hook × 1 Screw × 1 (for securing power cord) AC Adaptor × 1 DC cord × 1 CD-ROM × 1**

**<For BT-LH2550E> AC mains lead × 2 AC mains lead hook × 1 Screw × 1 (for securing power cord) AC Adaptor × 1 DC cord × 1 CD-ROM × 1**

# <span id="page-6-2"></span>**Optional units**

**Wall Mount Adaptor** BT-WMA26G (Leave installation of the wall mount adaptor to authorized personnel.)

# <span id="page-7-0"></span>**Outline**

The BT-LH2550 LCD monitor is a 25.5 inch full HD LCD display panel designed especially for broadcasting service and business use.

#### ■ **Compact 25.5 type full HD monitor**

- The monitor is equipped with a high-resolution (1920 x 1200) IPS LCD panel.
- Efforts to develop a small footprint have resulted in a surprisingly compact design for a monitor with a screen size of 25.5 inches.

#### ■ Wide color gamut panel and 10-bit 3D LUT for faithful color reproduction

- The wide color gamut panel increases the origin coordinate accuracy of broadcast standard RGB and 3D LUT improves color reproduction. It is also compatible with the wide color gamut modes for the Adobe RGB and D-Cinema standards \*1.
- \*1 D-Cinema refers to D-Cinema min. Color Gamut.

#### ■ A new image processing engine for improved video quality

- 10-bit image processing accurately and smoothly reproduces color from low to high brightness levels.
- Built-in I/P converter circuit with a delay of less than 1 field minimizes the delay between input signal to picture display.
- Diagonal line compensation processing circuit reduces vertical image degradation and jagged noise in the diagonal direction.
- High-speed motion response results in crisp image reproduction without blurring.
- The gamma correction of each monitor is set individually prior to shipment.

#### ■ **Multi-format image compatibility**

- This monitor is equipped with SDI (HD/SD compatible), VIDEO, YPBPR/RGB, DVI-D (HDCP compatible) input jacks.
- It supports both NTSC and PAL TV broadcast systems.

#### ■ A host of functions

• Split-screen function

You can display two selected inputs in two windows and set a separate color space and gamma value for image comparison.

• Time code display

During HD SDI input, you can select to display VITC, LTC or UB time code.

• Closed caption

During VIDEO (NTSC) input, this feature displays the closed caption information embedded in the video signal. (EIA-608 compliant)

• Waveform and vector display

This feature shows the waveform (for SDI, VIDEO and YP<sub>B</sub>P<sub>R</sub> inputs) and vector display (for SDI input) of input signals. • Cross hatch overlay function

Displays markers at regular vertical and horizontal intervals to facilitate composition.

#### ■ **Calibration function**

The monitor can easily be calibrated using a luminance meter.

#### ■ **REMOTE** control

Depending on the intended use of the monitor, you can select between parallel remote control (GPI) and serial remote control (RS232C).

• Adobe is the registered trademark or trademark of Adobe System Incorporated in the United States and other countries. Other company names and product names are the trademarks or registered trademarks of their respective owners.

# <span id="page-8-1"></span>**Dimensions**

#### <span id="page-8-0"></span>**Video monitor unit**

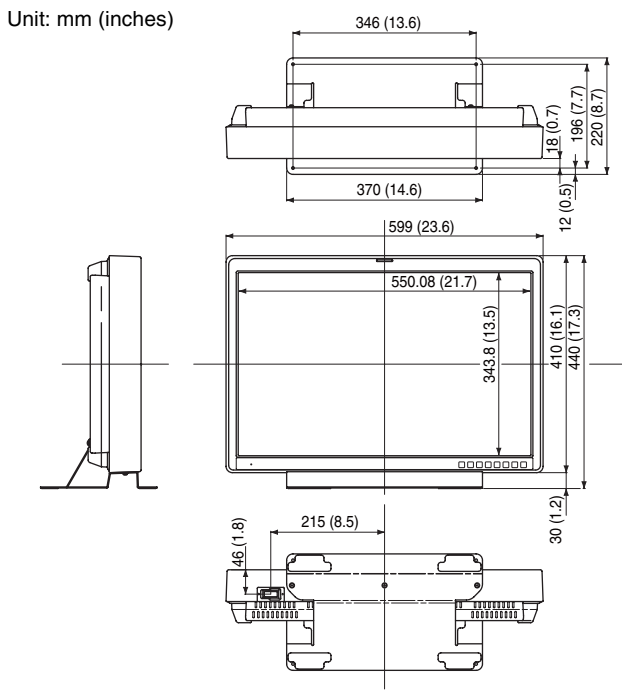

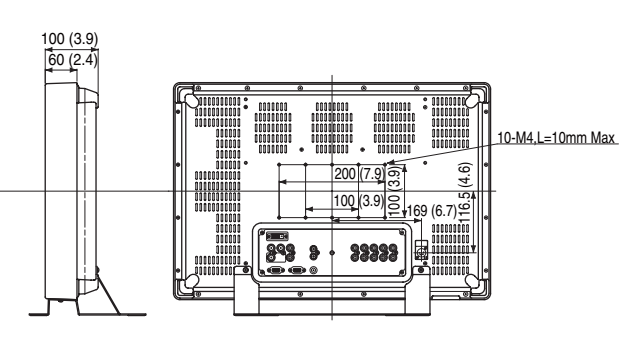

• When installing the monitor in one place permanently, we recommend that you fix the monitor in place using the screw holes in the lower part of the stand.

#### **AC Adaptor**

Unit: mm (inches)

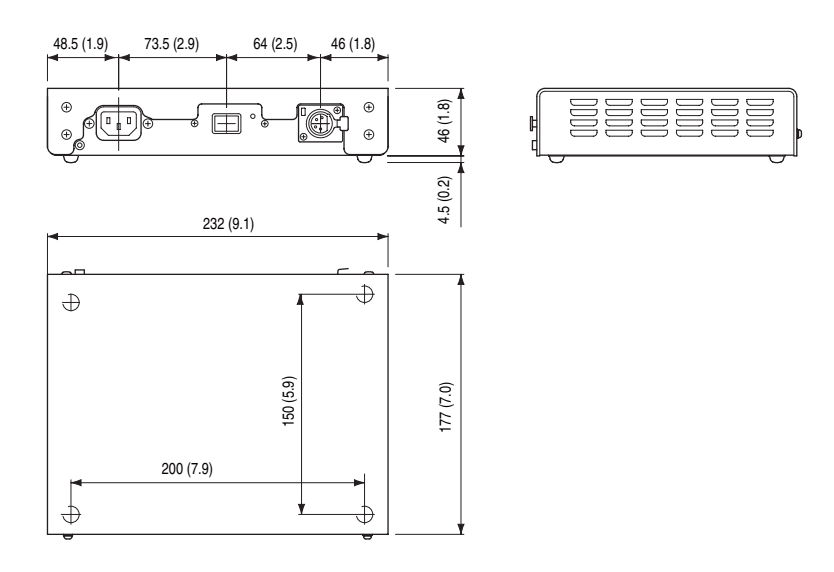

• The rating plate is on the underside of the AC Adapter.

# <span id="page-9-0"></span>**Controls and Their Functions**

#### <span id="page-9-1"></span>**Video monitor unit Front view**  $\blacksquare$  $00000000$  $\overline{\mathbf{3}}$  $\overline{2}$  $\overline{4}$ å **Rear view** C  $\circ$  $\overline{\circ}$  $\overline{000000000}$ 00000000  ${\color{red}0000000000}\\$  $0000000$  $00000000$  $\circ$ 000000000000 000000000 0000000000 000000000 00000000000 00000000 000000000 0000000000 000000000 000000 000000000 000000000 0000000000 000000000  $000000$ 00000000  $0000000$  $00000000$  $00000000$  $\circ$  $\circ$ 000000  $\overline{\mathbb{R}}$  $\circ$  $\circ$  $\circ$ 00000000000 00000000000 0000000000  $\circ$  $\circ$ 00000000000 000000  $\Omega$  $\circ$  $\circ$ 000000 000000000 ;<br>∣∘⊡∘∫ 000000 800000000 nnnnn ෧ **BOODDOOO** 29999<br>30006 00000000000 10000000 **MUNICIPALE** 00000000  $rac{1}{2}$  $\circ$  $\frac{1}{\Omega}$ 000000 **6 5**  $\blacksquare$ **Tally lamp (**J**page [35,](#page-34-1) [48\)](#page-47-1)** The color of the tally lamp Indicates monitor status.  $\vert$  2 Front panel controls ( $\rightarrow$  [page 11\)](#page-10-0)  $3<sup>1</sup>$ **POWER switch**  $(\bigcirc)(\bigcirc)$ The POWER switch is located at the bottom of the front panel. This switch turns the power On and Off. Set the switch to  $\odot$  to turn it on.  $\overline{a}$ **Power LED** When the power is turned on, the LED lights green.  $5<sup>1</sup>$ **DC IN** Connect the supplied DC cord of the supplied AC adapter to this terminal. 6 **Rear panel terminals (→[page 12](#page-11-0))**

### **Controls and Their Functions (continued)**

#### <span id="page-10-0"></span>**Front panel controls**

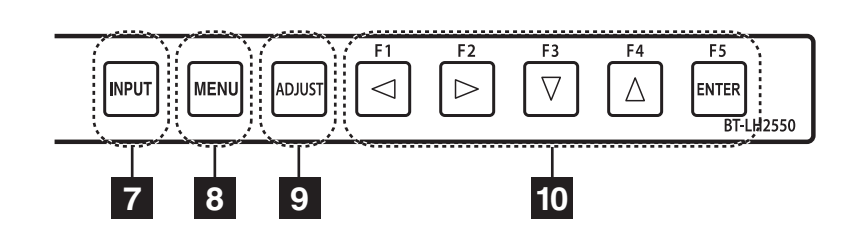

### **INPUT button (INPUT)**

Selects the signal input line.

Each press of the button changes the lines in the following order: VIDEO  $\rightarrow$  SDI1  $\rightarrow$  SDI2  $\rightarrow$  YP<sub>B</sub>P<sub>R</sub>/RGB  $\rightarrow$  DVI-D.

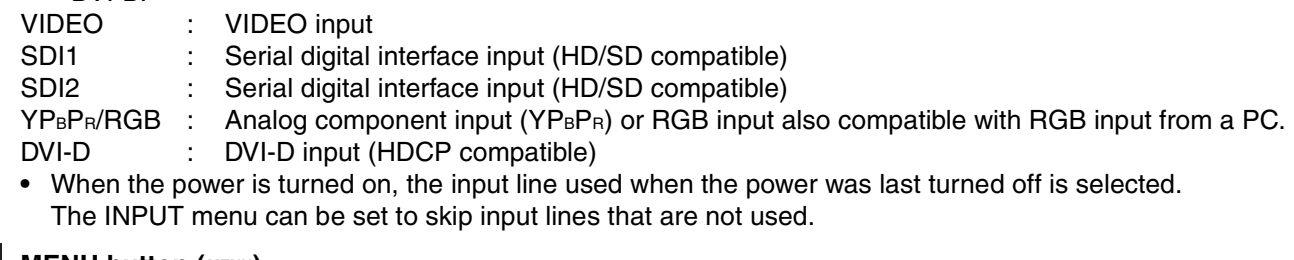

#### **8** MENU button (MENU)

Press to open a menu, exit a menu or return to a previous menu.

#### <span id="page-10-1"></span>**g ADJUST button (ADJUST)**

Press to display the picture/volume adjusting menu (PHASE, CHROMA, BRIGHT, B.LIGHT [BACKLIGHT] or CONT. [CONTRAST], VOLUME).

#### **10 Cursor, ENTER, FUNCTION buttons (** $\triangleleft$ ,  $\rhd$ ,  $\triangledown$ ,  $\triangle$ ,  $\triangle$ , ENTER)

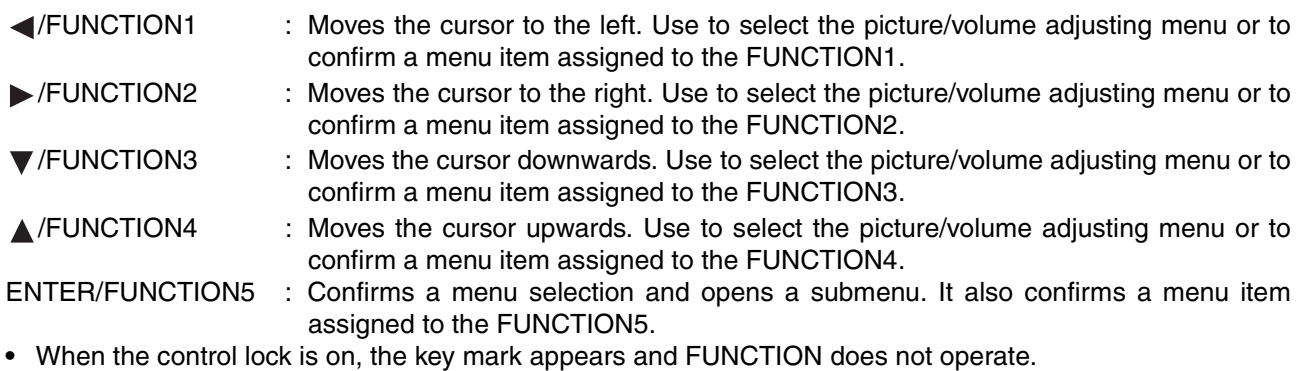

The buttons are made of plastic film. Do not use pointed objects such as fingernails, pens or screwdrivers to press the buttons as the resulting damage or deformation could prevent proper contact.

### **Controls and Their Functions (continued)**

<span id="page-11-0"></span>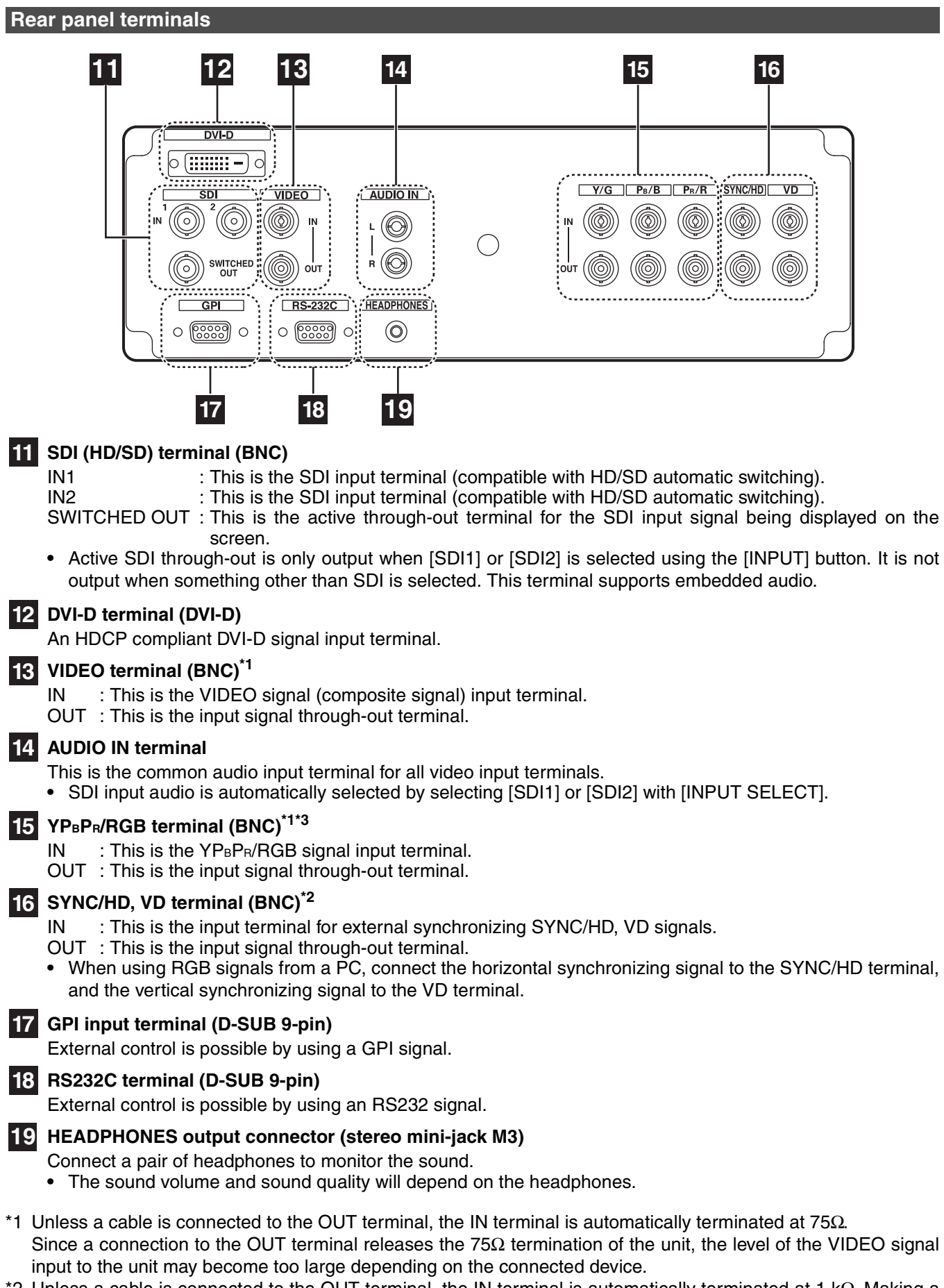

- \*2 Unless a cable is connected to the OUT terminal, the IN terminal is automatically terminated at 1 kΩ. Making a connection to the OUT terminal will automatically release the 1 kΩ termination.
- \*3 When a device is connected to the OUT terminal, 1080P and PC input and other broadband signals may distort character outlines and other details.

### **Controls and Their Functions (continued)**

<span id="page-12-0"></span>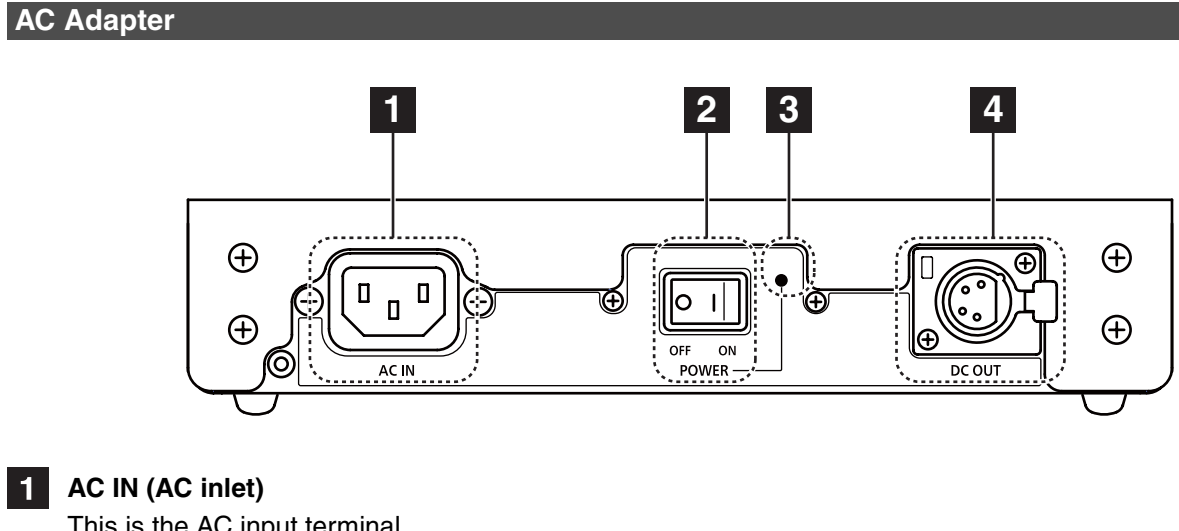

This is the AC input terminal.

**2** POWER switch (ON : |, OFF : O) This switch turns the AC adapter on and off.

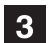

### **3** POWER lamp

This lamp lights green when the POWER switch is set to on.

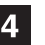

### **4** DC OUT

This is the DC output terminal. This terminal enables connection of a DC cord.

# <span id="page-13-0"></span>**Power Supply**

#### **Connecting the power cord**

**1. Connect the power cord to the AC inlet of the AC adapter.**

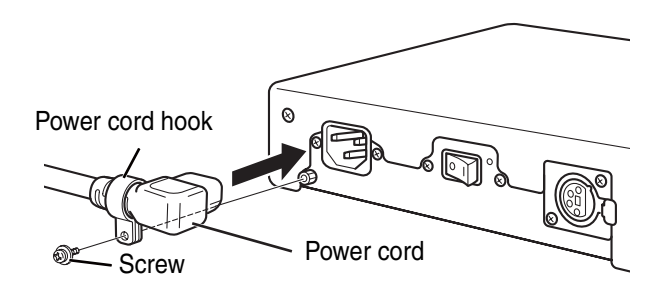

Use the supplied screw (for securing power cord) and the power cord hook to secure the power cord to the AC adapter.

**2. Slide the supplied DC cord into the DC OUT terminal on the AC adapter until it is locked in place.**

- **4. Connect the power cord to an AC outlet.**
- **5. Turn on the POWER switch. The POWER LED lights green.**

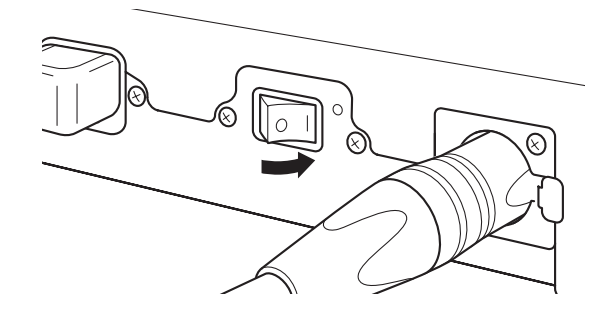

Be sure to use the supplied AC adapter.

Do not use the supplied AC adapter for powering other devices.

The AC adapter generates heat during use, which is normal and not a cause for concern.

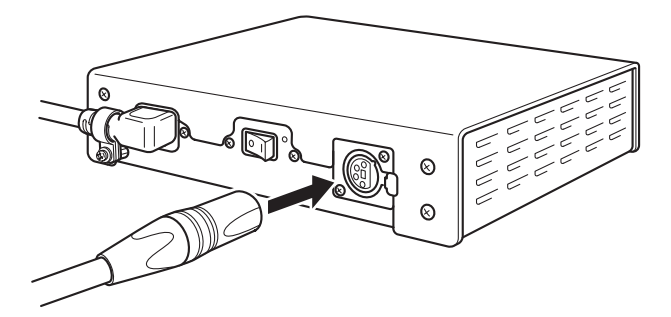

**3. Slide the DC cord into the DC IN terminal on the unit until it locks in place.**

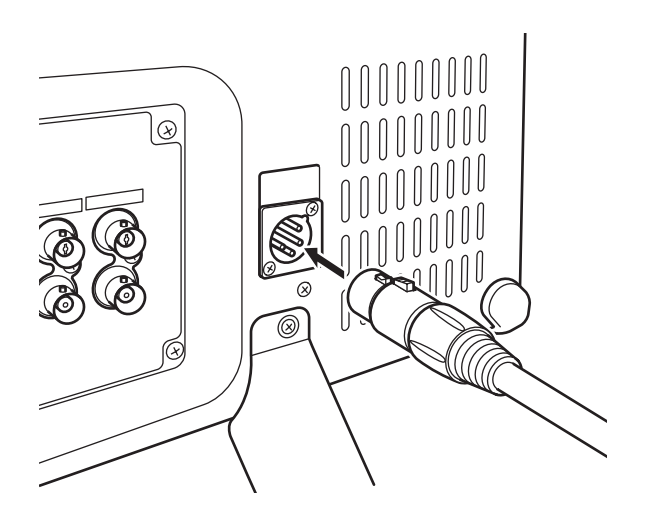

## <span id="page-14-0"></span>**How to Use the On Screen Menu**

The screen displays eight types of information: input signal status, picture/volume adjusting menu status, sharpness display, FUNCTION display, audio level meter display, menu display, TIME CODE display and CLOSED CAPTION display.

#### **Input signal status**

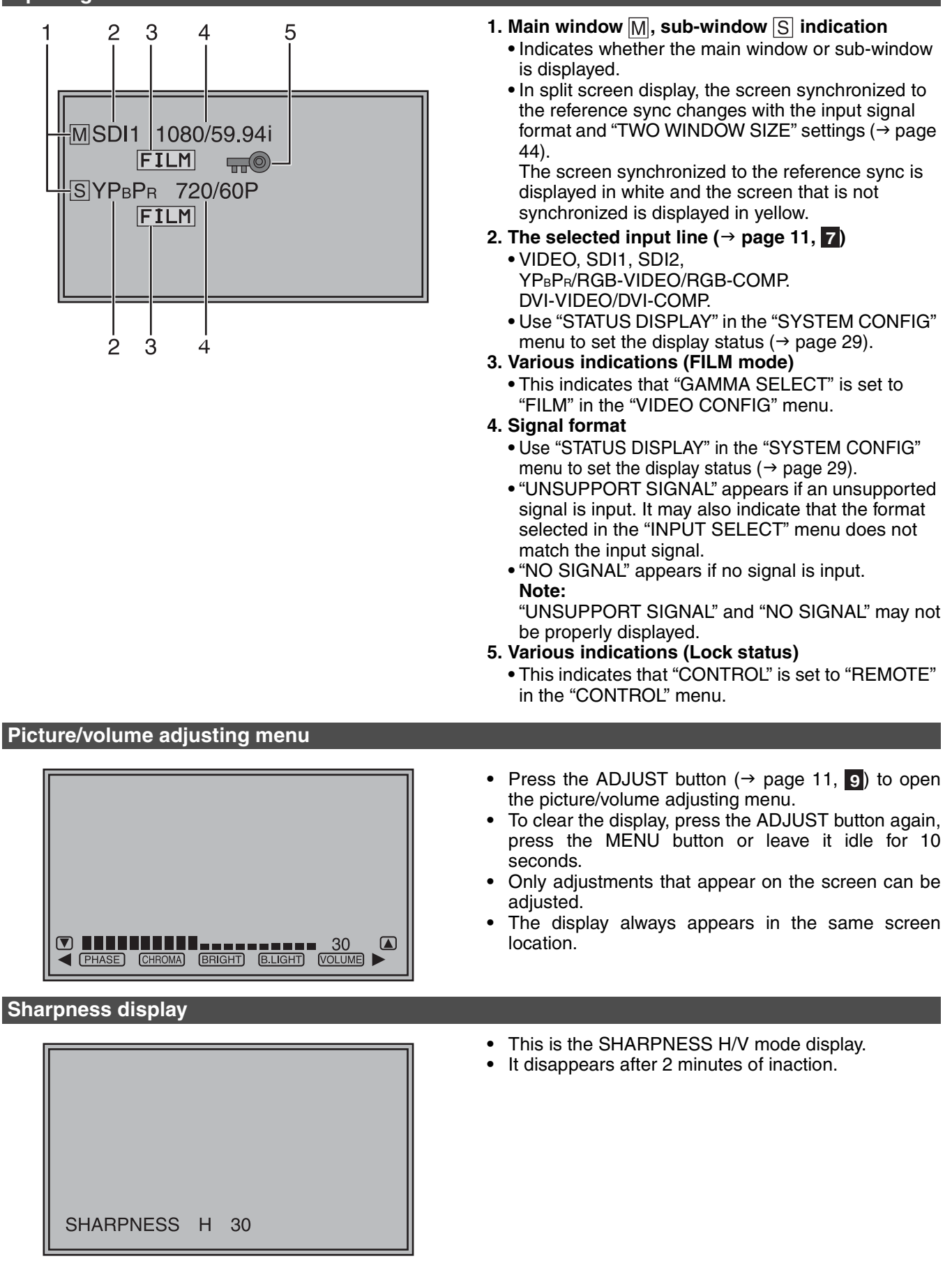

#### **FUNCTION display**

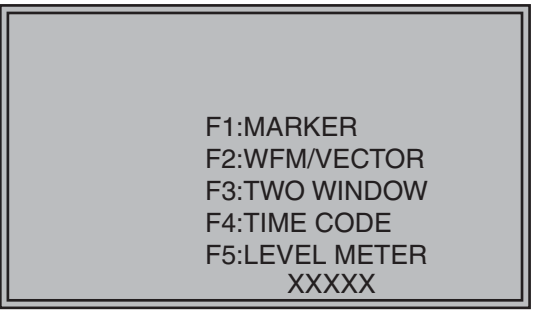

#### **Audio level meter display**

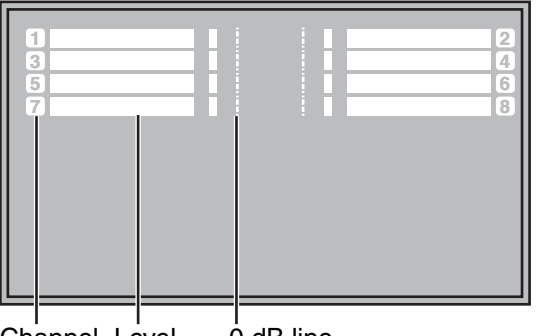

Channel Level display display  $0$  dB line

#### **Menu display**

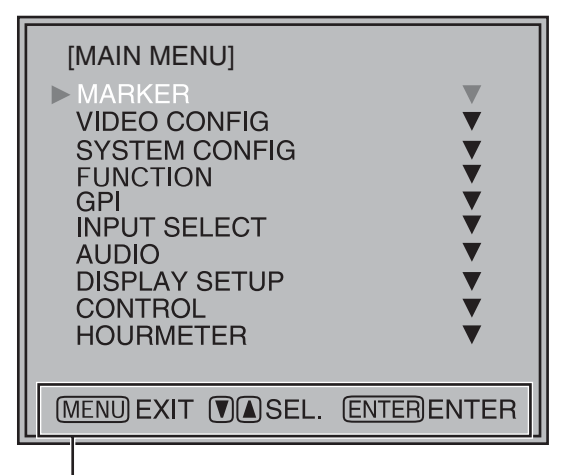

Displays instructions on menu button operations.

- **•** Use the menu to open and set up functions.
- When "FUNCTION DISPLAY"  $($   $\rightarrow$  [page 32](#page-31-1)) is set to ON, press any of the "FUNCTION1" to "FUNCTION5" buttons to display the functions assigned to FUNCTION buttons.
- **•** This display disappears after 2 seconds of inaction.
- "XXXXX" indicates operating status  $(\rightarrow)$  [page 34,](#page-33-0) ["Functions displayed during FUNCTION button](#page-33-0) [operation"\)](#page-33-0).
- **•** A white skeleton bar meter indicates the audio level for SDI signals.
- **•** You can switch the level display on/off and set the number of displayed channels using the menu  $(\rightarrow$  [page 38, "AUDIO"\)](#page-37-0).
- **•** The 0 dB line and channel display can be switched on/off from the menu ( $\rightarrow$  [page 38, "AUDIO"](#page-37-0)).

- **•** This is the menu display.
- **•** It disappears after 2 minutes of inaction.
- You can change position of the display ( $\rightarrow$  [page 29,](#page-28-2) ["MENU POSITION"\)](#page-28-2).

### **TIME CODE display (TC) •** Use the menu to display and set the time code for HD-SDI signal input. It also allows you to switch display mode (VITC, LTC, VUB, LUB). In VITC and LTC display mode: **•** Displays the time code in hours: minutes: seconds: or frames. **•** In drop-frame mode, a different delimiter between seconds and frames is used. **Note:**  Read errors are displayed as "--:--:--:--" LTC 01:02:10:02  $( : )$  NDF  $( . ) DF$ In VUB and LUB display modes: **•** BG8, BG7, BG6, BG5, BG4, BG3, BG2, BG1 appear in the stated order. BG: binary group **•** The (:) delimiter does not appear. **Note:**  Read errors are displayed as "--:--:---" **•** Display position and character size can be modified  $\rightarrow$  [page 39,](#page-38-1) "POSITION" and "FONT SIZE" in the "DISPLAY SETUP" menu). LUB 01 02 10 02

### **CLOSED CAPTION (CC) display**

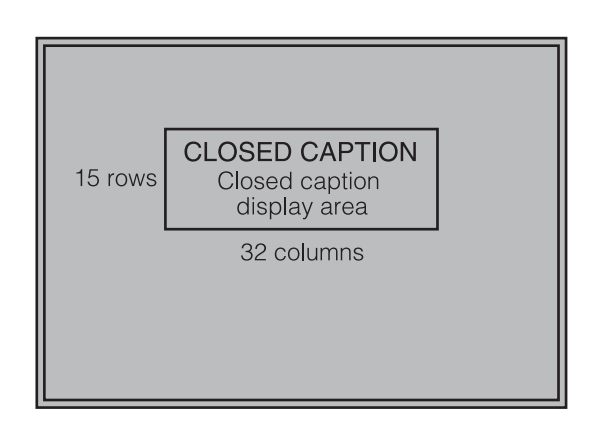

**•** Use the menu to display and set closed caption display for VIDEO (NTSC) signals. It also allows you to select display mode (CC1 to CC4) ( $\rightarrow$  [page 39](#page-38-2), "CLOSED CAPTION" and "MODE SELECT" in the "DISPLAY SETUP" menu.).

#### **Note:**

Closed captions are not available during HV DELAY. In split-screen display, closed captions appear only when a VIDEO input line is displayed in the main window.

#### **Menu operations**

**1. Press [MENU] to display the MAIN menu.** 

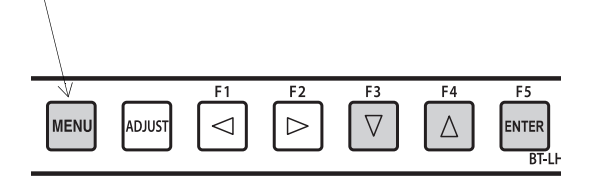

**2. Press [▼, ▲] to select a menu and push [ENTER].**

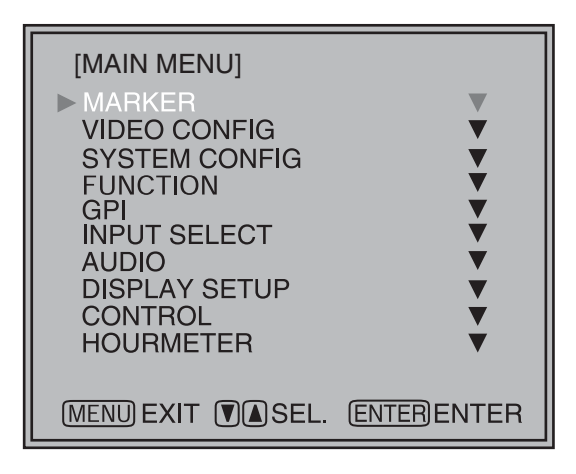

**3. Press [▼, A] to select a sub menu and press [ENTER].**

The settings in the sub menu change to green.

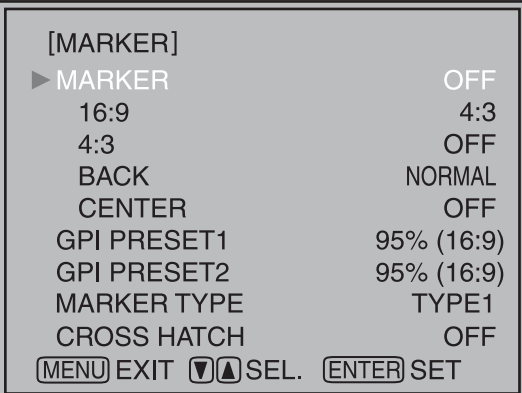

**4. Press [▼, ▲] to select a setting, then press [ENTER].** 

To cancel, press [MENU].

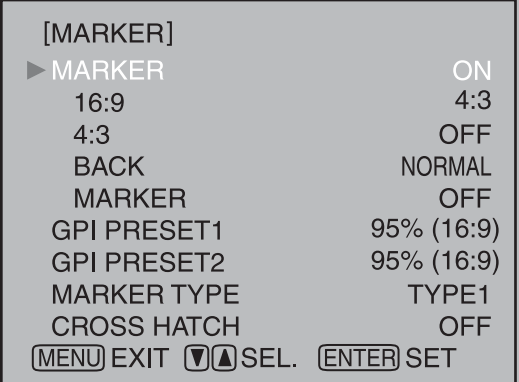

**To return to the previous screen** Press the [MENU] button.

#### **Picture/volume adjusting menu operations**

**1. Press [ADJUST] to display the picture/volume adjusting menu.**

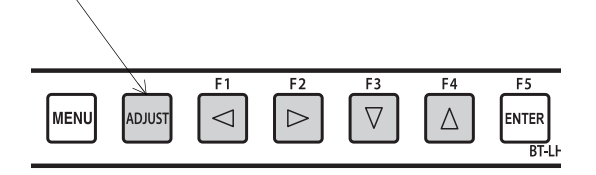

#### 2. Press  $\left[ \blacktriangleleft, \blacktriangleright \right]$  to select item to adjust.

The selected item changes to white.

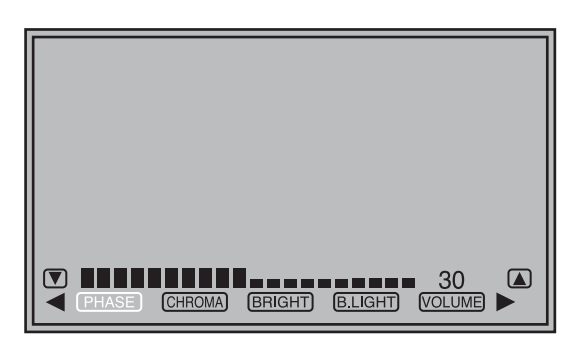

#### 3. Press  $[\triangle, \blacktriangledown]$  to adjust.

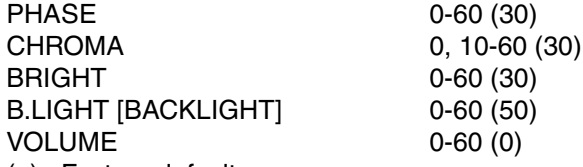

- ( ) : Factory defaults
- **•** Setting [B.LIGHT/CONT.] to CONT. [CONTRAST] in the [SYSTEM CONFIG] menu changes the B.LIGHT indication to CONT. enabling CONTRAST adjustment.

CONT. [CONTRAST] 0-60 (50)

- **•** Adjustments are not possible under the following conditions.
- **•** When "CONTROL" in the "CONTROL" menu is set to "REMOTE," the key mark appears and adjustments cannot be changed.
- Setting the MONO function to ON  $($   $\rightarrow$  [page 27\)](#page-26-0) disables the [PHASE] and [CHROMA] operations.
- **•** During [RGB-COMP] and [DVI-COMP] input, the [PHASE] and [CHROMA] operations are disabled.
- During HV DELAY ( $\rightarrow$  [page 33\)](#page-32-0) operation (and a setting other than OFF is selected), [BRIGHT] operation is disabled.
- **4. Press [ADJUST] to end adjustments. The display is automatically closed after 10 seconds of inaction.**
	- **•** The unit loads set values when the power is turned on. Changed values are automatically saved after 10 seconds.

# <span id="page-19-0"></span>**User Data**

You can save and load up to five combinations of menu settings and picture/volume adjustments as user data. You can also return settings and adjustments to their factory defaults.

User data include the following settings.

- Menu settings except "SETUP LOAD/SAVE" and "CONTROL/CONTROL" (including button function settings on the monitor front panel)
- Screen adjustments made in the picture/volume adjustments menu

#### <span id="page-19-1"></span>**Saving user data**

- **1. Press [MENU] to display the MAIN menu.**
- **2. Press [▼, ▲] to select the "SYSTEM CONFIG" menu and press [ENTER].**
- **3. Press [ ▼, ▲] to select the "SETUP SAVE" sub menu and press [ENTER].**

The setting in the sub menu changes to green.

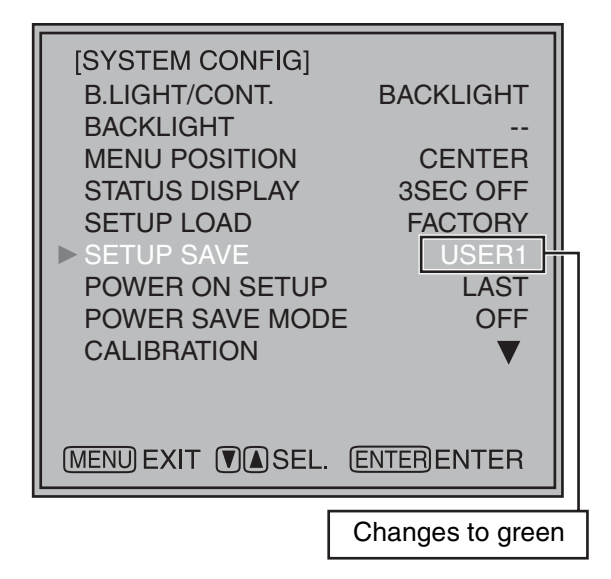

**4. Press [▼, A] to select a "USER1" to "USER5" file to save the settings to and press [ENTER].**  The following screen appears.

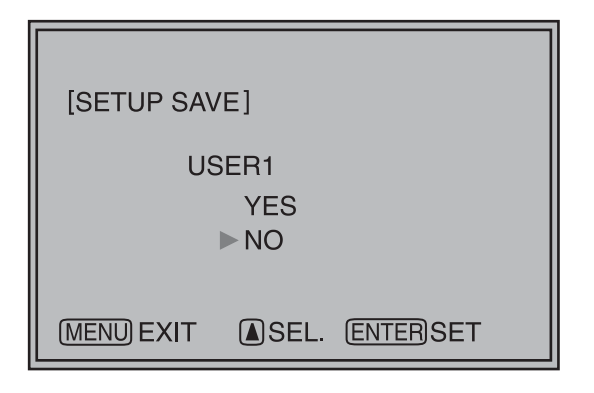

**5. Select "YES" and press [ENTER].**  This saves the user data.

#### **Loading user data**

- **1. Press [MENU] to display the MAIN menu.**
- **2. Press [▼, ▲] to select the "SYSTEM CONFIG" menu and press [ENTER].**
- 3. Press  $[\nabla, \triangle]$  to select the "SETUP LOAD" sub **menu and press [ENTER].**

The setting in the sub menu changes to green.

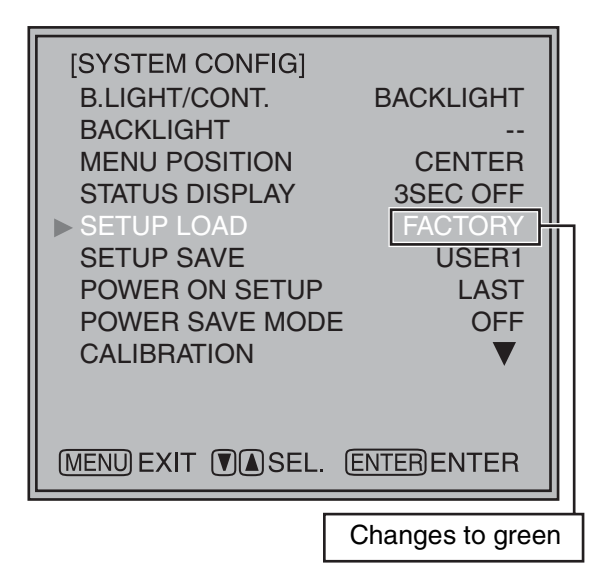

**4. Press [▼, ▲] to select a "USER1" to "USER5" file to load and press [ENTER].**

The following screen appears.

To return to the factory defaults, select "FACTORY."

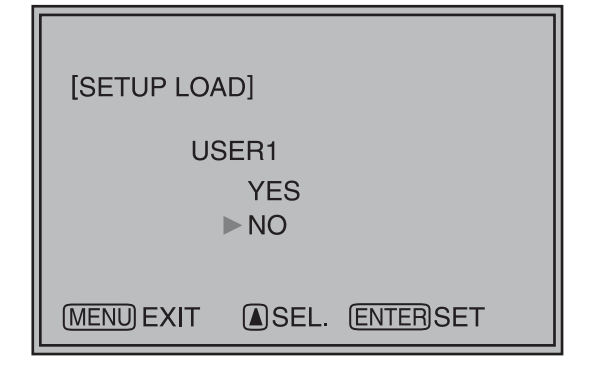

**5. Select "YES" and press [ENTER].**  This loads the user data.

**To return to the previous screen** Push [MENU].

#### <span id="page-20-1"></span><span id="page-20-0"></span>**Menu configuration**

MAIN MENU

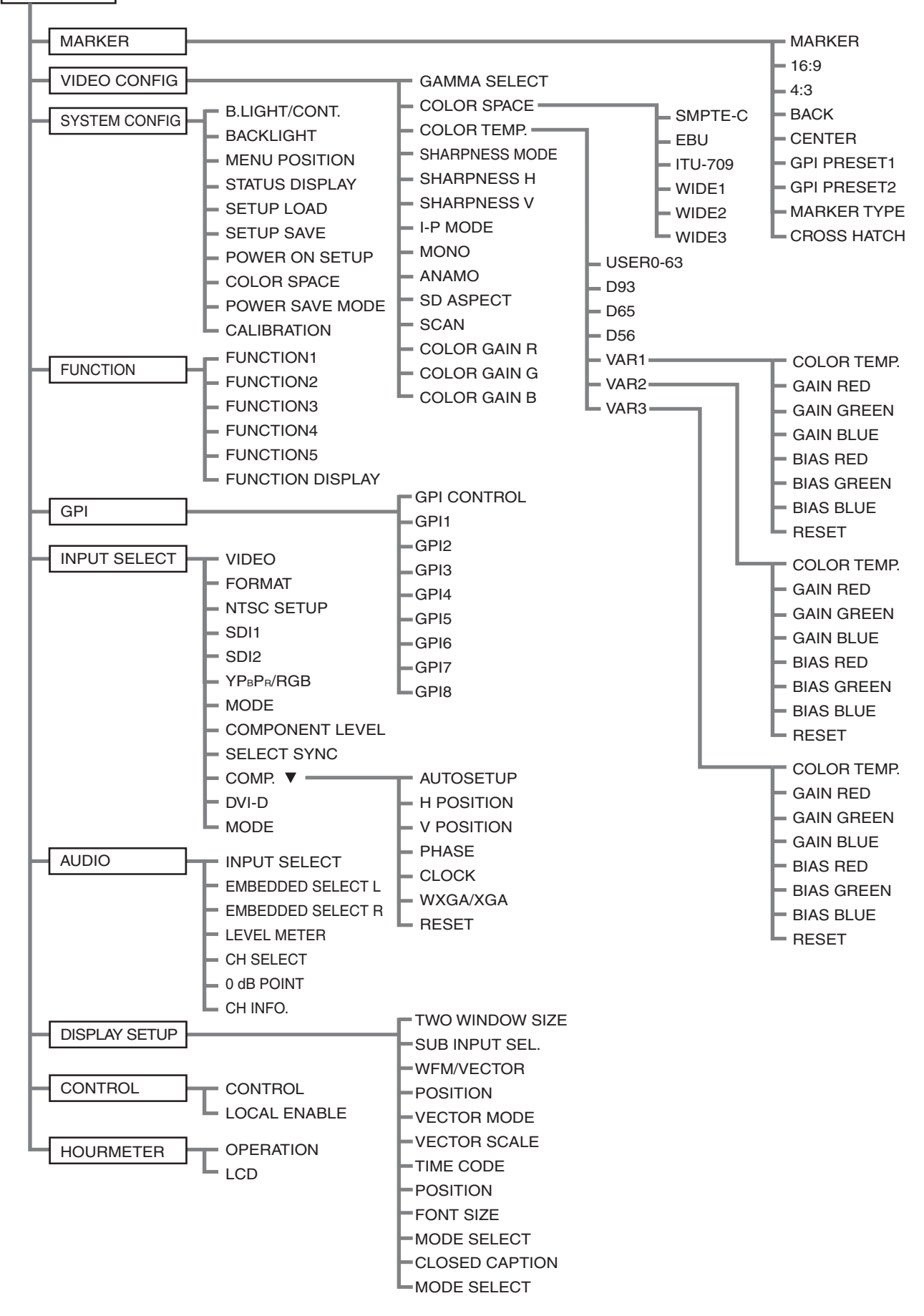

#### <span id="page-21-0"></span>**MARKER**

This function is not available in split screen display of the TWO WINDOW function. (CROSS HATCH is not affected.)

Underlined values indicate factory defaults.

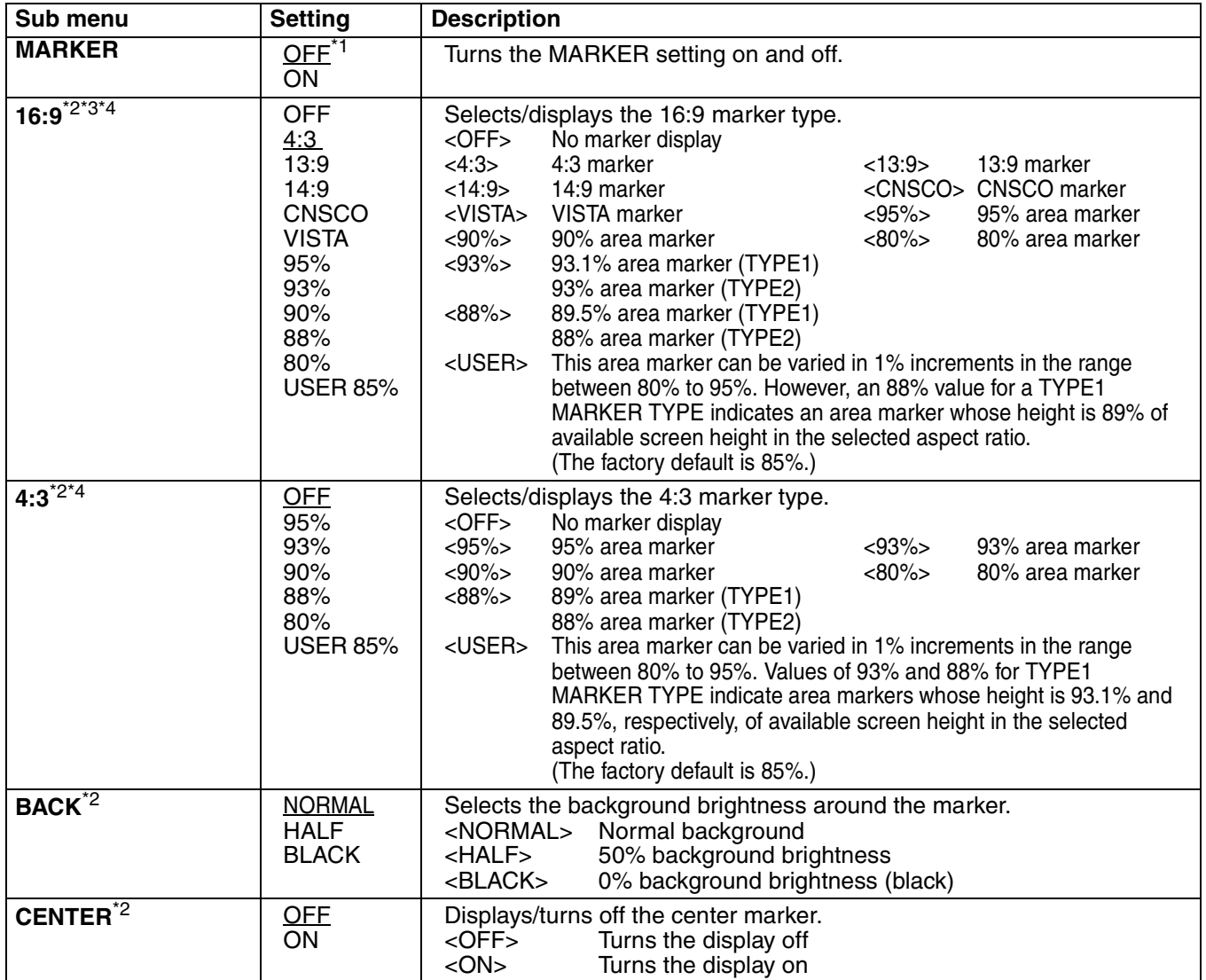

\*1 This setting is turned "ON" when receiving marker control in REMOTE operation. (GPI, if set, has priority.)

\*2 These settings are disabled when the GPI function ( $\rightarrow$  [page 48](#page-47-2)) is used to control the marker setting.

They are also disabled in split screen mode.

\*3 This setting is enabled only for HD and SD signal input in 16:9 aspect ratio mode.

\*4 TYPE1 and TYPE2 area marker size depends on the "MARKER TYPE" setting ( $\rightarrow$  [page 23\)](#page-22-0).

### **Main Menu (continued)**

<span id="page-22-2"></span><span id="page-22-1"></span>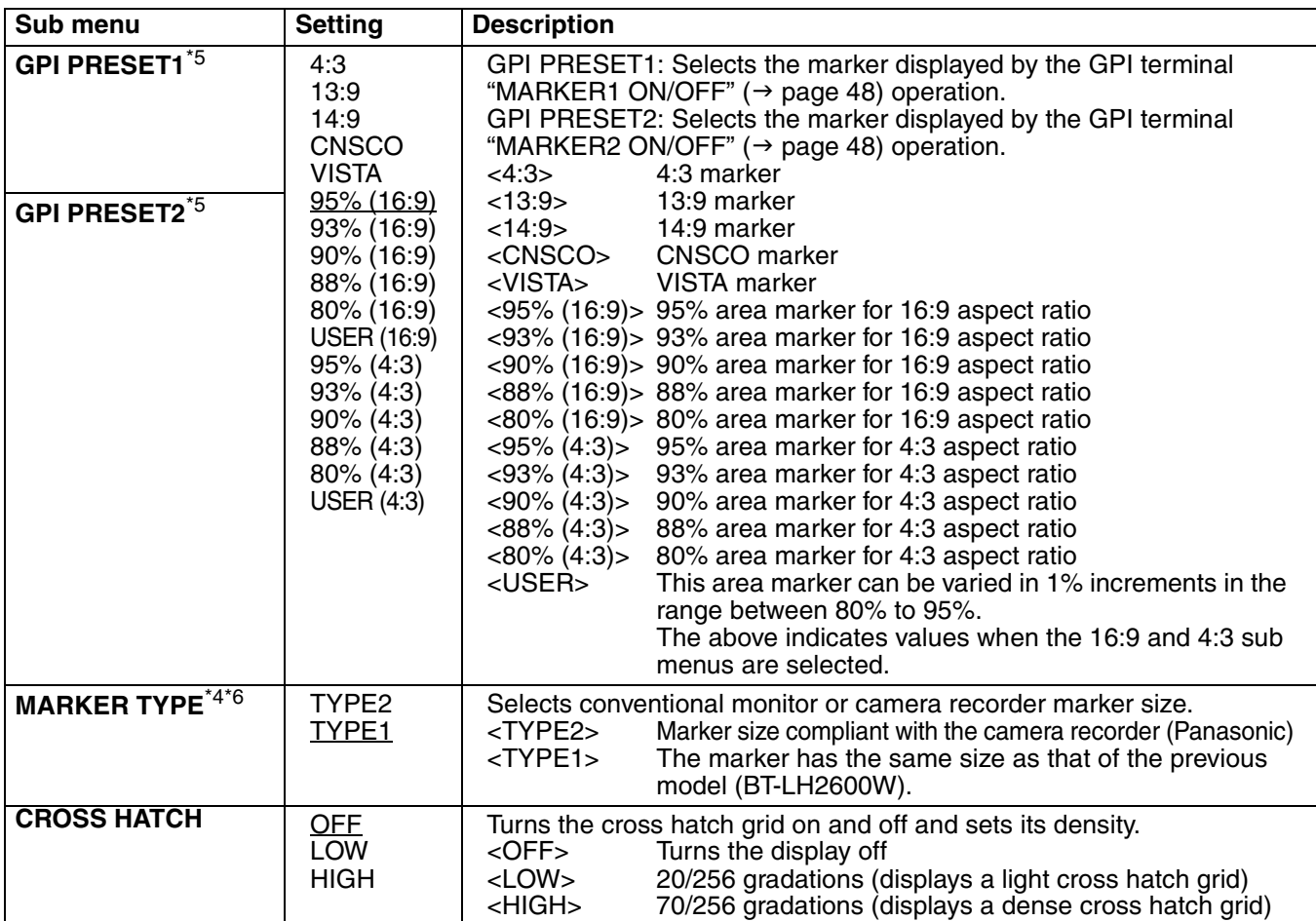

<span id="page-22-0"></span>\*5 Remote control via RS-232C ends in error (error response: ER001) when "GPI PRESET1" or "GPI PRESET2" is selected with the GPI function.

\*6 Display size for SD signals differ.

TYPE1: The effective horizontal area meets the SMPTE125M for NTSC and ITU-R BT 601-5 for PAL. TYPE2: The effective horizontal area meets the EIA-RS170 for NTSC and ITU-R BT 470-4 for PAL.

#### <span id="page-23-0"></span>**Marker types**

#### ■ **16:9 marker**

**(Displayed for HD input and SD input in 16:9 ratio mode.)** 

This marker is only displayed as a vertical bar. The section becomes the "MARKER BACK".

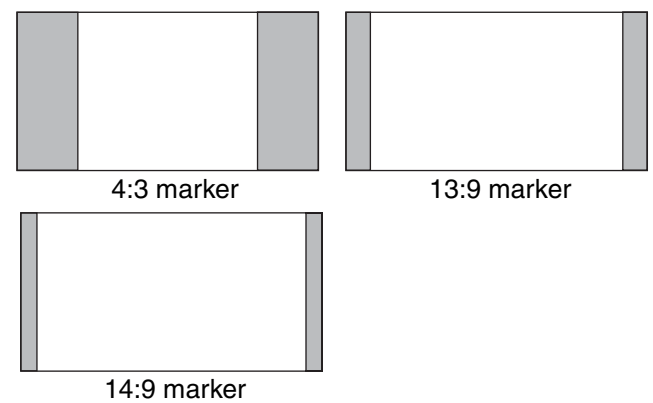

#### **VISTA marker, CNSCO marker**

This marker is displayed as a horizontal dotted line.

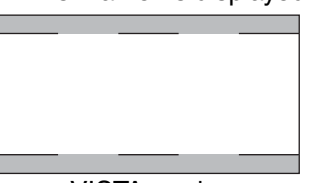

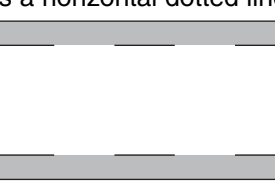

The marker is displayed as a vertical dotted line when "UNDER" is selected under "SCAN" in the "VIDEO CONFIG" menu. VISTA marker CNSCO marker

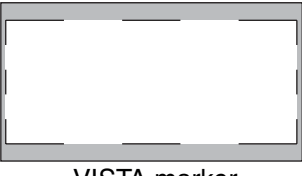

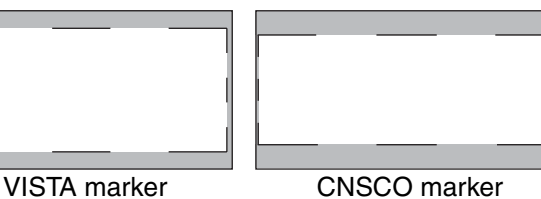

#### **Area marker**

This marker is displayed as a dotted line.

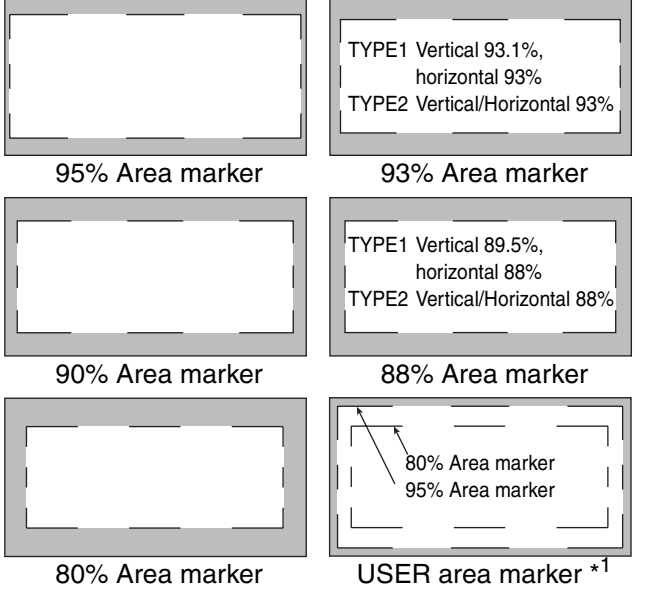

\*1 Use the  $\nabla$  and  $\triangle$  buttons to increase or decrease the area marker in  $1\%$  increments in the range between 80 and 95%.

■ 4:3 marker

**(Displayed for SD input in 4:3 aspect ratio mode)** This marker is displayed as a dotted line.

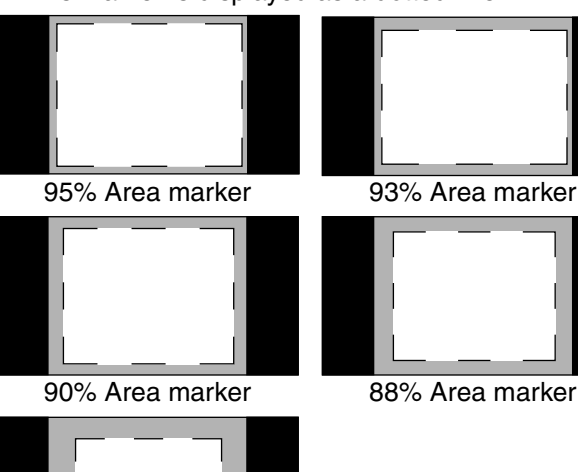

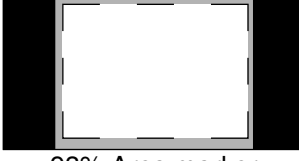

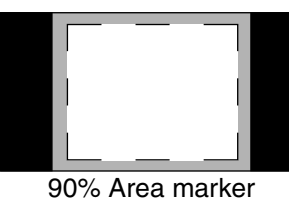

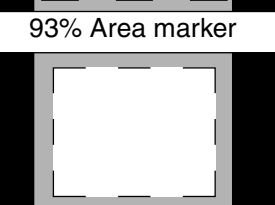

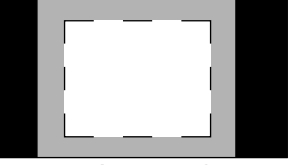

80% Area marker

**(Displayed for HD input and SD input in 16:9 ratio mode.)**  This marker is displayed as a dotted line.

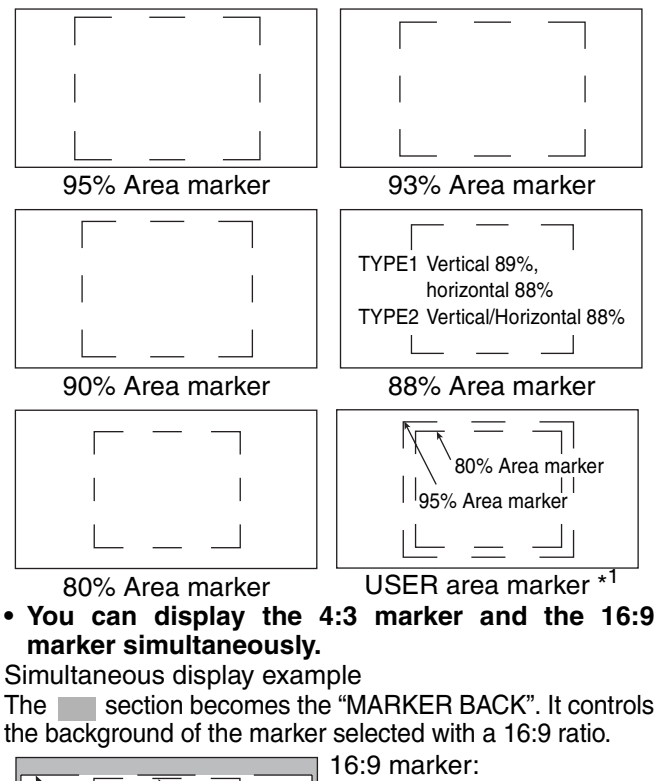

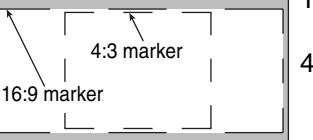

95% area marker 4:3 marker: 80% area marker

■ **Center marker** 

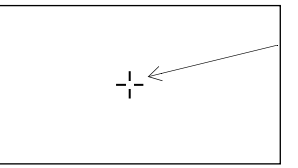

Center marker This marker is displayed at the center of the screen.

#### ■ **"CROSS HATCH"**

The "CROSS HATCH" function enables display of markers at regular vertical and horizontal intervals to facilitate composition and other tasks. The width of marker lines is 1 dot, the markers consist of 1 line, and are spaced 120 dots apart (fixed value).

Each press of the button ("FUNCTION1" to "FUNCTION5") to which the "CROSS HATCH" has been assigned turns the function on and off.

**Each press of the FUNCTION button to which the "CROSS HATCH" function is assigned changes the display as shown.** 

#### **HD/SD (16:9) mode**

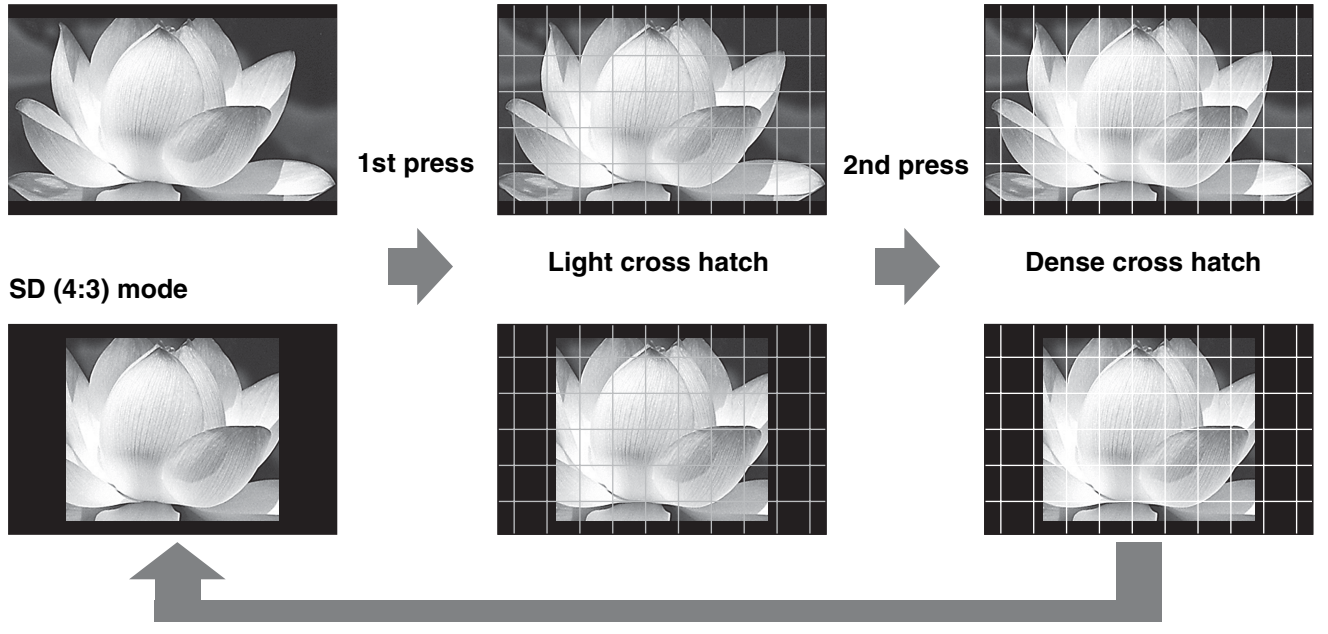

**3rd press (back to original image without cross hatch)**

#### <span id="page-25-0"></span>**VIDEO CONFIG**

Underlined values indicate factory defaults.

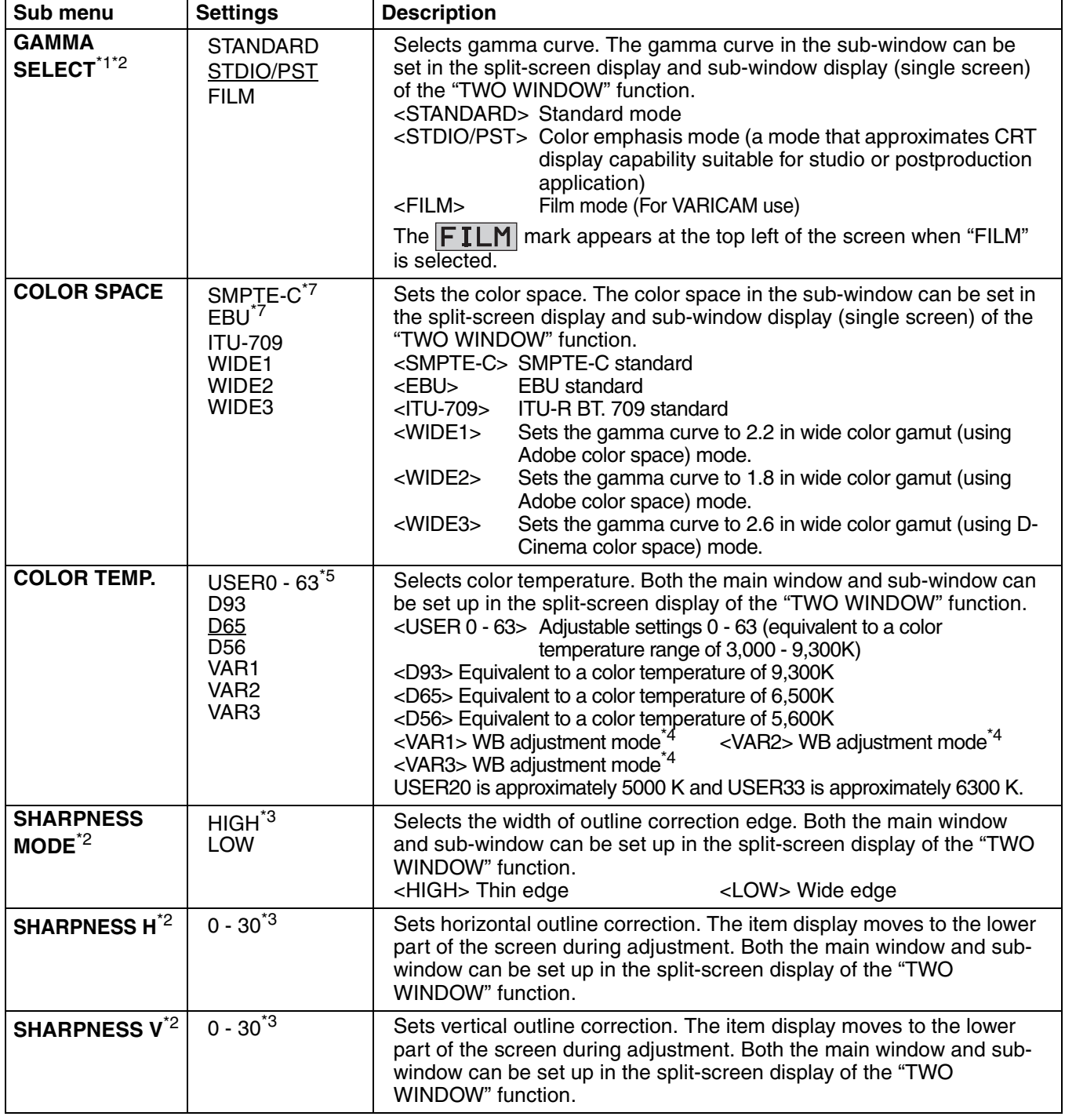

\*1 Changes are not reflected to a still image in the main window in the split-screen display of the "TWO WINDOW" function.

\*2 These functions are not available when "RGB-COMP." under "YPBPR/RGB" or "DVI-COMP." under "DVI-D" is selected in the "INPUT SELECT" menu (-> [page 36](#page-35-0)). The gamma curve is set to STANDARD when "RGB-COMP" or "DVI-COMP" is selected. Selecting WIDE1 to 3 for "COLOR SPACE" produces the gamma curve fixed to that "COLOR SPACE."

\*3 The following sharpness values are available and the settings for the selected input signal is displayed. Adjustment status during selection appears at the bottom right of the screen.

1) VIDEO system input (VIDEO) (the factory defaults are SHARPNESS MODE: LOW and SHARPNESS H/V: 0) 2) HD for any other input (the factory defaults are SHARPNESS MODE: HIGH and SHARPNESS H/V: 0).

3) SD for any other input (the factory defaults are SHARPNESS MODE: LOW and SHARPNESS H/V: 0).

\*4 Selecting "VAR1", "VAR2" and "VAR3" engages the WB adjustment mode ( $\rightarrow$  [page 28\)](#page-27-0).

\*5 To select USER0 - 63,<br>1) Press [ENTER] ("USER" changes to blue). 2) Use  $[\nabla, \triangle]$  to select 0 - 63 and press [ENTER].

\*7 Factory default setting: SMPTE-C (U.S.A. and Canada), EBU (other countries)

<span id="page-26-0"></span>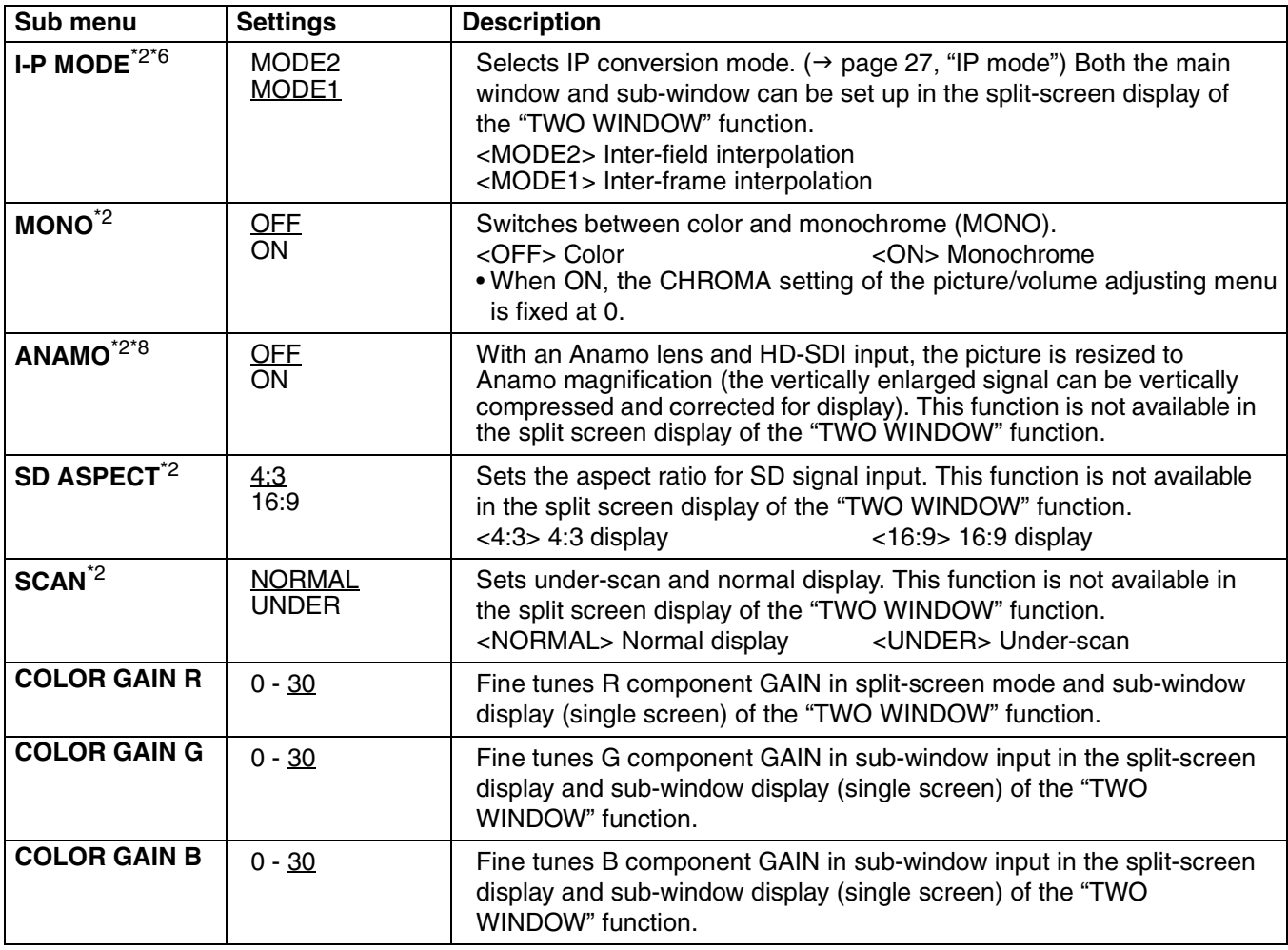

\*2 These functions are not available when "RGB-COMP." under "YPBPR/RGB" or "DVI-COMP." under "DVI-D" is selected in the "INPUT SELECT" menu (> [page 36\)](#page-35-0). The gamma curve is set to STANDARD when "RGB-COMP" or "DVI-COMP" is selected. Selecting WIDE1 to 3 for "COLOR SPACE" produces the gamma curve fixed to that "COLOR SPACE."

\*6 To use the "TWO WINDOW" ( $\rightarrow$  [page 34\)](#page-33-1) function,

1) Change settings after exiting the "TWO WINDOW" function.

2) It is recommended to use "MODE2" for handling fast video.

\*8 "SCAN" changes are not reflected in Anamo size display.

#### <span id="page-26-1"></span>**IP mode**

"MODE1" performs IP conversion using inter-frame interpolation. The factory default is "MODE1".

"MODE2" performs IP conversion using inter-field interpolation. Since interpolation is performed inside each field, this mode is suitable for checking interlace status.

#### <span id="page-27-0"></span>■ **WB** adjustment mode

Select "VAR1" to "VAR3" for "COLOR TEMP." in the "VIDEO CONFIG" menu to make "WHITE BALANCE VAR1" to "WHITE BALANCE VAR3" (WB) adjustments.

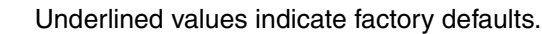

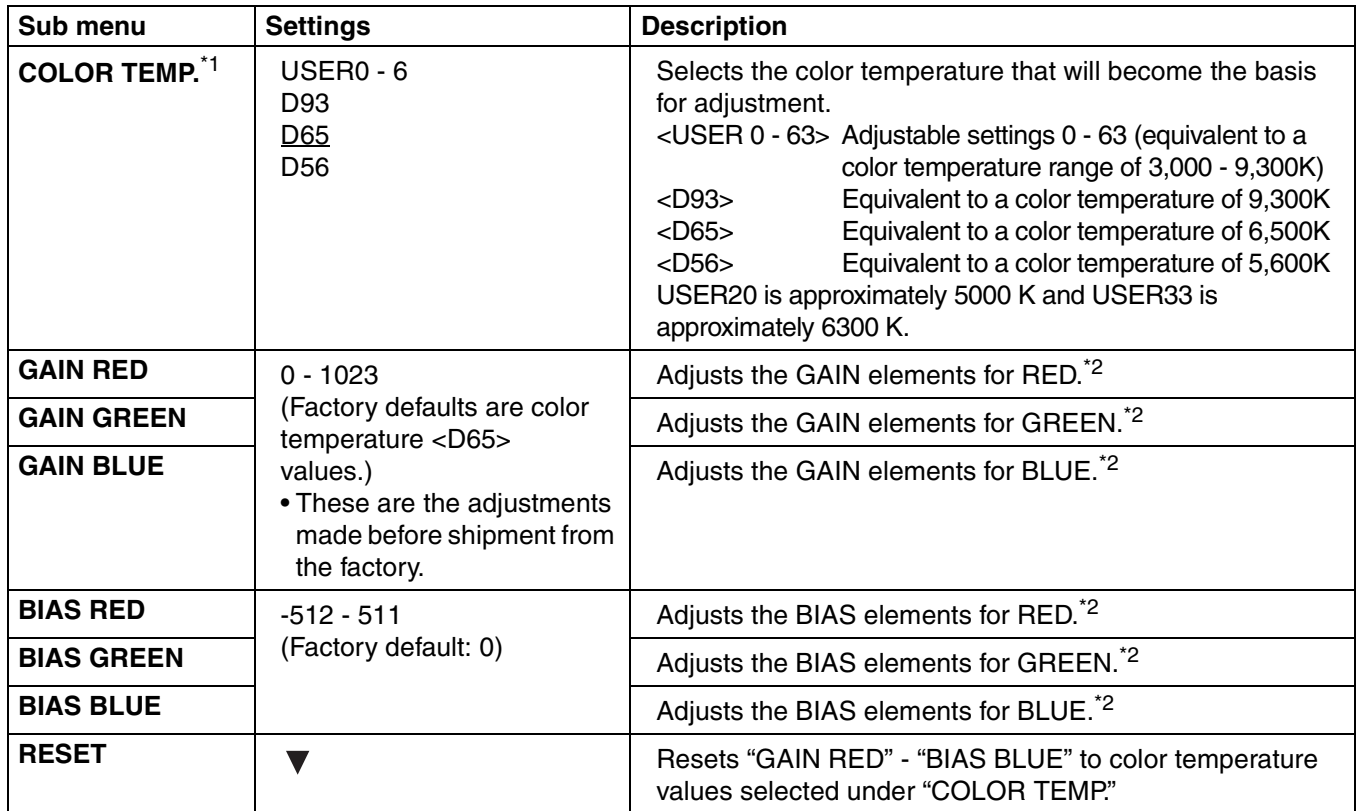

\*1 Selecting "COLOR TEMP." and pressing [ENTER] after making a change, opens a confirmation screen. Selecting "YES" and pressing [ENTER] in this screen resets selected GAIN and BIAS values to the selected color temperature values.

\*2 The item display moves to the lower part of the screen during adjustment.

### <span id="page-28-0"></span>**SYSTEM CONFIG**

Underlined values indicate factory defaults.

<span id="page-28-3"></span><span id="page-28-2"></span><span id="page-28-1"></span>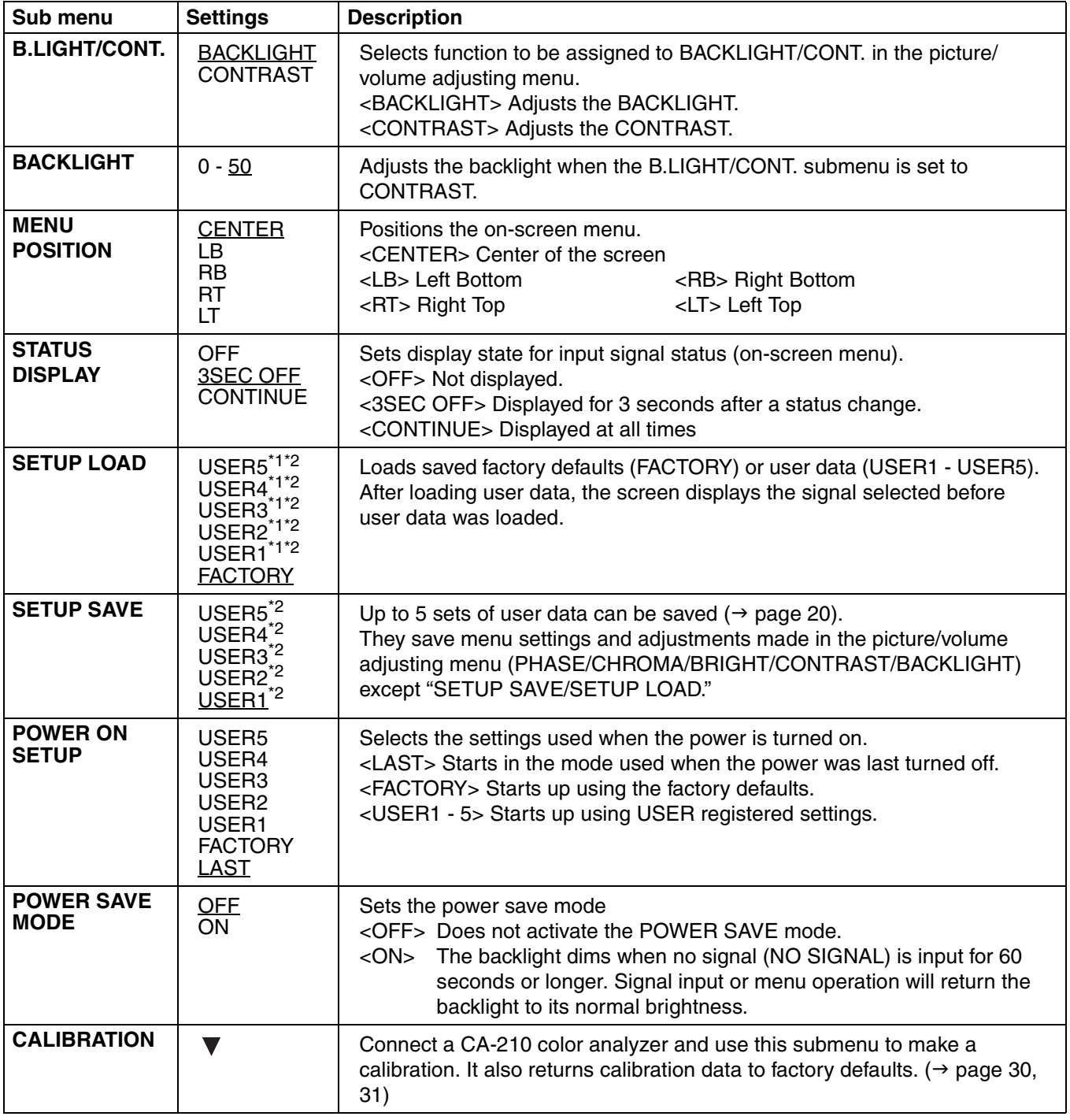

<span id="page-28-4"></span>\*1 When the monitor is shipped, settings for "USER1" - "USER5" are identical to "FACTORY."

\*2 "H POSITION", "V POSITION", "PHASE" and "CLOCK" ( $\rightarrow$  [page 37](#page-36-0)) cannot be saved or loaded.

#### <span id="page-29-0"></span>■ **CALIBRATION**

The CALIBRATION function in this unit measures LCD panel characteristics from low to high brightness values and internal monitor processing handles CALIBRATION.

CALIBRATION does not rely on image quality settings since internal signals are used for a calibration. CALIBRATION in this unit is made at D65 color temperature and calibrations for other color temperatures are results calculated from this value.

- **Equipment required for calibration** 
	- **•** Konica Minolta CA-210 display color analyzer
	- **•** Konica Minolta CA-PU12 or CA-PU15 standard measurement probe
	- **•** RS-232C cable (male to male, straight)

• Connect the RS-232C terminal on this unit to the RS-232C terminal on the CA-210 display color analyzer using a straight cable.

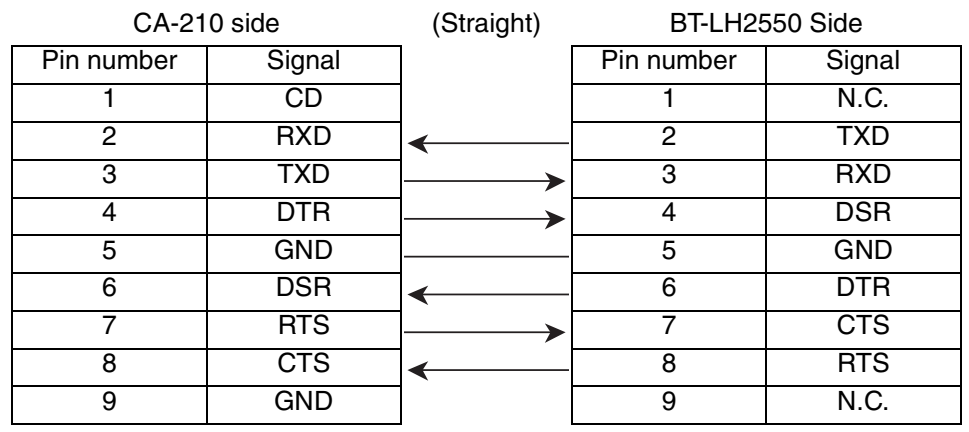

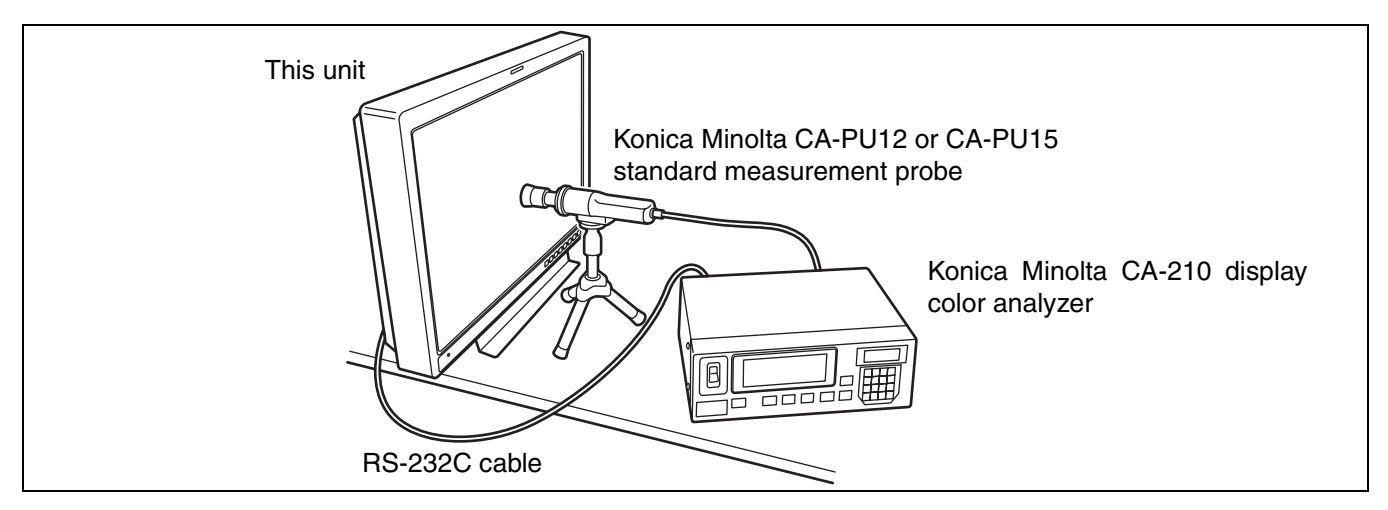

• Be sure to set the following calibration values on the CA-210 display color analyzer. The analyzer will not produce a correct calibration unless it has been calibrated. For details on setup procedures, refer to the CA-210 User's Guide.

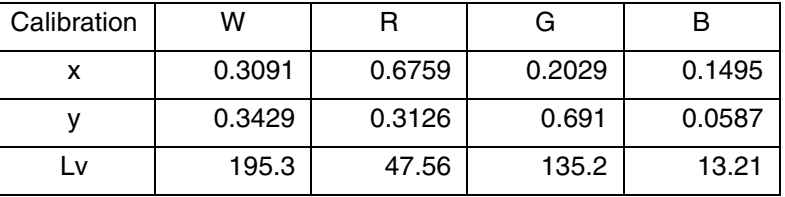

- Turn on this unit and perform adequate aging (about 1 hour) before starting calibration.
- Turn off the lights in the room and make sure that no external light can enter the standard measurement probe before starting the calibration. External light that enters the probe will prevent correct calibration of low brightness characteristics.
- LCD panel characteristics and instrument error in the display color analyzer may sometimes result in small differences in values after calibration.

In a fine tuning of the monitor, also set GAIN and BIAS for R, G and B in the COLOR TEMP. VAR mode.

• Do not apply the probe to a WFM/VECTOR display on the screen.

#### <span id="page-30-0"></span>■ **CALIBRATION**

Select CALIBRATION in the "SYSTEM CONFIG" menu to open the following menus.

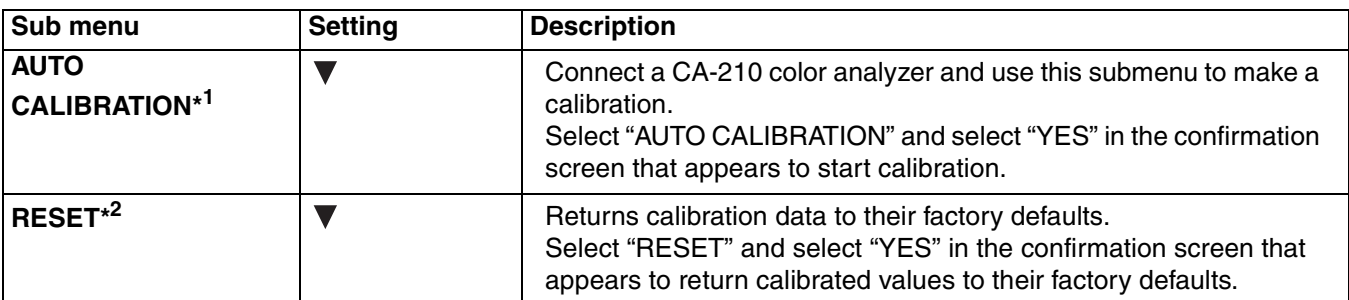

\*1 "EXECUTING" is displayed during "AUTO CALIBRATION" and "COMPLETE" appears when calibration ends. "INCOMPLETE" appears if calibration could not be completed.

\*2 When "RESET" ends, "COMPLETE" appears.

**Performing AUTO CALIBRATION**

- 1. Press  $[\nabla, \triangle]$  in the "SYSTEM CONFIG" menu, **select the [CALIBRATION] submenu and press [ENTER].**
- **2. Press [▼, ▲], select the [AUTO CALIBRATION] submenu and press [ENTER].**

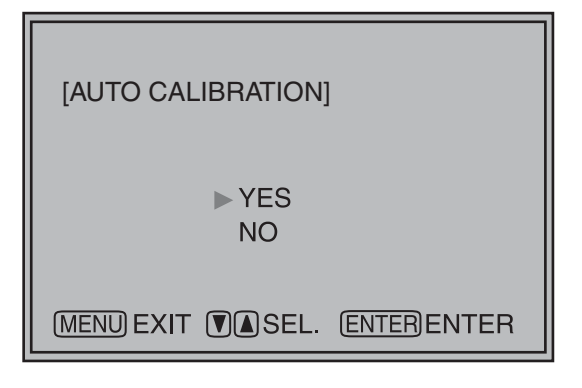

**3. Select "YES" and press [ENTER].**  This starts calibration.

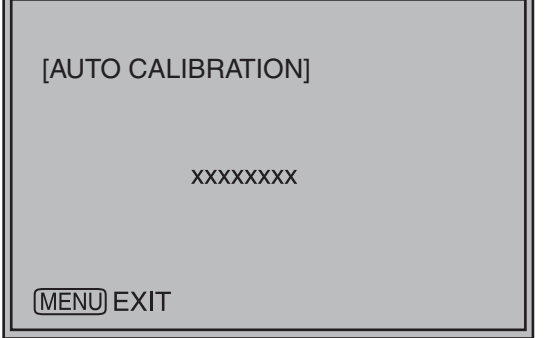

xxxxxxxxx indicates that one of the following messages with the meaning listed below appears. EXECUTING: Operation in progress COMPLETE: Operation completed INCOMPLETE: Operation did not complete. (Check RS-232C cable connection.)

**RESET operation**

- 1. Press  $[\nabla, \triangle]$  in the "SYSTEM CONFIG" menu, **select the [CALIBRATION] submenu and press [ENTER].**
- **2. Press [ ▼, ▲ ], select the [RESET] submenu and press [ENTER].**

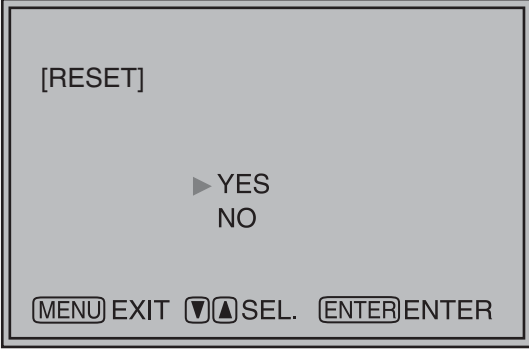

**3. Select "YES" and press [ENTER].** This starts calibration.

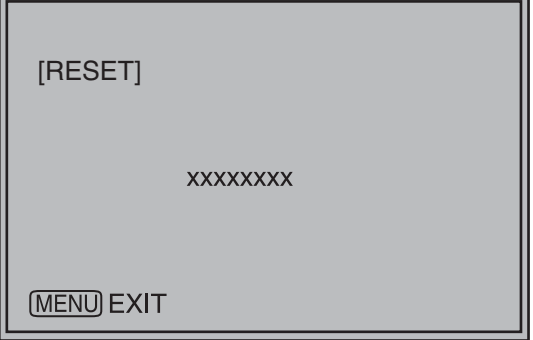

xxxxxxxxx indicates that the following message with the meaning listed below appears.

COMPLETE: Operation completed

### <span id="page-31-0"></span>**FUNCTION**

Underlined values indicate factory defaults.

٦

<span id="page-31-2"></span>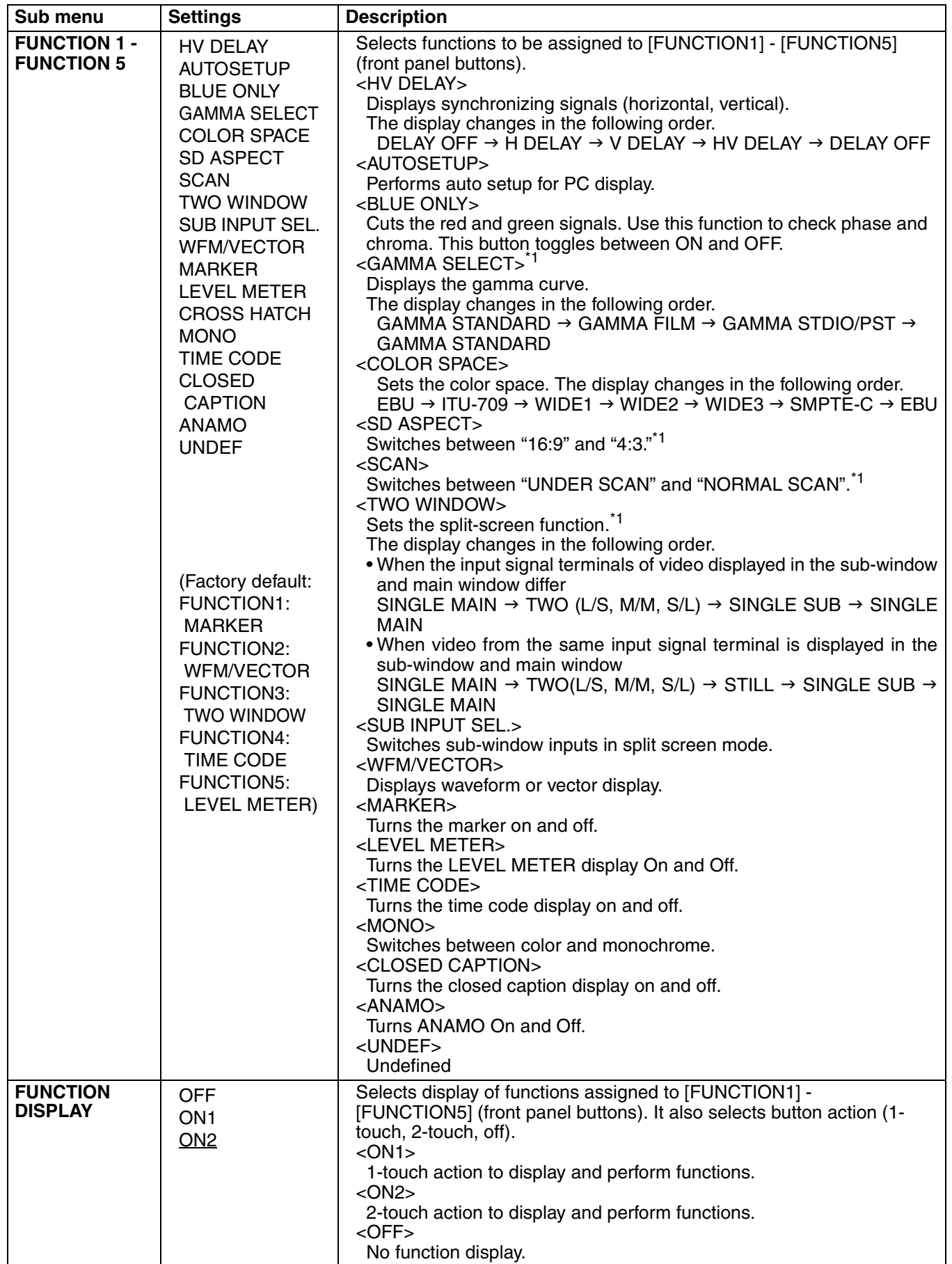

<span id="page-31-1"></span>\*1 Changes in settings change menu settings.

#### ■ **FUNCTION** setting restrictions

Settings are not available under the following conditions.

<span id="page-32-0"></span>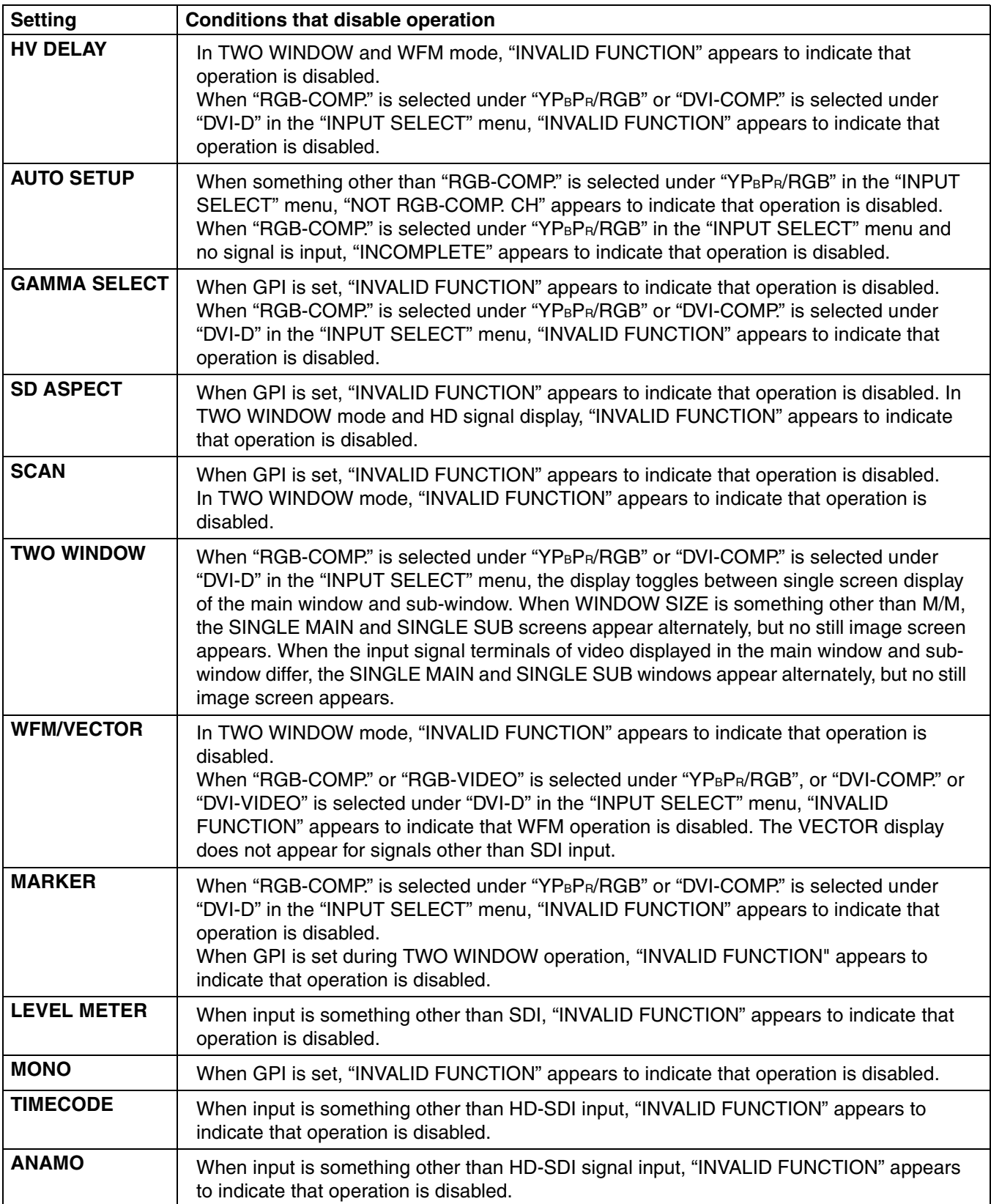

#### <span id="page-33-0"></span>■ Functions displayed during **FUNCTION** button operation

Pressing any of the [FUNCTION1] to [FUNCTION5] buttons displays the operations assigned to each button as shown below.

- **HV DELAY** DELAY OFF, H DELAY, V DELAY, HV DELAY **• AUTOSETUP** COMP.AUTOSETUP, COMPLETE, INCOMPLETE,
- NOT RGB-COMP.CH **• BLUE ONLY** BLUE ONLY ON, BLUE ONLY OFF
- **GAMMA SELECT** GAMMA STANDARD, GAMMA FILM, GAMMA STDIO/PST
- **COLOR SPACE** COLOR SPACE SMPTE-C, COLOR SPACE EBU, COLOR SPACE ITU-709, COLOR SPACE WIDE1, COLOR SPACE WIDE2, COLOR SPACE WIDE3
- **SD ASPECT**
- 4:3, 16:9
- **SCAN**

NORMAL SCAN, UNDER SCAN

- <span id="page-33-1"></span>**• TWO WINDOW** SINGLE MAIN, TWO L/S, TWO M/M, TWO S/L, STILL, SINGLE SUB
- **SUB INPUT SEL.** VIDEO, SDI1, SDI2, YPBPR/RGB, DVI-D

**• WFM/VECTOR**

WFM ON, WFM/VECTOR OFF, VECTOR  $\times$  1, VECTOR  $\times$  2, VECTOR  $\times$  4, VECTOR  $\times$  8

**• MARKER**

MARKER OFF, 4:3 MARKER, 13:9 MARKER, 14:9 MARKER, VISTA MARKER, CNSCO MARKER, 95% MARKER, 93% MARKER, 90% MARKER, 88% MARKER, 80% MARKER, ××% MARKER (××% indicates an 80 to 95% USER setting), MARKER ON

- **AUDIO LEVEL METER** METER OFF, METER 2CH, METER 4CH, METER 8CH
- **CROSS HATCH** CROSS HATCH HIGH, CROSS HATCH LOW, CROSS HATCH OFF
- **MONO** MONO ON, MONO OFF
- **TIME CODE** LTC, VITC, LUB, VUB, TC OFF
- **CLOSED CAPTION** CC1, CC2, CC3, CC4, CC OFF
- **ANAMO** ANAMO ON, ANAMO OFF

#### ■ **"HV DELAY"**

This displays the blanking period. Each press of the button changes the display as follows: "H blanking display"  $\rightarrow$  "V blanking display"  $\rightarrow$  "H and V blanking display"  $\rightarrow$  "no blanking display."

#### <span id="page-34-0"></span>**GPI**

"GPI CONTROL" is used to enable and disable GPI functions and assign functions to each of the GPI terminal pins  $(\rightarrow$  [page 48\)](#page-47-2).

Underlined values indicate factory defaults.

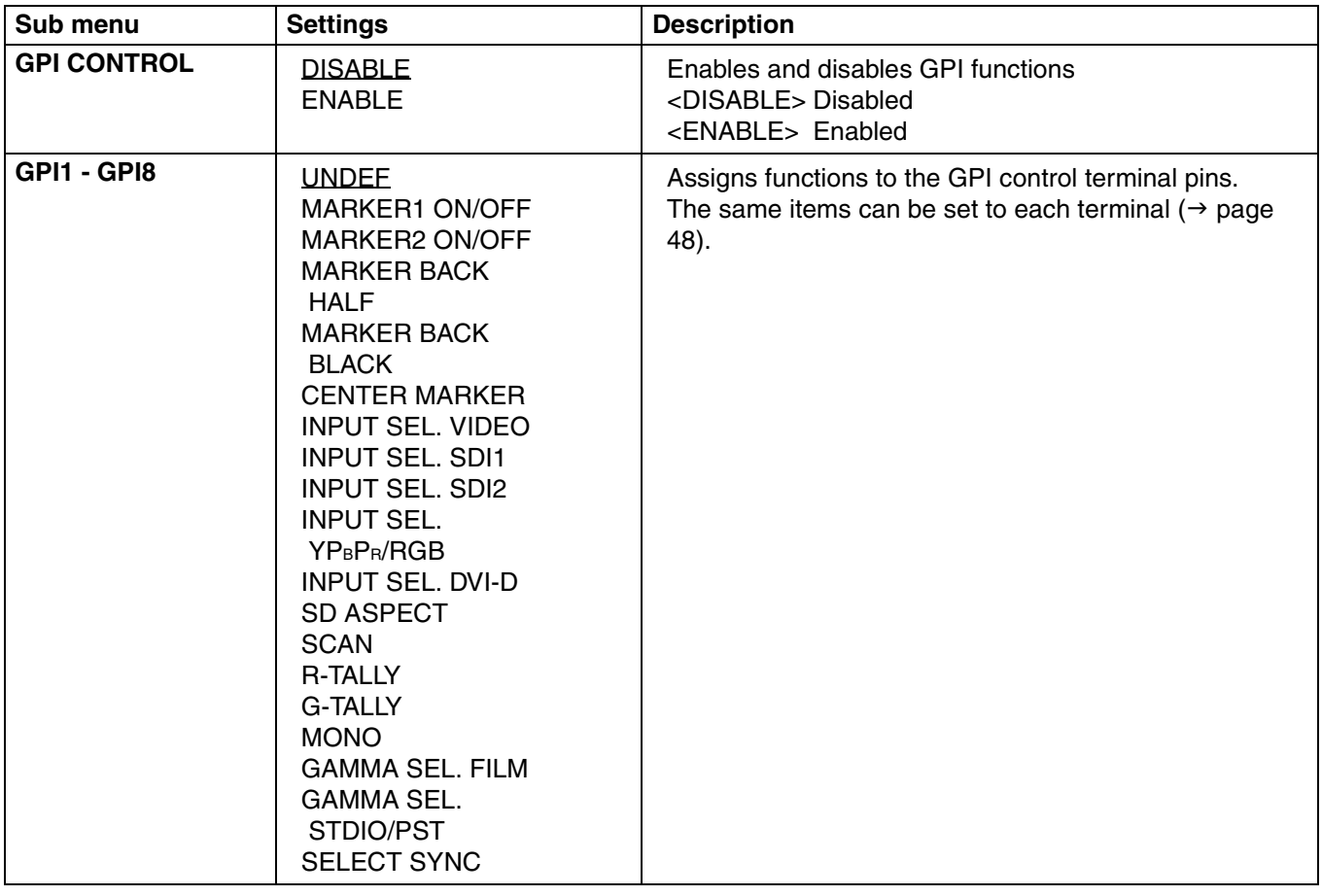

#### <span id="page-34-1"></span>**Note:**

This function is not available when,

- **•** "SD ASPECT" operation when input signal is HD or PC
- **•** "SCAN" operation when the input signal is PC
- **•** "GAMMA SELECT" operation when the input signal is PC
- "SELECT SYNC" operation when anything other than "RGB-VIDEO" is selected under "YPBPR/RGB" in the "INPUT SELECT" menu
- **•** "MONO" operation when input signal is PC

#### <span id="page-35-0"></span>**INPUT SELECT**

Underlined values indicate factory defaults.

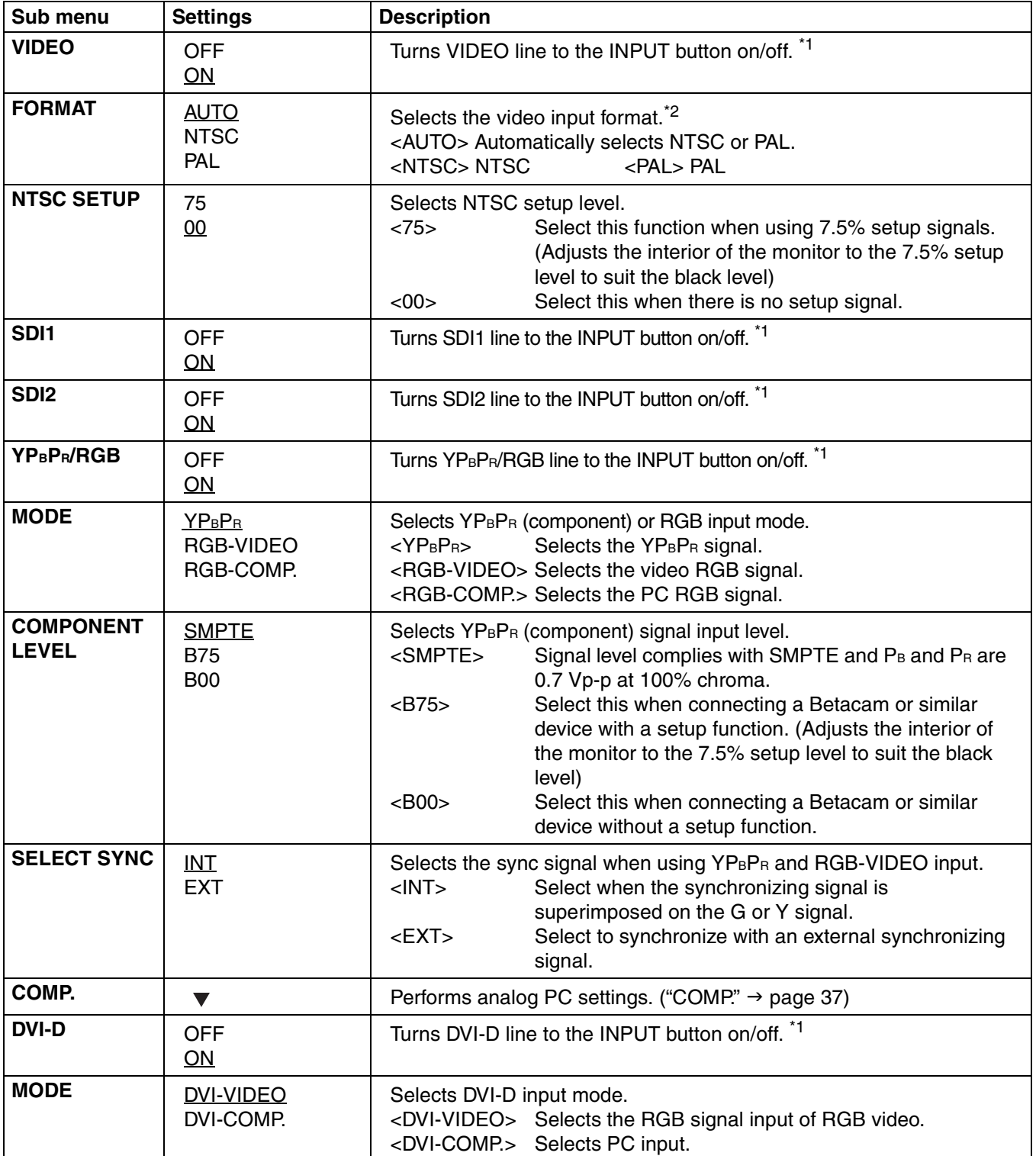

\*1 All five input lines (VIDEO, SDI1, SDI2, YPBPR/RGB, DVI-D) cannot be turned off. An attempt to turn off all inputs ends when the fourth input line is turned off since it will not be possible to turn off the 5th input line also.

\*2 "AUTO" is the factory default, but select a specific format when there is risk that the input signal may be contaminated by outside noise.

#### <span id="page-36-1"></span>■ **COMP.**

Set "RGB-COMP" under "YPBPR/RGB" in the "INPUT SELECT" menu and select the "RGB-COMP" input line to enable the "COMP" menu.

Underlined values indicate factory defaults.

<span id="page-36-0"></span>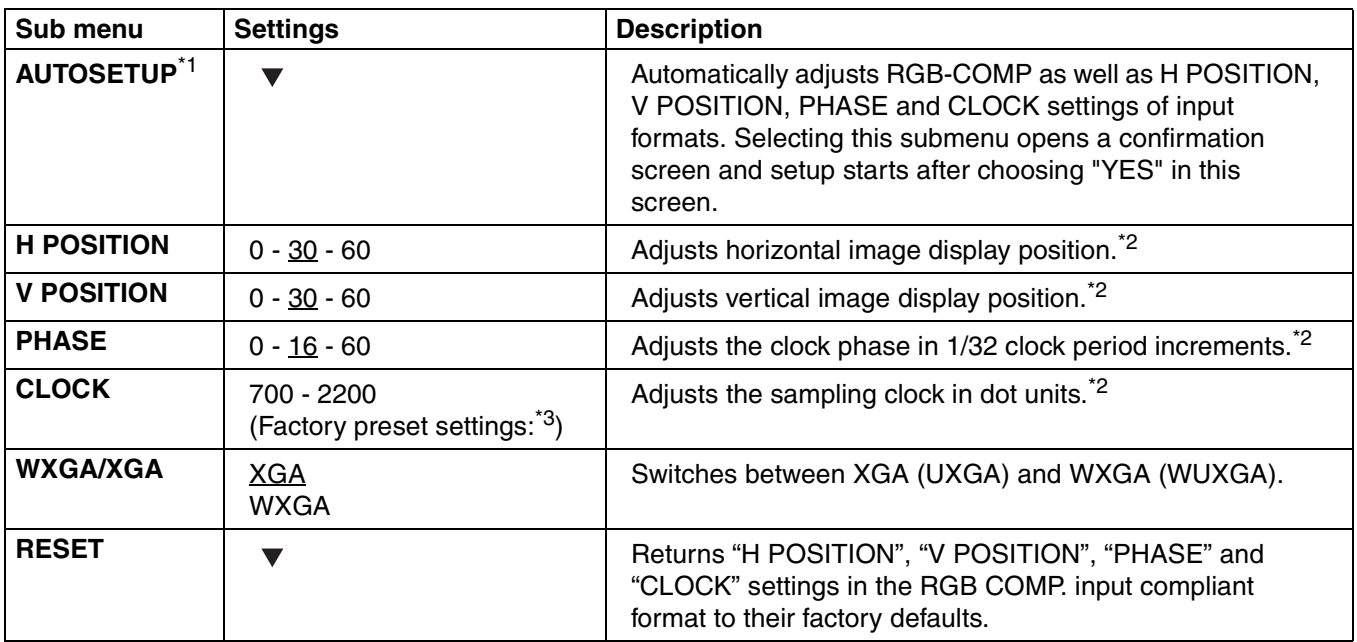

\*1 Run "AUTOSETUP" when video is displayed across the entire screen area. "EXECUTING" is displayed during "AUTOSETUP" and "COMPLETE" appears when setup completes.

"INCOMPLETE" is displayed if setup could not be completed.

AUTOSETUP may not provide adequate adjustment for some video input. Use H POSITION, V POSITION, PHASE and CLOCK to adjust.

- \*2 Each input format can be adjusted but not when user data is loaded ("SETUP LOAD"  $\rightarrow$  [page 29\)](#page-28-3) or saved ("SETUP SAVE"  $\rightarrow$  [page 29](#page-28-4)).
- \*3 "CLOCK" factory default

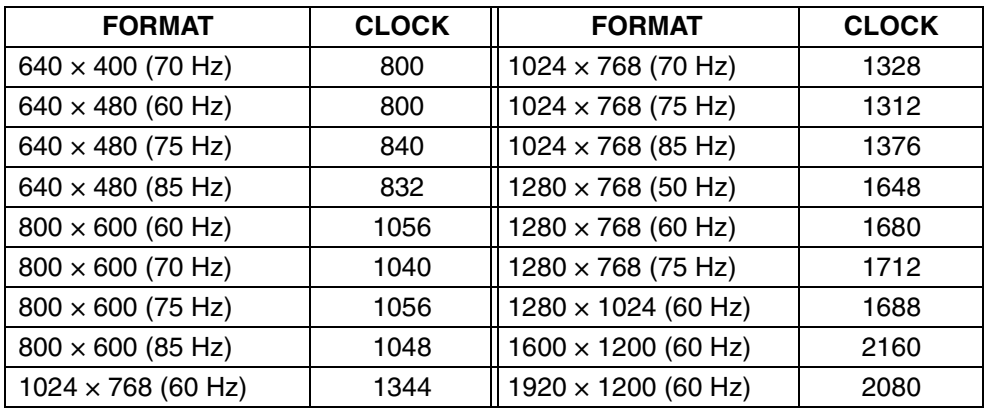

#### <span id="page-37-0"></span>**AUDIO**

Use the following submenus to set headphone output and audio level meters.

Underlined values indicate factory defaults.

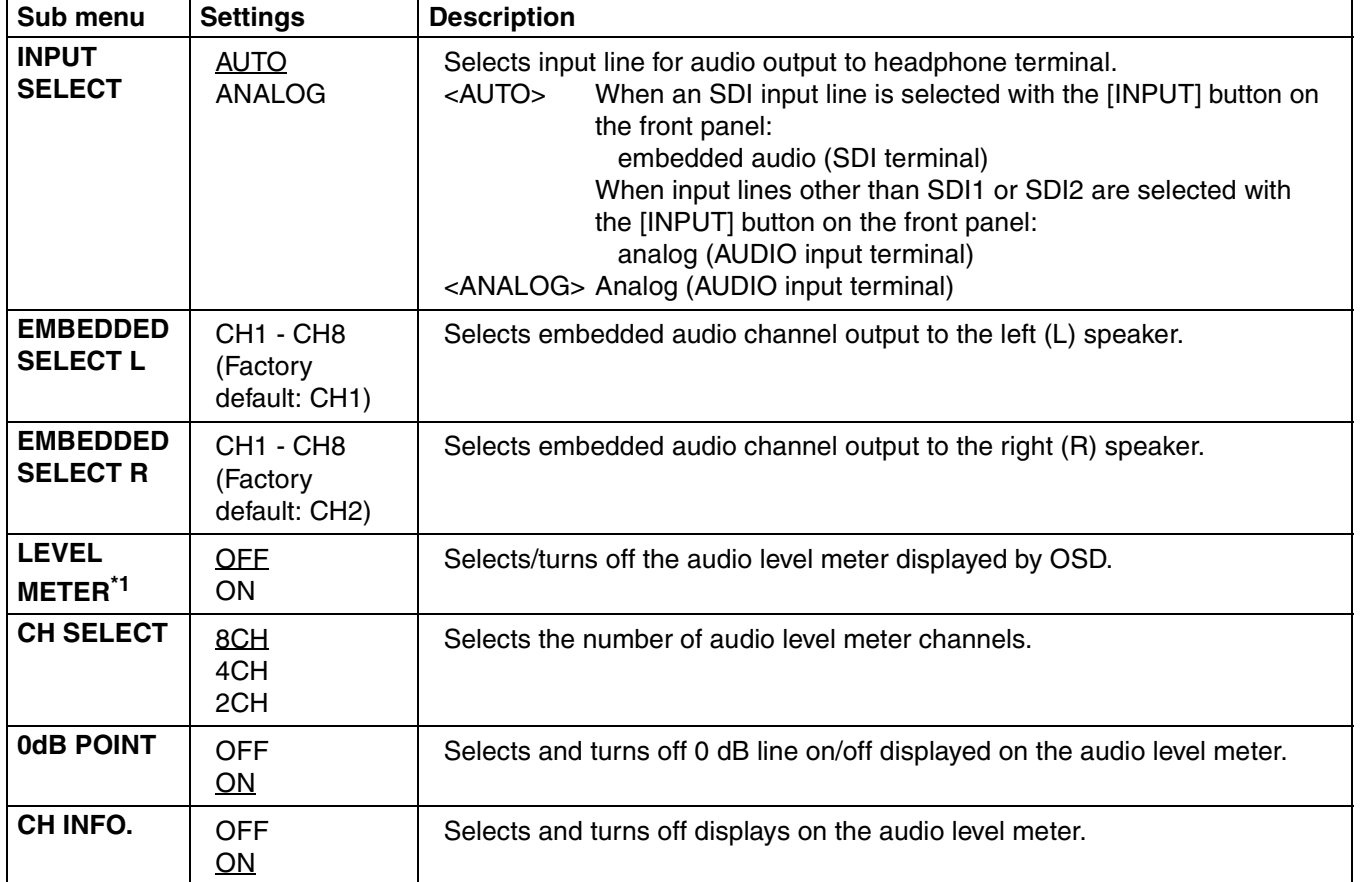

\*1 When ANALOG is selected in the "INPUT SELECT" menu, the LEVEL METER does not indicate the audio level meter even when set to ON.

### <span id="page-38-0"></span>**DISPLAY SETUP**

Underlined values indicate factory defaults.

<span id="page-38-1"></span>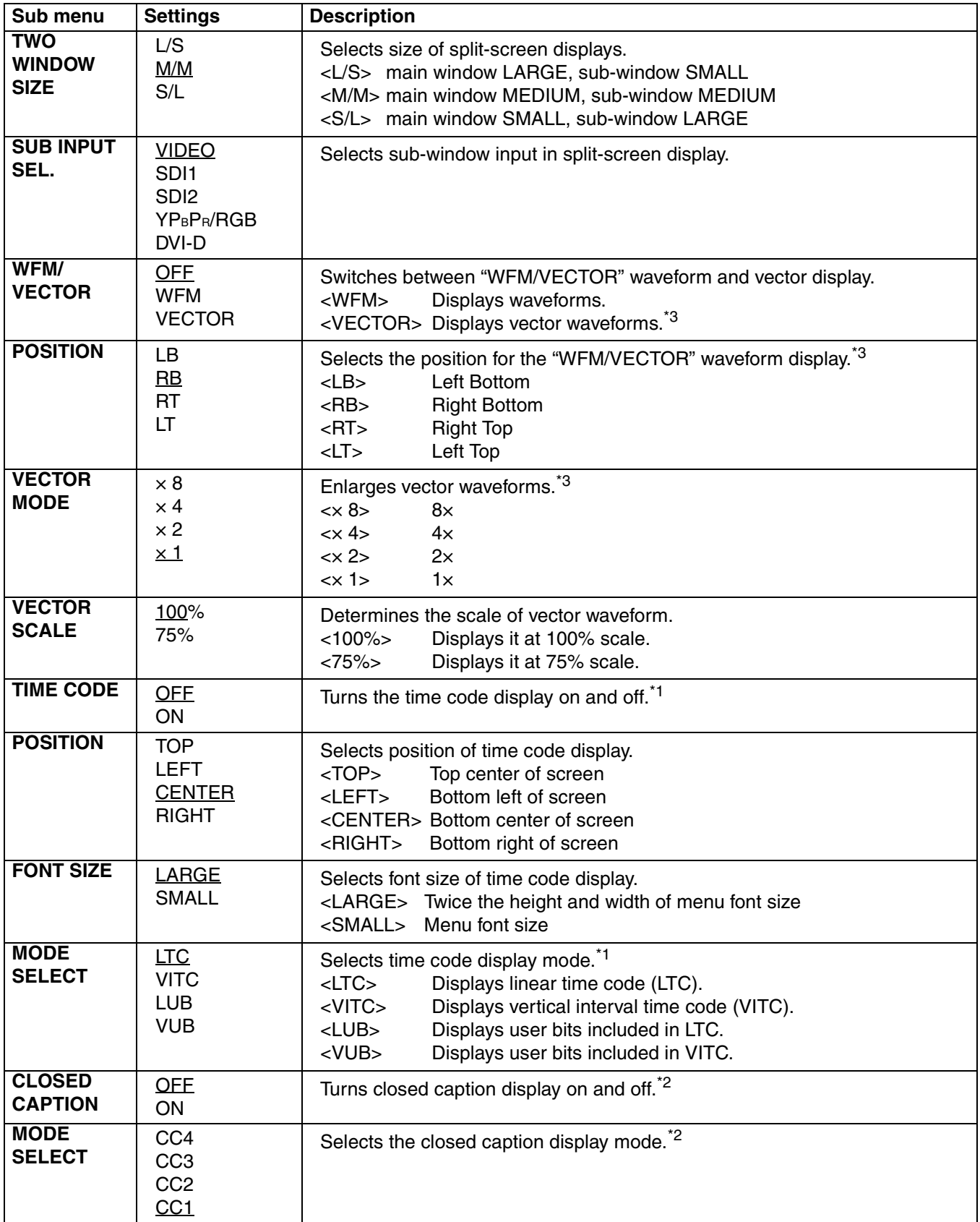

<span id="page-38-2"></span>\*1 Available during HD-SDI input signals.

- \*2 Available during VIDEO (NTSC) input. Closed captions appear as bright lines on line 21 when closed caption is set to ON and underscan is also on.
- \*3 Opens the vector display during SDI signal input.

#### ■ **"WFM/VECTOR"**

The "WFM/VECTOR" function enables display of the waveform and vector display. Use "DISPLAY SETUP" in the main menu to select "WFM" and "VECTOR" display. ( $\rightarrow$  [page 39](#page-38-0))

Press the button ([FUNCTION1] to [FUNCTION5] ( $\rightarrow$  [page 32](#page-31-2))) to which the "WFM/VECTOR" function has been assigned to turn the function on and off. (This assumes that the "WFM/VECTOR" function has been assigned to any of the [FUNCTION1] to [FUNCTION5] buttons.)

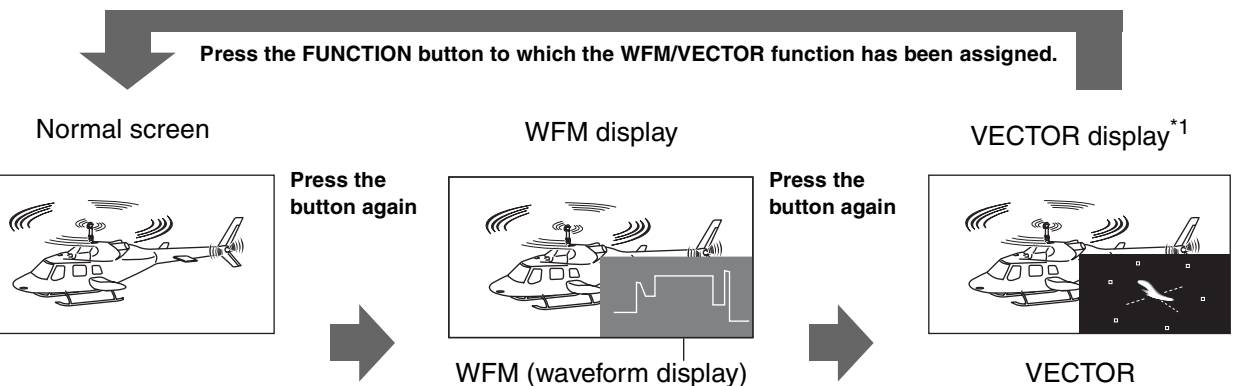

\*1 Displayed only for SDI signal input.

These examples show 16:9 aspect ratio images. (vector display)

#### ■ **TWO WINDOW function**

The "TWO WINDOW" function displays two inputs selected from VIDEO, SDI1/2, YPBPR/RGB or DVI-D in two windows.

Each press of the button ([FUNCTION1] to [FUNCTION5]) [\(page 32](#page-31-2)) to which the "TWO WINDOW" function has been assigned changes the display mode.

(In the factory default setting, it is assigned to FUNCTION3.)

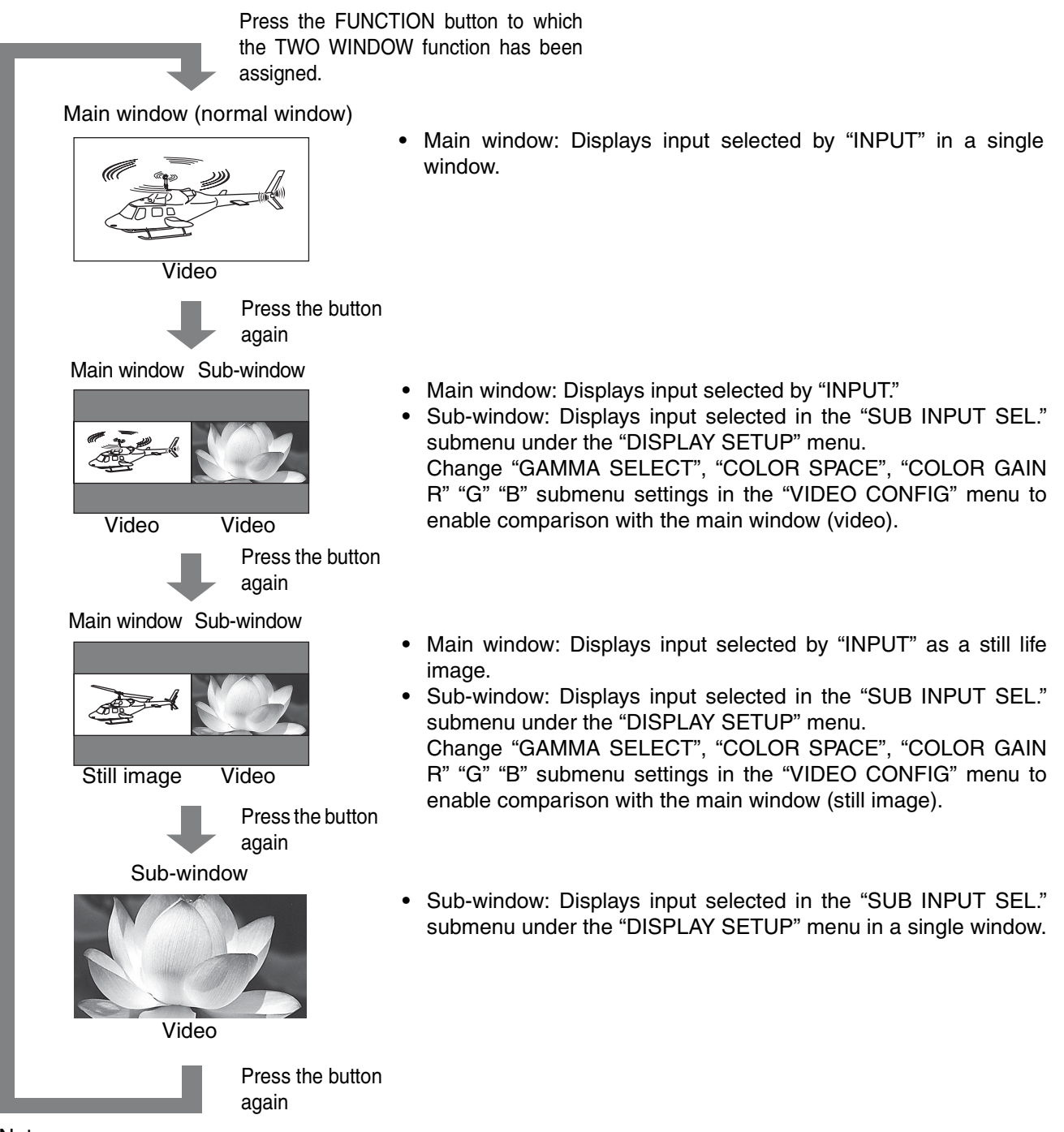

Note:

- When the main window and sub-window input setting is "YP<sub>B</sub>P<sub>R</sub>/RGB" and "RGB-COMP," the main window and sub-window are displayed in a single window. When the input settings for the main window and subwindow are both "DVI-COMP," they are also displayed in a single window.
- **•** When the input signals selected in the main and sub-window differ, the color shade, etc. may differ slightly.
- **•** When the input signal terminals of video displayed in the main window and sub-window differ, the still image function does not work.
- **•** The main window is normally displayed on the left side.
- **•** When SDI1 or SDI2 is selected for the main window and sub-window, both windows will show the same screen.

#### ■ **TWO WINDOW size**

The "TWO WINDOW SIZE" setting in the "DISPLAY SETUP" menu determines the size of the main window and sub-window.

**•** Main window (SD) and sub-window (SD)

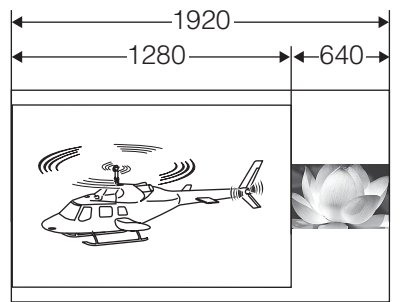

"TWO WINDOW SIZE" setting: L/S Display size: 4:3 or 5:4

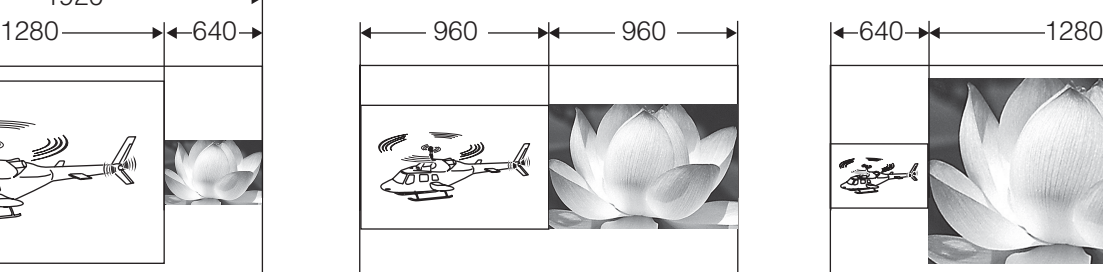

"TWO WINDOW SIZE" setting: M/M "TWO WINDOW SIZE" setting: S/L

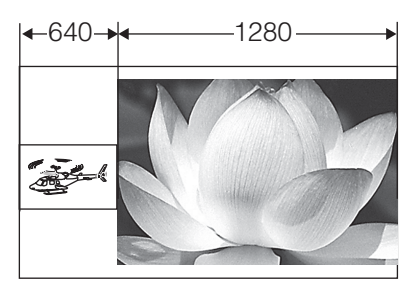

**•** Main window (HD) and sub-window (HD)

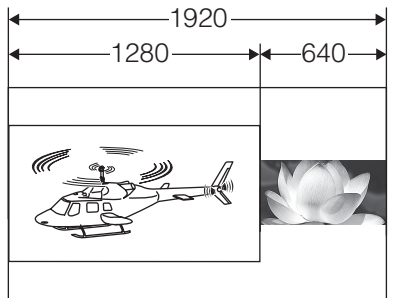

"TWO WINDOW SIZE" setting: L/S Display size: 16:9 or 16:10

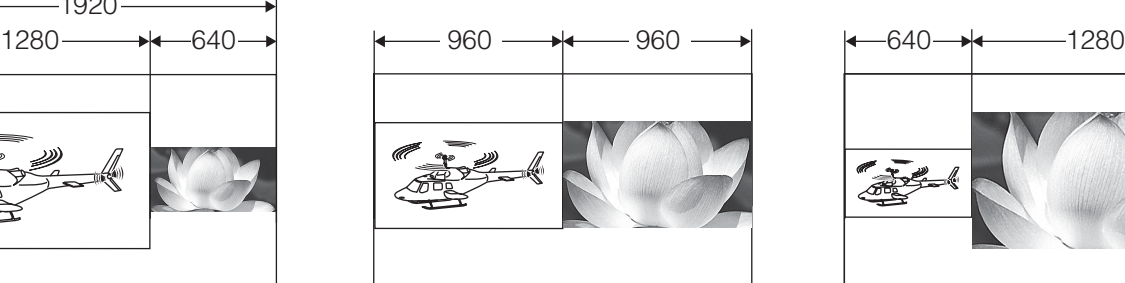

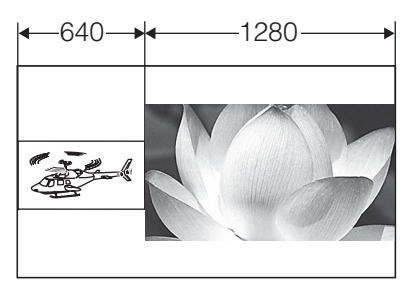

"TWO WINDOW SIZE" setting: M/M "TWO WINDOW SIZE" setting: S/L

**•** Main window (HD) and sub-window (SD)

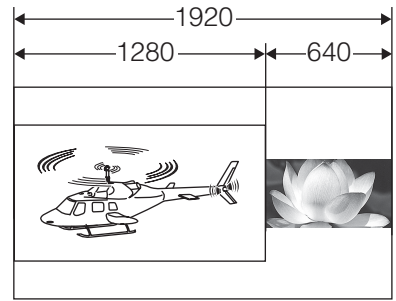

"TWO WINDOW SIZE" setting: L/S Display size of main window: 16:9 or 16:10 Display size of sub-window: 4:3 or 5:4

**•** Main window (SD) and sub-window (HD)

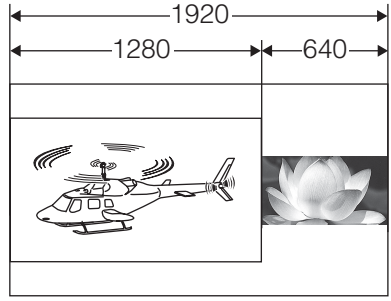

"TWO WINDOW SIZE" setting: L/S Display size of main window: 4:3 or 5:4 Display size of sub-window: 16:9 or 16:10

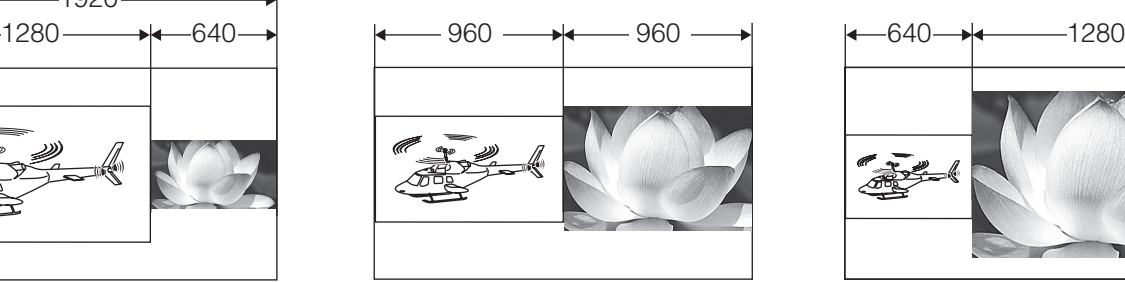

"TWO WINDOW SIZE" setting: M/M "TWO WINDOW SIZE" setting: S/L

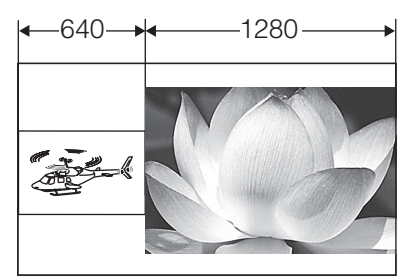

- 
- 1280 640 960 960 640 1280

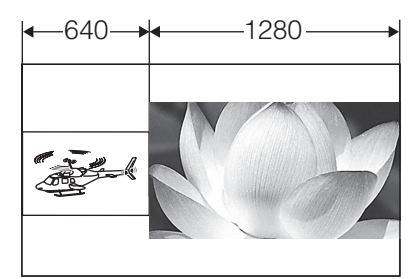

"TWO WINDOW SIZE" setting: M/M "TWO WINDOW SIZE" setting: S/L

**•** When the main window and sub-window display video from the same input line, TWO WINDOW SIZE is M/M.

#### <span id="page-43-0"></span>■ **TWO WINDOW screen sync**

In single screen display, the TWO WINDOW screen is synchronized to the frame rate frequency of the input signal format.

In split screen display, the screen used as a reference for synchronization changes with the input signal format and "TWO WINDOW SIZE" settings as shown in the following table.

Screen synchronization and display in split-screen mode

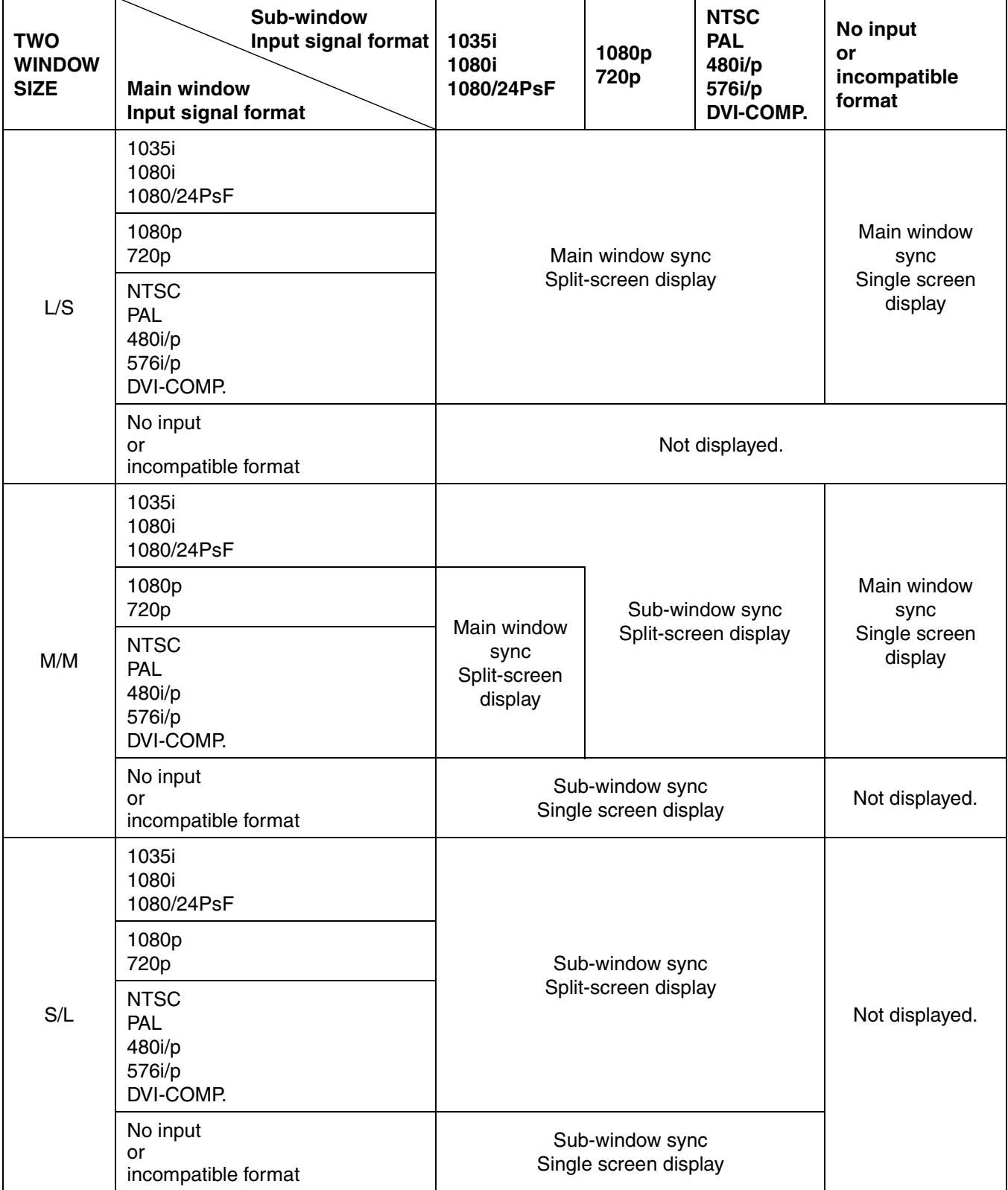

• No screen is displayed when the screen is not synchronized to the reference sync or the reference sync is not input or is in an incompatible format.

• When the frame frequency of the input signal formats of the main window and sub-window differ, frames may be skipped in the screen that is not synchronized to the reference sync.

#### <span id="page-44-0"></span>**CONTROL**

Underlined values indicate factory defaults.

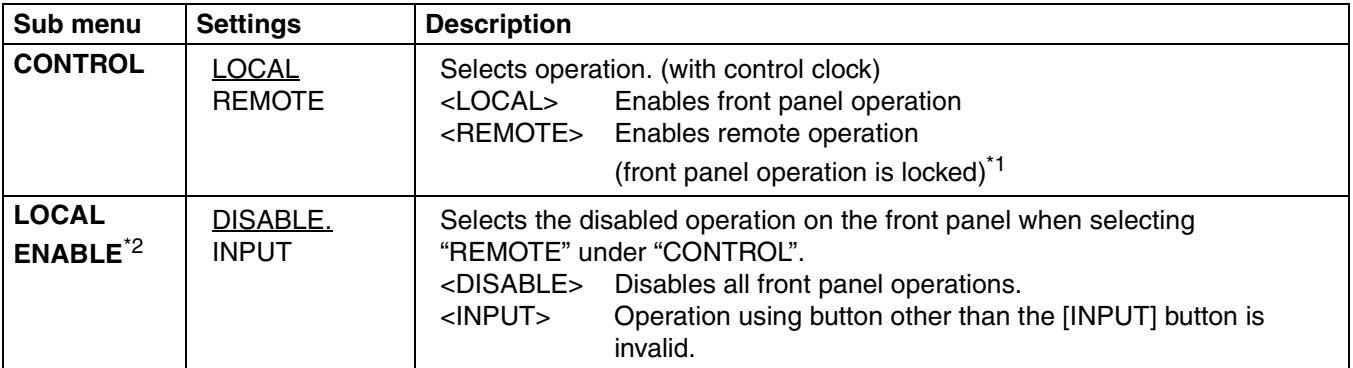

\*1 The menu can be displayed when the lock is engaged. Only "CONTROL/LOCAL ENABLE" menu items are available when the lock is engaged. The picture/volume adjusting menu does not accept changes when the lock is engaged. The "LOCAL ENABLE" setting determines operations in lock mode. The key mark is displayed during lock engagement.

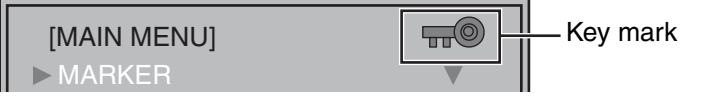

\*2 Only available when "REMOTE" is selected under "CONTROL."

#### <span id="page-44-1"></span>**HOURMETER**

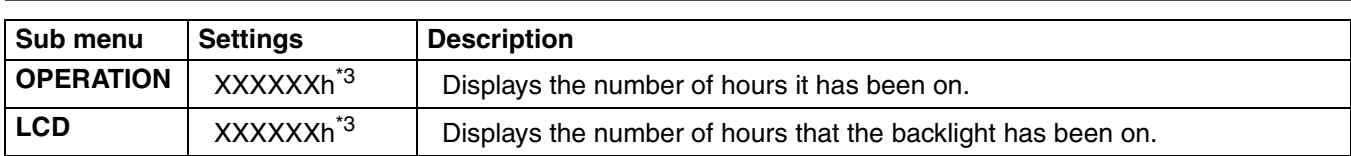

\*3 "XXXXXX" indicates the number of hours.

"XXXXXX": 300000 hours or greater is displayed as "OVER".

#### ■ List of setting restrictions (○: available, ×: not available)

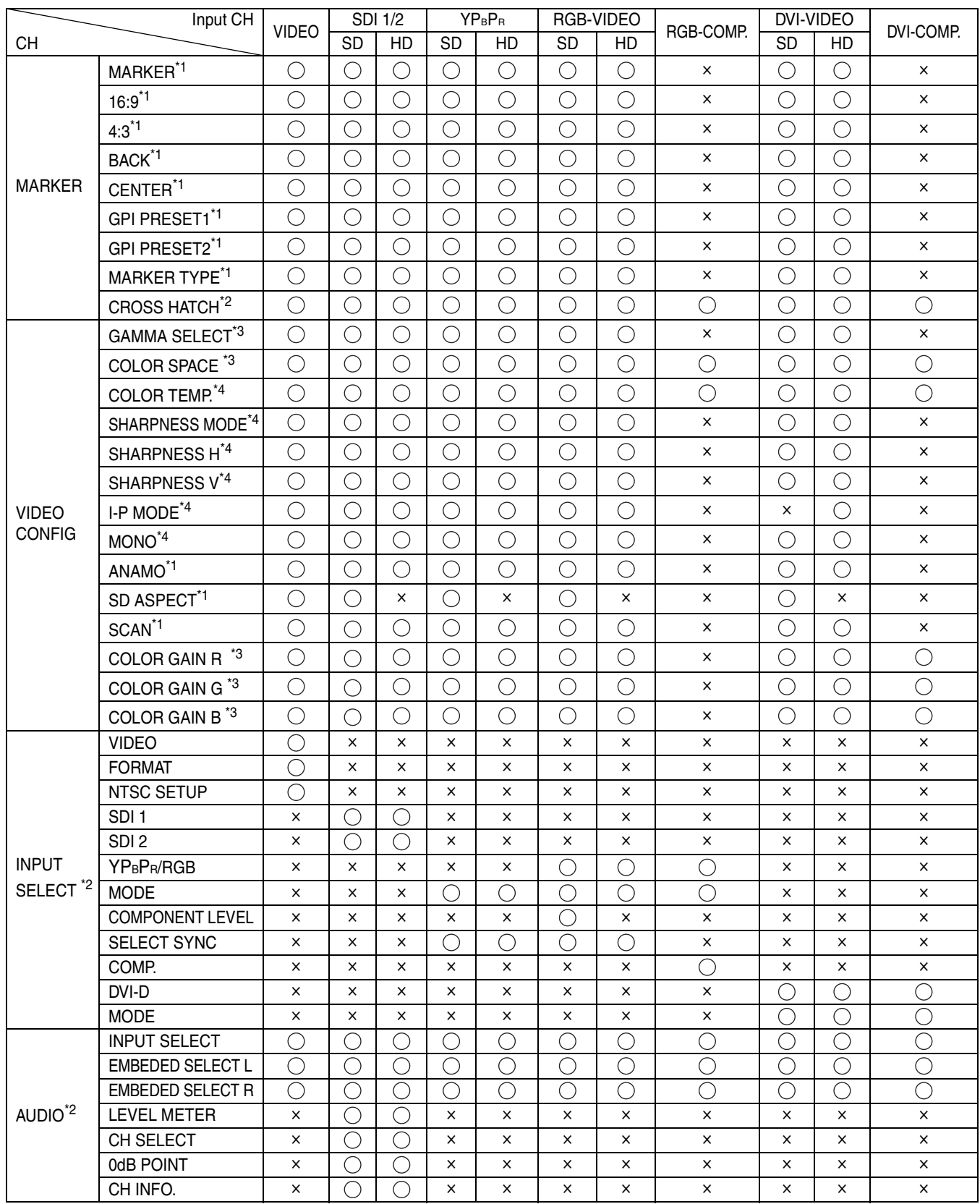

\*1 This function is not available in the split-screen display of the "TWO WINDOW" function.

\*2 This function can be set in the split-screen display of the "TWO WINDOW" function.

\*3 Settings are reflected to the sub-window in the split-screen display of the "TWO WINDOW" function.

\*4 Settings are reflected to the main window and the sub-window in the split-screen display of the "TWO WINDOW" function.

### **Main Menu (continued)**

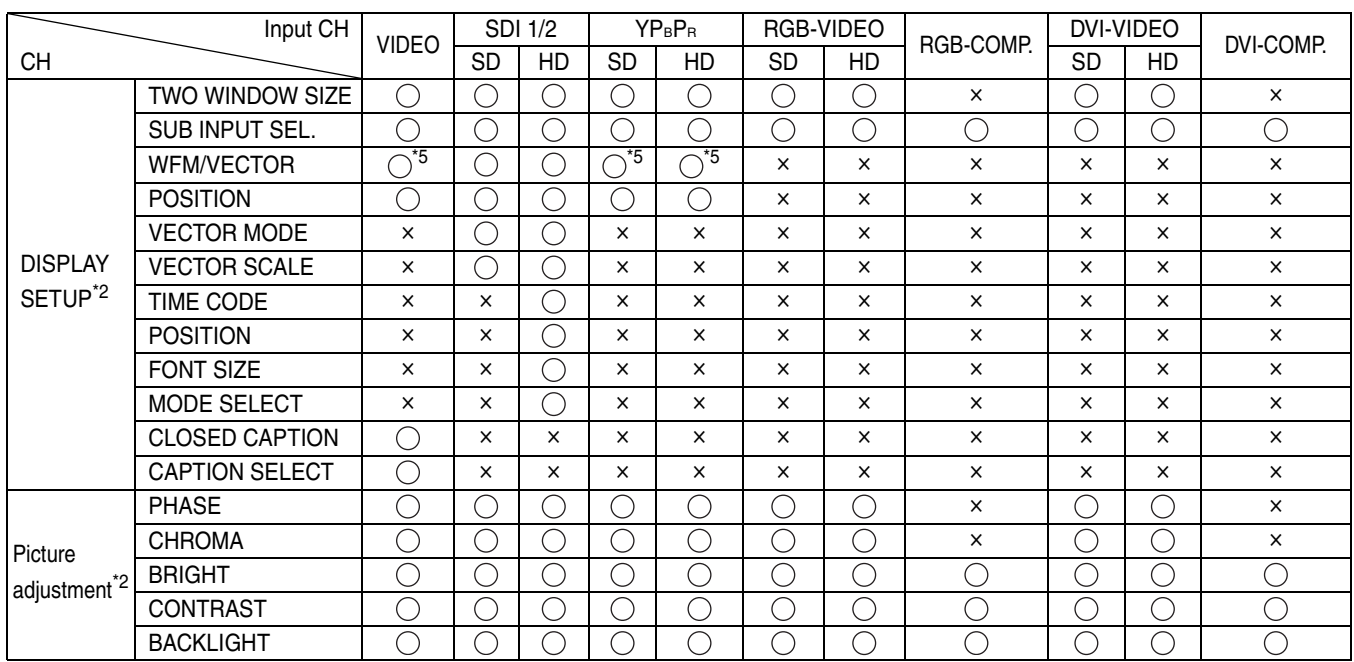

\*2 This function can be set in the split-screen display of the "TWO WINDOW" function.

\*5 The VECTOR display appears only during SDI input.

# <span id="page-47-0"></span>**REMOTE Specifications**

This monitor permits remote operation via GPI/RS-232C terminal.

#### <span id="page-47-2"></span>**GPI terminal**

GPI screen items correspond to the following terminals. Use the GPI menu to assign functions to each terminal  $(\rightarrow)$  [page 35\)](#page-34-0). Functions assigned to terminals are executed when GND (pin 5) is short-circuited (ON) or open (OFF).

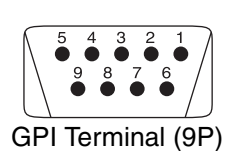

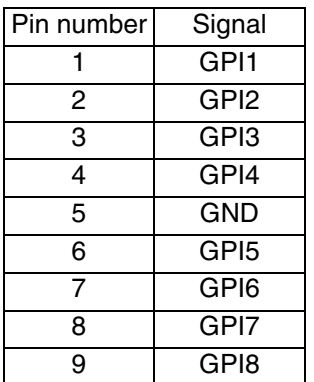

#### ■ **Operating conditions**

Level operation: Operates when GND is short-circuited. Edge operation: Operates when GND changes from open to short-circuited.

• When level operation is assigned to more than one terminal, the function operates as long as one of the terminals is short-circuited.

Edge operation should hold for 0.2 s or more after a change.

<span id="page-47-4"></span><span id="page-47-3"></span>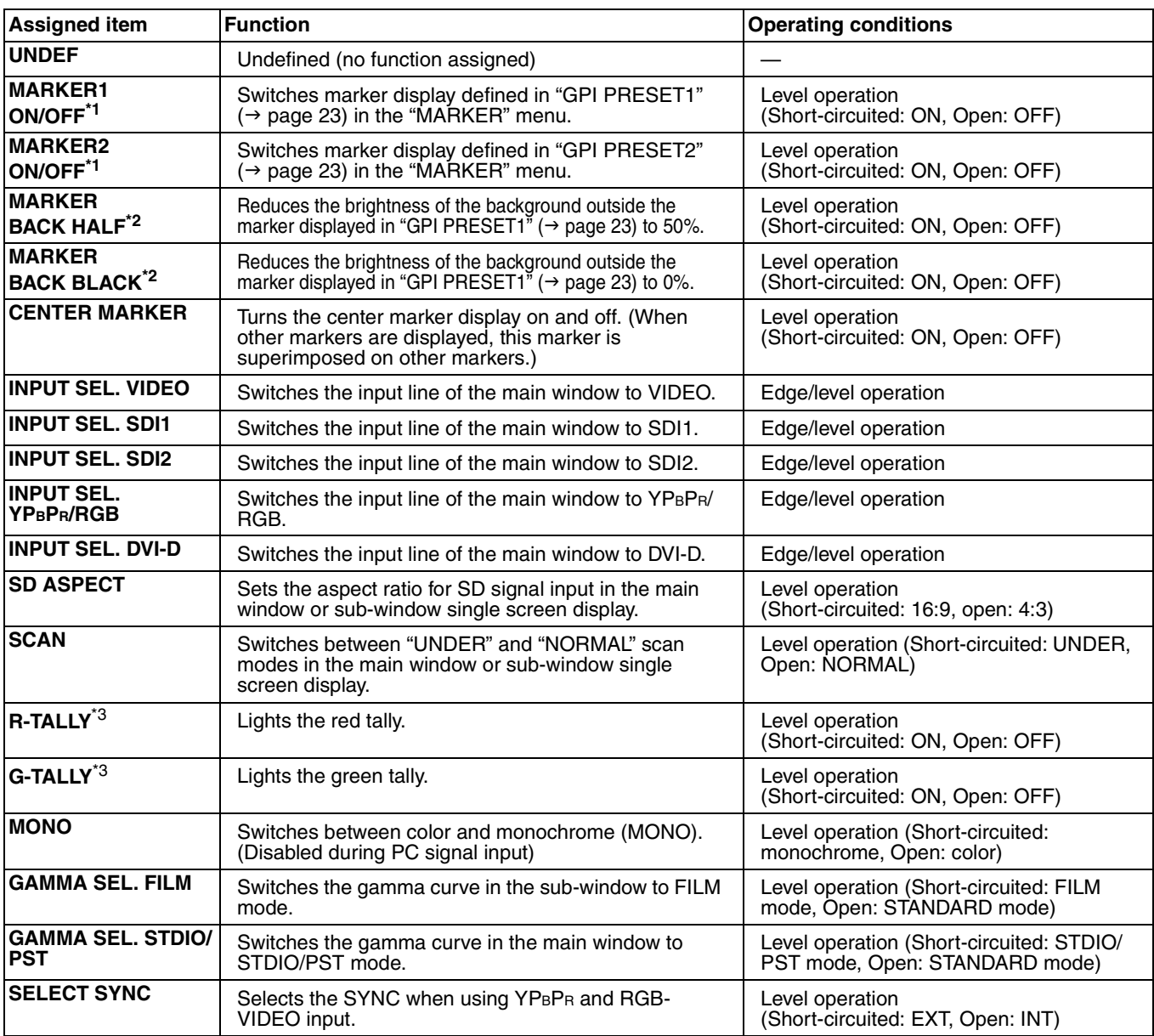

<span id="page-47-1"></span>\*1 When a 16:9 marker and a 4:3 marker are simultaneously selected and activated on a 16:9 aspect ratio display, both markers are displayed.

\*2 When a 16:9 marker and a 4:3 marker are simultaneously displayed, the background of the marker selected by the 16:9 marker is controlled.

\*3 When "R-TALLY" and "G-TALLY" simultaneously go on, the tally color changes to orange.

#### ■ **Priority of assigned functions**

- When both "MARKER1" and "MARKER2" are activated at the same time, "MARKER1" has priority. However, when the display aspect ratio is 4:3, the "MARKER1" aspect ratio is 16:9 and the "MARKER2" aspect ratio is 4:3, "MARKER2" is displayed. In this case, the "MARKER2" background is controlled.
- When "MARKER BACK HALF" and "MARKER BACK BLACK" are activated at the same time, "MARKER BACK BLACK" has priority.
- During GPI edge operation and two or more of "INPUT SEL. VIDEO", "INPUT SEL. SDI1", "INPUT SEL. SDI2", "INPUT SEL. YPBPR/RGB" and "INPUT SEL. DVI-D" are simultaneously activated, priority goes to the last activated item. During level operation, priority is assigned in the following order: "INPUT SEL. VIDEO", "INPUT SEL. SDI1", "INPUT SEL. SDI2", "INPUT SEL. YPBPR/RGB" and "INPUT SEL. DVI-D".
- When "GAMMA SEL. FILM" and "GAMMA SEL. STDIO/PST" are activated at the same time, "GAMMA SEL. FILM" has priority.

#### **RS-232C terminal**

The following diagram and the table on the lower right show RS-232C terminal pin arrangement and connections. For details on systems using RS-232C, be sure to consult your dealer.

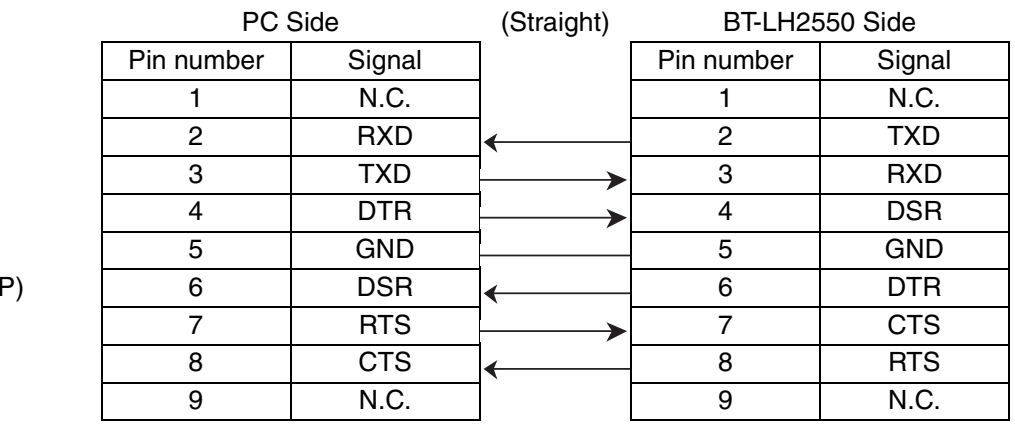

#### **RS-232C remote control method**

RS-232C terminals (9

■ **Connectors and signals Connector: D-SUB 9-pin (female) Signal**

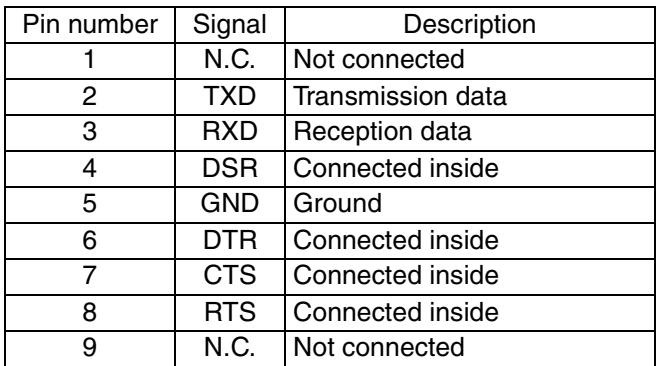

#### ■ **Communication parameters**

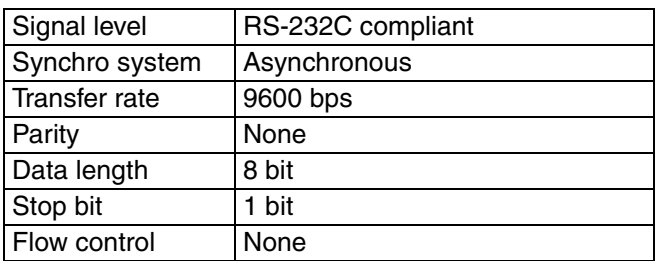

#### ■ **Command format**

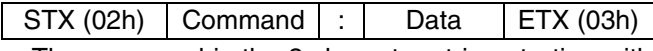

- **•** The command is the 3-character string starting with STX and ending with ETX.
- **•** Append any data after the colon (:) following the command, as required.

#### ■ **Response formats**

#### **1. Setting command response**

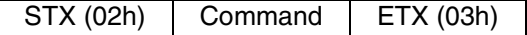

#### **2. Query command response**

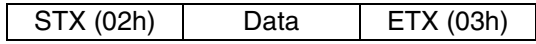

#### **3. Error response**

 $STX (02h)$  Error code | ETX (03h)

Error codes ER001: Invalid command ER002: Parameter error

### **REMOTE Specifications (continued)**

#### ■ **Setting command**

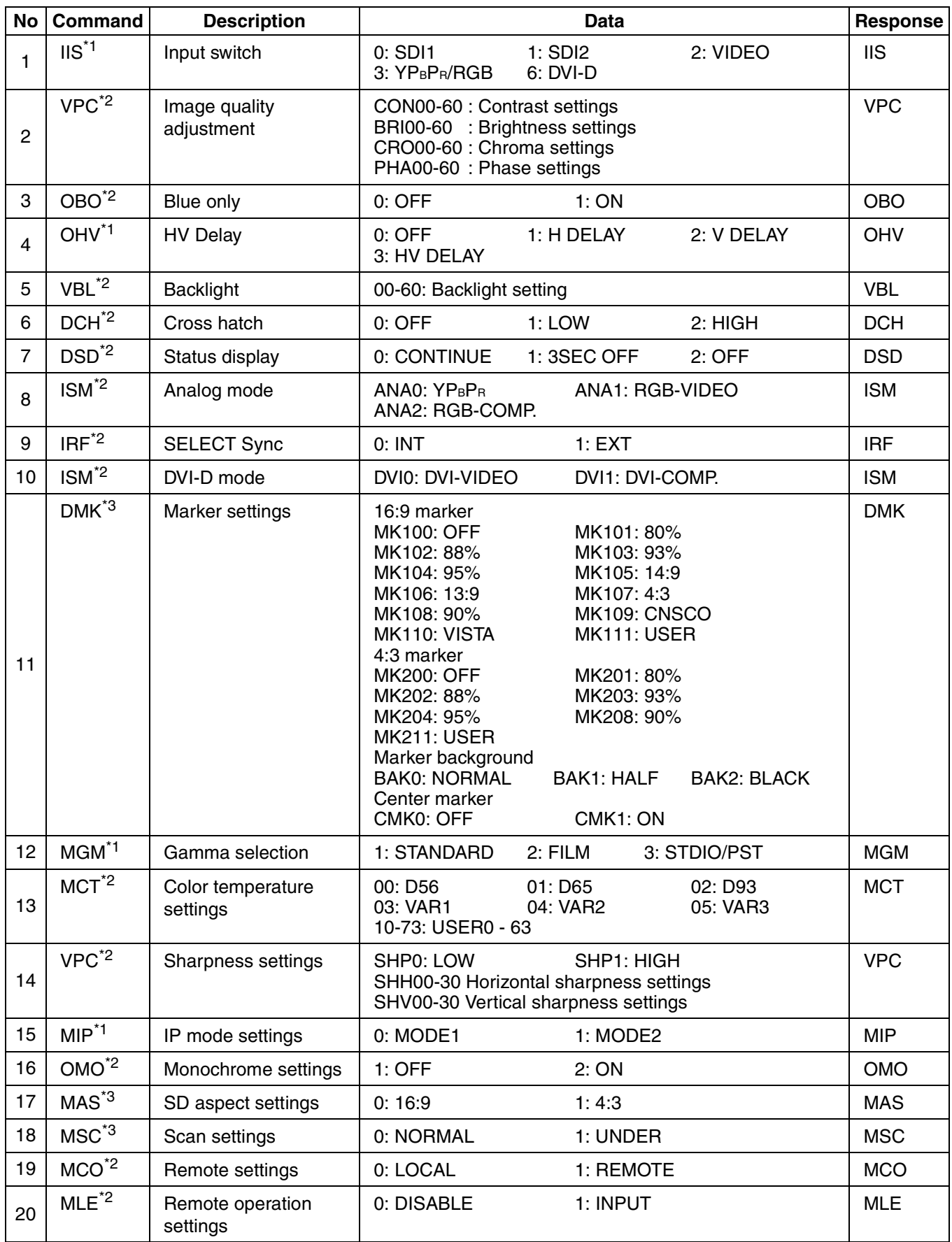

\*1 This command is enabled in single screen display in "TWO WINDOW" mode and in the main window in splitscreen display.

\*2 This command is enabled in single screen display in "TWO WINDOW" mode and in the main window and subwindow in split-screen display.

\*3 This command is enabled in the sub-window in single screen display in "TWO WINDOW" mode.

#### ■ **Query command**

This command returns the sub-window setting.

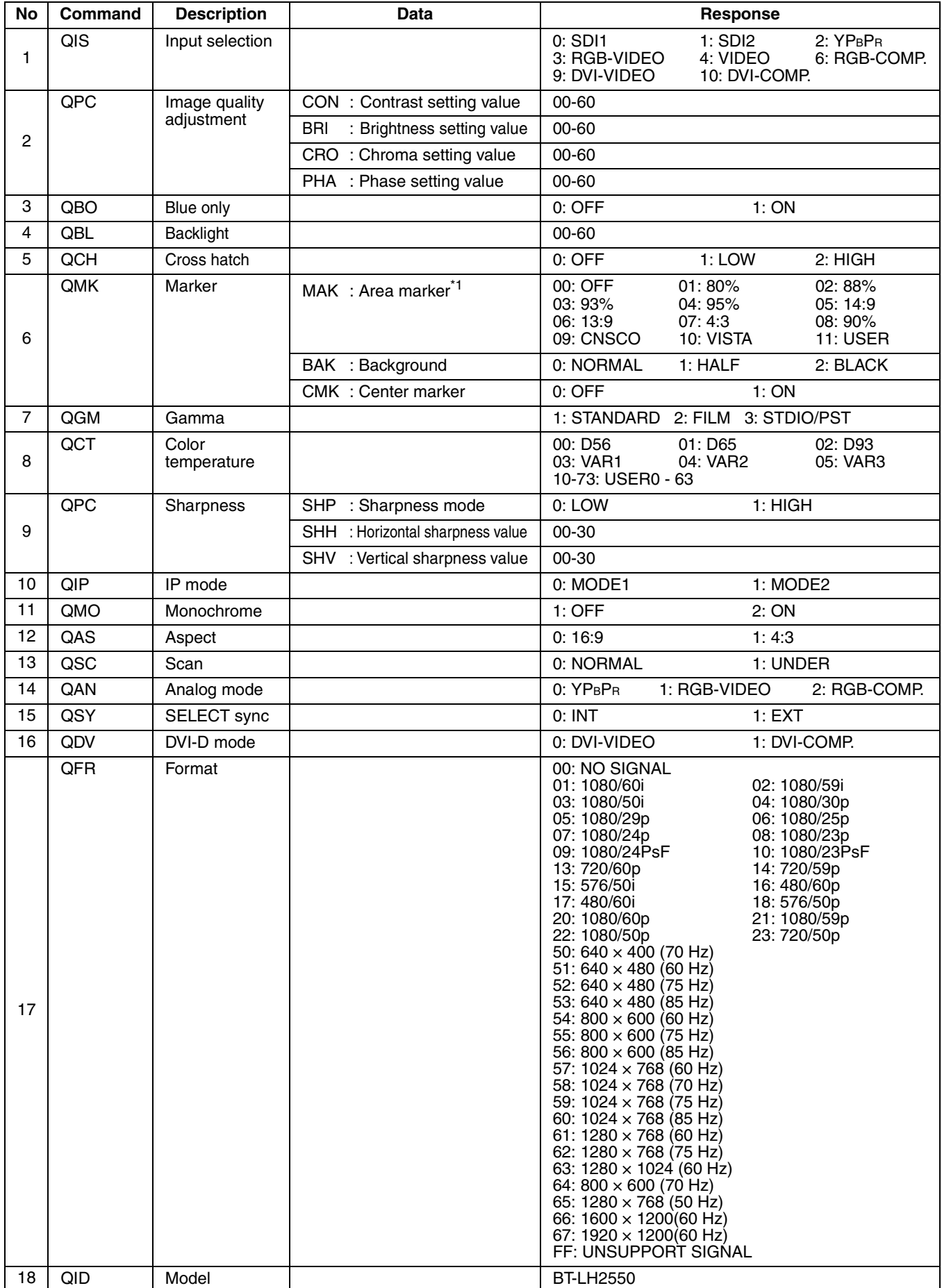

\*1 When both 16:9 and 4:3 markers are displayed, the 16:9 marker state is returned.

<span id="page-51-2"></span>Maintenance inspections through periodic and appropriate maintenance are essential to keep the monitor in optimum condition and ensure safe operation. Be sure to conduct the following maintenance inspections to enable long-term, full use of all its functions.

#### **Necessity of periodic maintenance service**

The backlight in the LCD panel is a consumable component that deteriorates over time leading to gradual loss of performance that could eventually result in a malfunction.

Conventional after-sales service that replaces parts when they break down should therefore be combined with a regularly conducted comprehensive service to maintain normal operation and prevent unforeseen breakdown of consumables.

## <span id="page-51-1"></span>**Maintenance**

- Clean the cabinet and protection panel by gently wiping it with a soft cloth.
- To remove stubborn soiling, use a cloth dampened in a weak neutral detergent solution and thoroughly wrung out. Then wipe with a dry cloth. Any moisture entering the monitor could damage it.
- Do not use benzene, thinner and similar solvents for cleaning. They could discolor the surface and cause the paint to peel.
- Do not directly expose the monitor to spray cleaning. Any moisture entering the monitor could damage it.

### <span id="page-51-0"></span>**Error Display**

When an error has occurred for some reason, the tally lamp notifies the error.

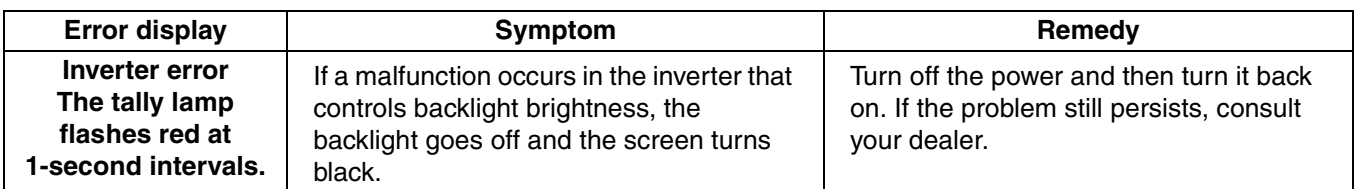

## <span id="page-52-0"></span>**Specifications**

#### ■ **General**

Supply Voltage 24 V DC, 4.5 A 5 V DC, 0.03 A

indicates safety information.

#### Dimensions ( $W \times H \times D$ ):

599 mm × 440 mm × 220 mm (23 - 5/8 inches × 17 - 5/16 inches × 8 - 11/16 incehs) (Including stand) 599 mm × 410 mm × 100 mm (23 - 5/8 inches  $\times$  16 - 1/8 inches  $\times$  3 - 15/16 incehs) (Not including stand) Mass: approx. 9.7 kg (21 lb) (Including stand) approx. 8.2 kg (18 lb) (Not including stand) Ambient temperature: +5 °C to +35 °C (+41 °F to +95 °F) Operating humidity: 20 % to 80 % (no condensation) Storage temperature: -20 °C to +60 °C (-4 °F to +140 °F)

#### ■ **Display panel**

Size: 25.5 inches Aspect ratio: 16:10 Number of pixels:  $1920 \times 1200$  (WUXGA) Display colors: approx. 1677 million colors View angle: 178° both vertically and horizontally

#### ■ **Connectors**

#### Input

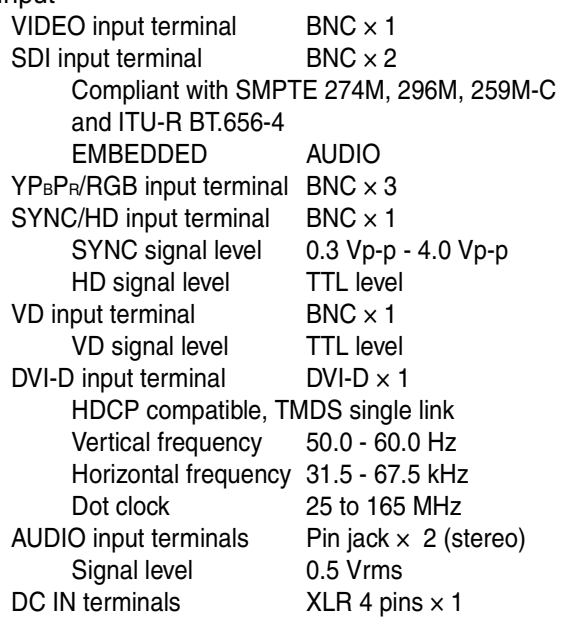

#### Output:

VIDEO output terminals  $BNC \times 1$ 

Through-out (Automatic 75 Ω termination)

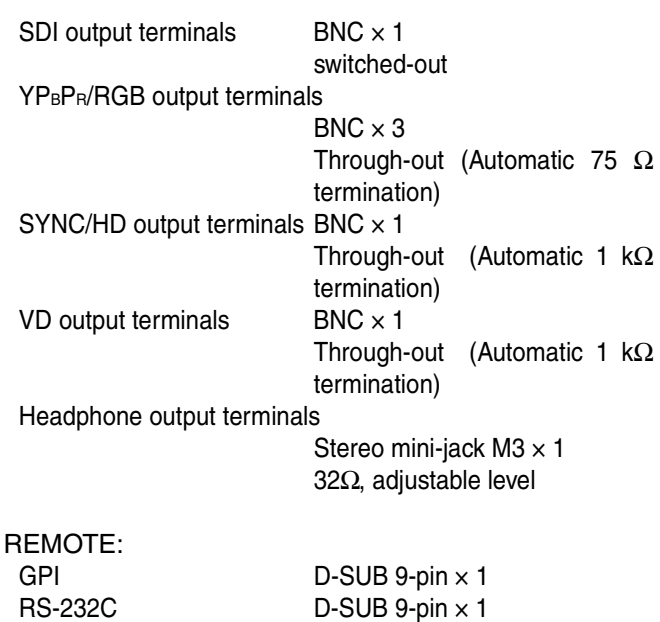

#### ■ **AC** adapter

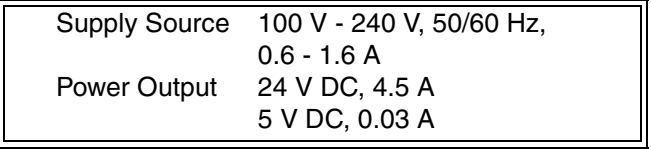

indicates safety information.

Dimensions ( $W \times H \times D$ ):

232 mm × 50.5 mm × 177 mm (9 - 1/8 inches × 2 inches × 6 - 15/16 incehs) Mass: 1.7 kg (3.5 lb)

#### ■ **Standard accessories**

<For BT-LH2550P> Power cord Power cord hook **Screw** AC Adaptor DC cord CD-ROM

<For BT-LH2550E> AC mains lead AC mains lead hook **Screw** AC Adaptor DC cord CD-ROM

#### ■ Optional units

Wall Mount Adaptor BT-WMA26G

Inrush current, measured according to European standard EN55103-1: 12.0 A

#### ■ List of compatible signal formats ( $\bigcirc$ : Compatible,  $\bigtriangleup$ : Limited compatibility)

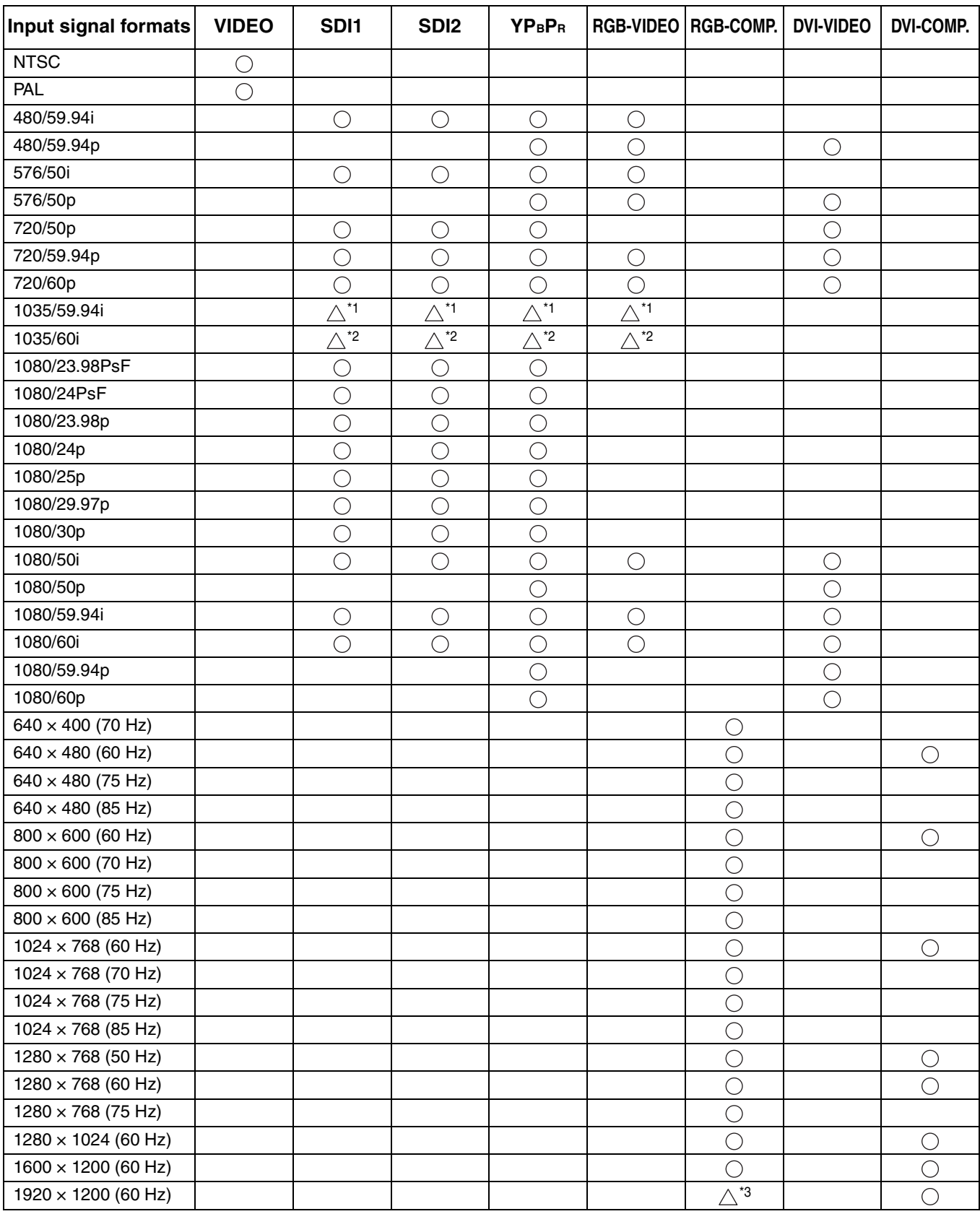

\*1 When 1035/59.94i signal is input, displayed as 1080/59.94i. Other various marker displays will use the 1080/ 59.94i marker.

\*2 When 1035/60i signal is input, displayed as 1080/60i. Other various marker displays will use the 1080/60i marker.

\*3 Only compatible with VESA (Video Electronics Standards Association) Reduced Blanking (Clock: 154 MHz, Hsync: negative logic, Vsync: positive logic).

> Weight and dimensions when shown are approximately. Specifications are subject to change without notice.

### **MEMO**

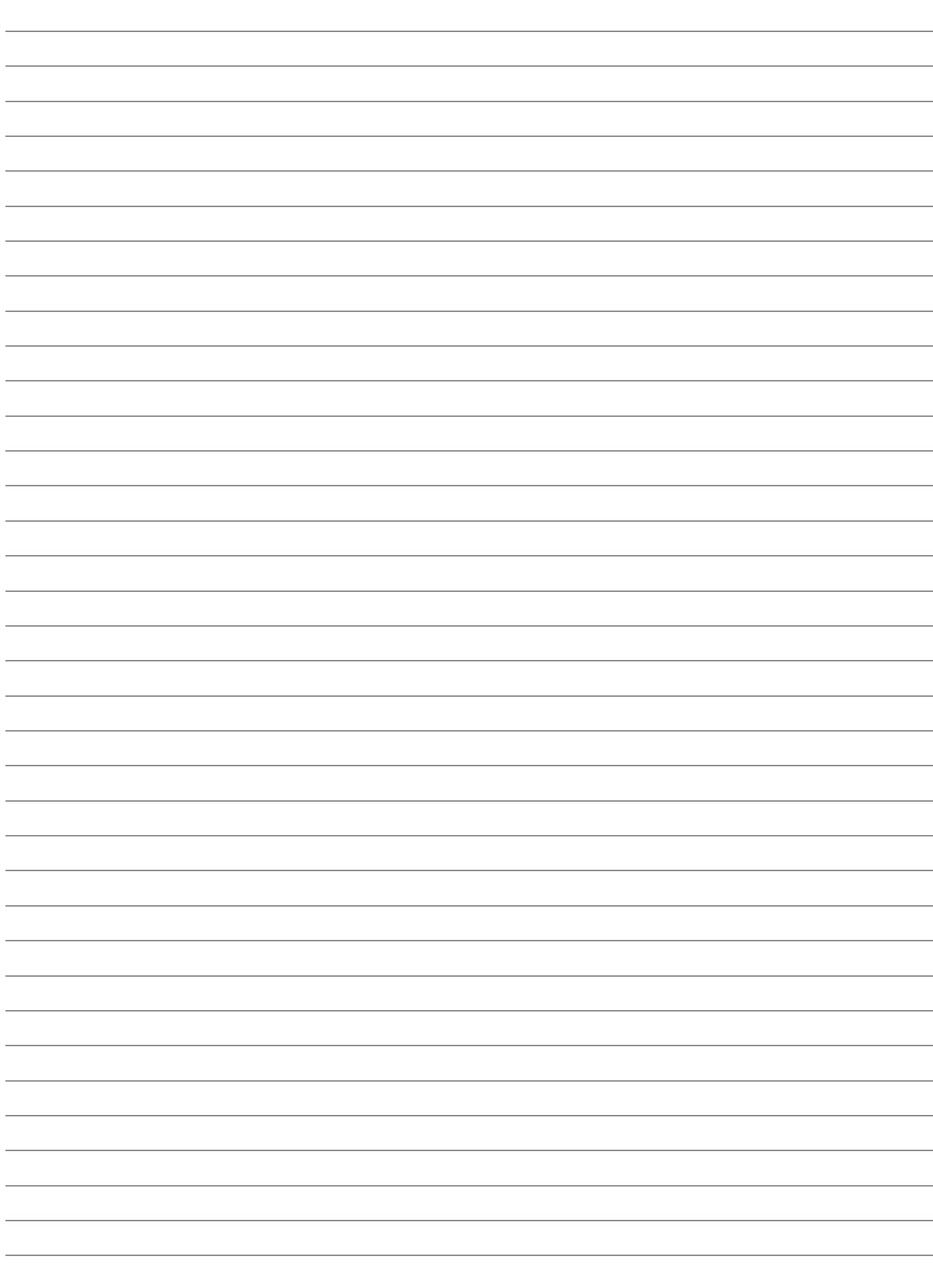

#### **Information on Disposal for Users of Waste Electrical & Electronic Equipment (private households)**

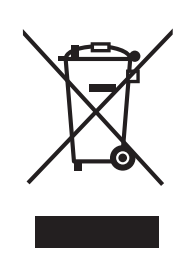

This symbol on the products and/or accompanying documents means that used electrical and electronic products should not be mixed with general household waste.

For proper treatment, recovery and recycling, please take these products to designated collection points, where they will be accepted on a free of charge basis. Alternatively, in some countries you may be able to return your products to your local retailer upon the purchase of an equivalent new product.

Disposing of this product correctly will help to save valuable resources and prevent any potential negative effects on human health and the environment which could otherwise arise from inappropriate waste handling. Please contact your local authority for further details of your nearest designated collection point.

Penalties may be applicable for incorrect disposal of this waste, in accordance with national legislation.

#### **For business users in the European Union**

If you wish to discard electrical and electronic equipment, please contact your dealer or supplier for further information.

#### **Information on Disposal in other Countries outside the European Union**

This symbol is only valid in the European Union.

If you wish to discard this product, please contact your local authorities or dealer and ask for the correct method of disposal.

#### Panasonic Broadcast & Television Systems Company Unit Company of Panasonic Corporation of North America

Executive Office: One Panasonic Way 4E-7, Secaucus, NJ 07094 Tel: 201-348-7000 Eastern Zone: One Panasonic Way 4E-7, Secaucus, NJ 07094 Tel: 201-348-7196 Southeast Region: Tel: 201-392-6151 Western Zone: 3330 Cahuenga Blvd W., Los Angeles, CA 90068 Tel: 323-436-3608 Government Marketing Department: One Panasonic Way 2E-10, Secaucus, NJ 07094 Tel: 201-348-7587 Broadcast PARTS INFORMATION & ORDERING: 9:00 a.m. – 5:00 p.m. (EST) Tel: 800-334-4881/24 Hr. Fax: 800-334-4880 Emergency after hour parts orders Tel: 800-334-4881 e-mail: PBTSparts@us.panasonic.com TECHNICAL SUPPORT: Emergency 24 Hour Service Tel: 800-222-0741 e-mail: PBTSCservice@us.panasonic.com Panasonic Canada Inc. 5770 Ambler Drive, Mississauga, Ontario L4W 2T3 Tel: 905-624-5010 Panasonic de México S.A. De C.V. Casa Matriz: Moras No.313 Col. Tlacoquemecatl Del Valle Del.Benito Juárez México, D.F., C.P.03200 Tel: 55-5488-1000 Fax: 55-5575-6783 Panasonic Latin America, S.A. P.O.Box 0816-03164 Panama, Republic of Panama Tel: +507-229-2955 Fax: 507-229-5352 Panasonic do Brasil Ltda. Rua Cubatão, 320-6<sup>o</sup> andar-Paraíso CEP 04013-001- São Paulo -SP Tel: 11-3889-4000 Fax: 11-3889-4004 Professional & Broadcast IT Systems Business Unit Europe Panasonic AVC Systems Europe a Division of Panasonic Marketing Europe GmbH Hagenauer Str. 43, 65203 Wiesbaden-Biebrich Deutschland Tel: +49-611-235-481 Panasonic Systems Asia Pacific (Broadcast Regional Operation Center) 2 Jalan Kilang Barat, Panasonic Building, Singapore 159346 Tel: +65-6270-0110